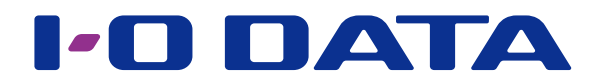

# 画面で見るマニュアル

## セキュリティ USB メモリー /HDD/SSD 管理者用ソフトウェア SUHManager

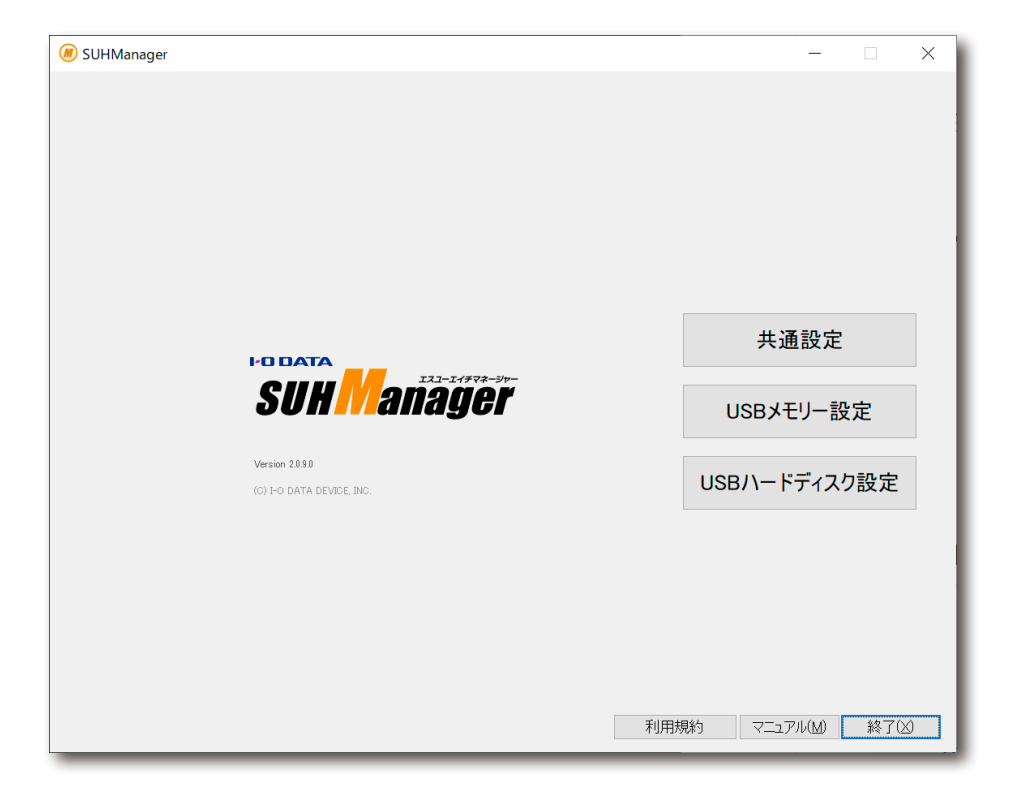

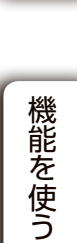

き理者権限 (Administrator権限) を有する者

HDD/SSDの総称

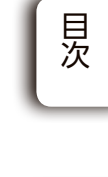

(はじめに

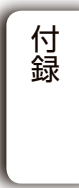

困ったときには

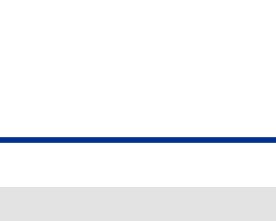

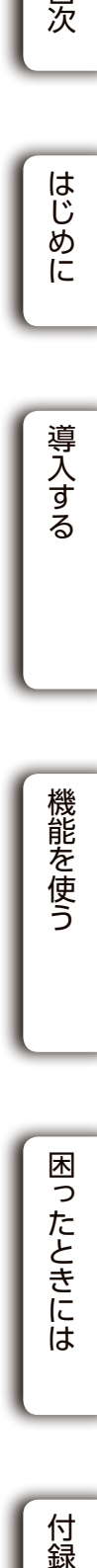

# 見出しの操作

ページの端にある見出しをクリックすると、該当のページに移動できます。

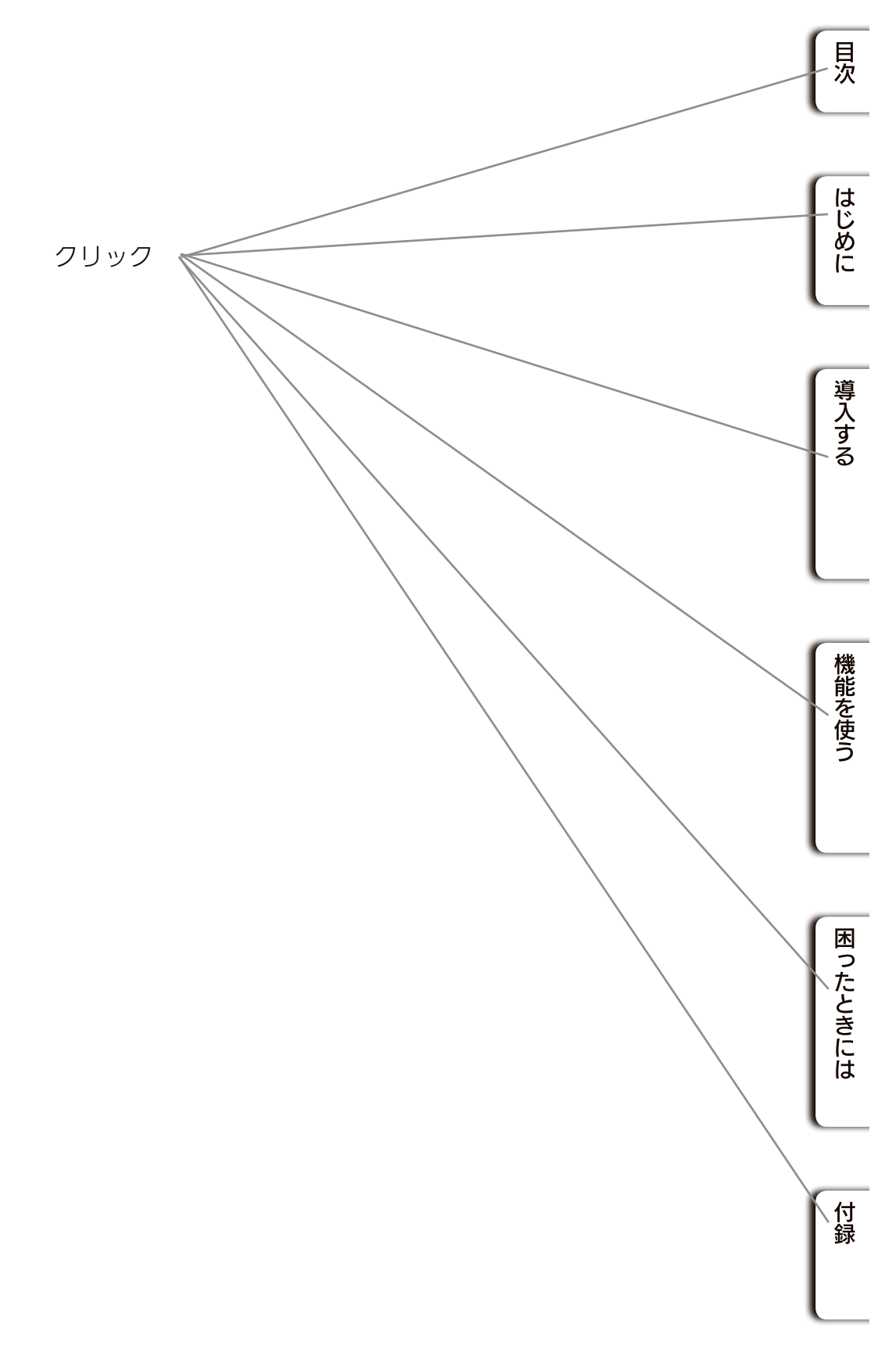

# 本書について

# 本マニュアルでの表記

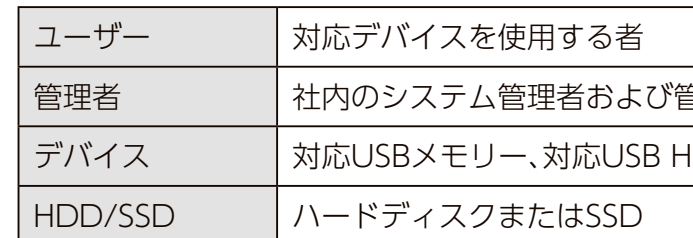

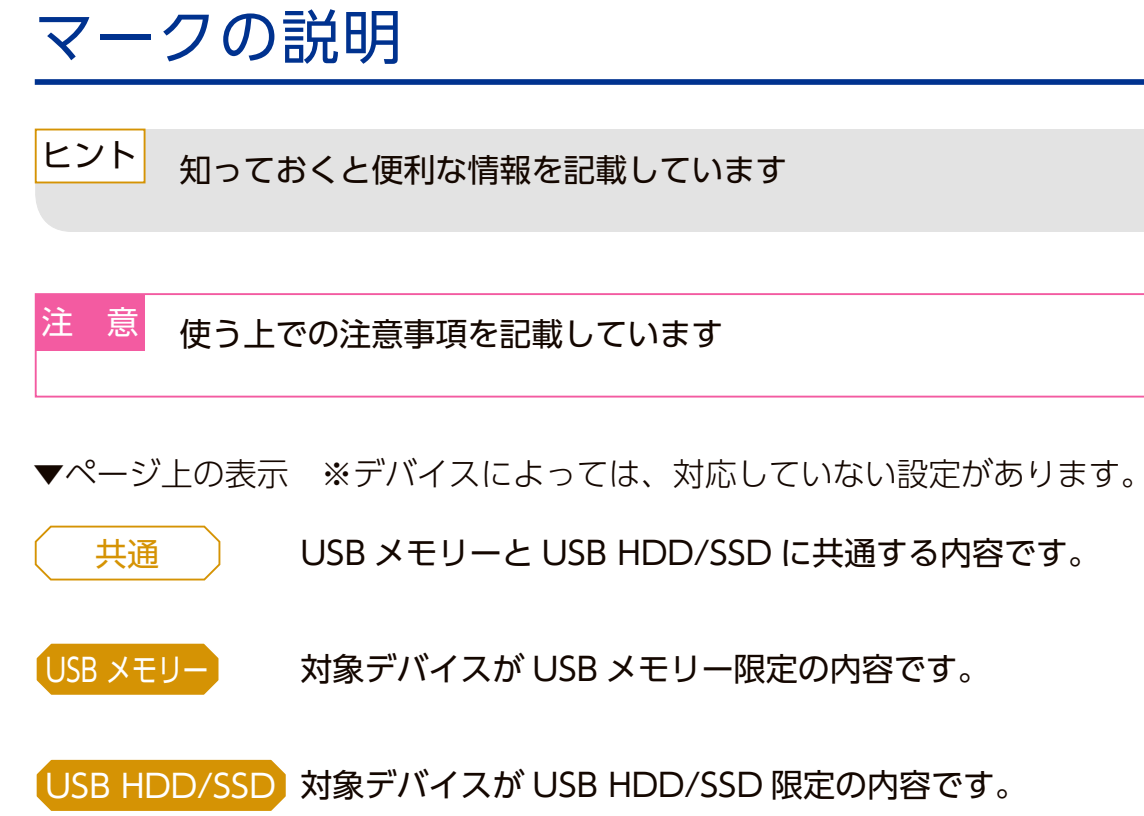

# <span id="page-2-0"></span>目次

# [はじめに](#page-3-2) 6

[SUHManagerとは・・・・・・・・・・・・・・・・・・・・・・・・・・・・・・・・・・](#page-3-2) 6

# [導入する](#page-3-2) ファイン マンチング マンチング アメリカ

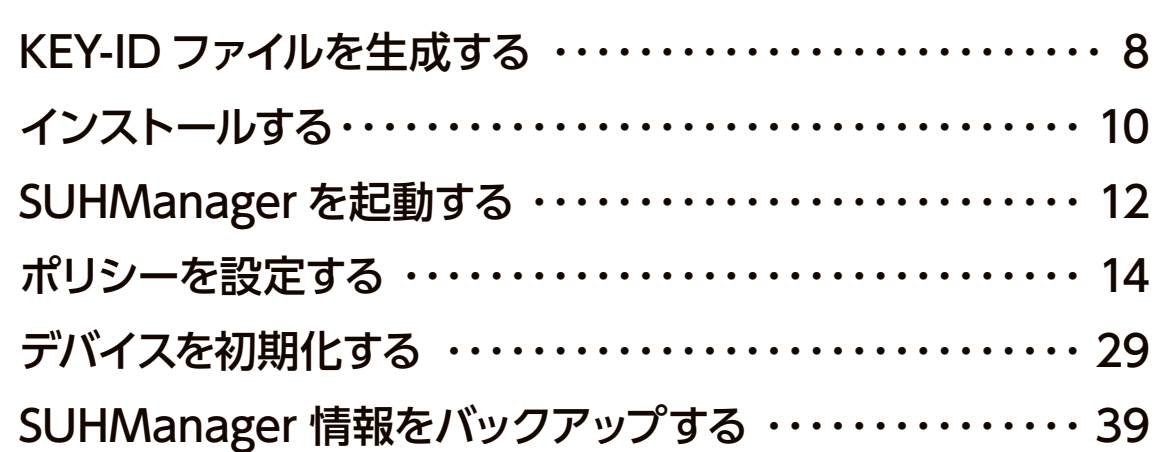

# [機能を使う](#page-20-1) インタイム インタイム インタイム いちの インタイム いちの はんしゃ インタイム しゅうしゃ はんしゃ インタイム はんしゃ そうしゃ はんしゃ インタイム はんしゃ はんしゃ はんしゃ

PC 識別する ··············· パスワードロック解除承認コー パスワード修復承認コードを発 SUReset4 について ……… [SHReset について・・・・・・・・・・・・・・・・・・・・・・・・・・・・・・・・・・](#page-48-0) 97 簡易 PC 識別 (CK-SetInfo) に 使用期間設定ツールについて [廃棄ツールについて・・・・・・・・・・・・・・・・・・・・・・・・・・・・・・・・](#page-55-0) 111

# [困ったときには](#page-59-1)

SUHKeyID でのトラブル ([No. SUHManager でのトラブル ( CK-SetInfo でのトラブル ([No. SUHGetInfoAG でのトラブル SUReset4 でのトラブル ([No. SUGate4 でのトラブル ([No.Axxi 使用期間設定ツールでのトラブ 廃棄ツールでのトラブル ([No..

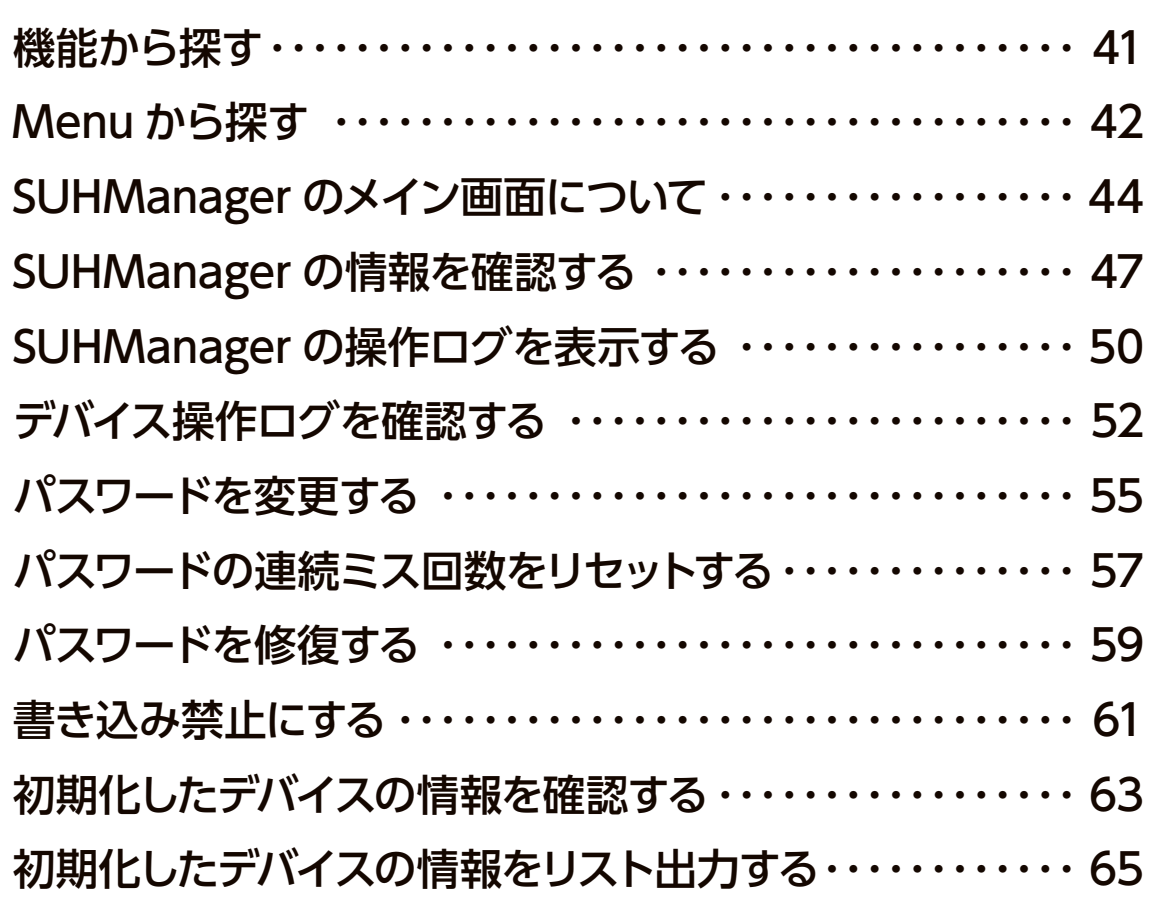

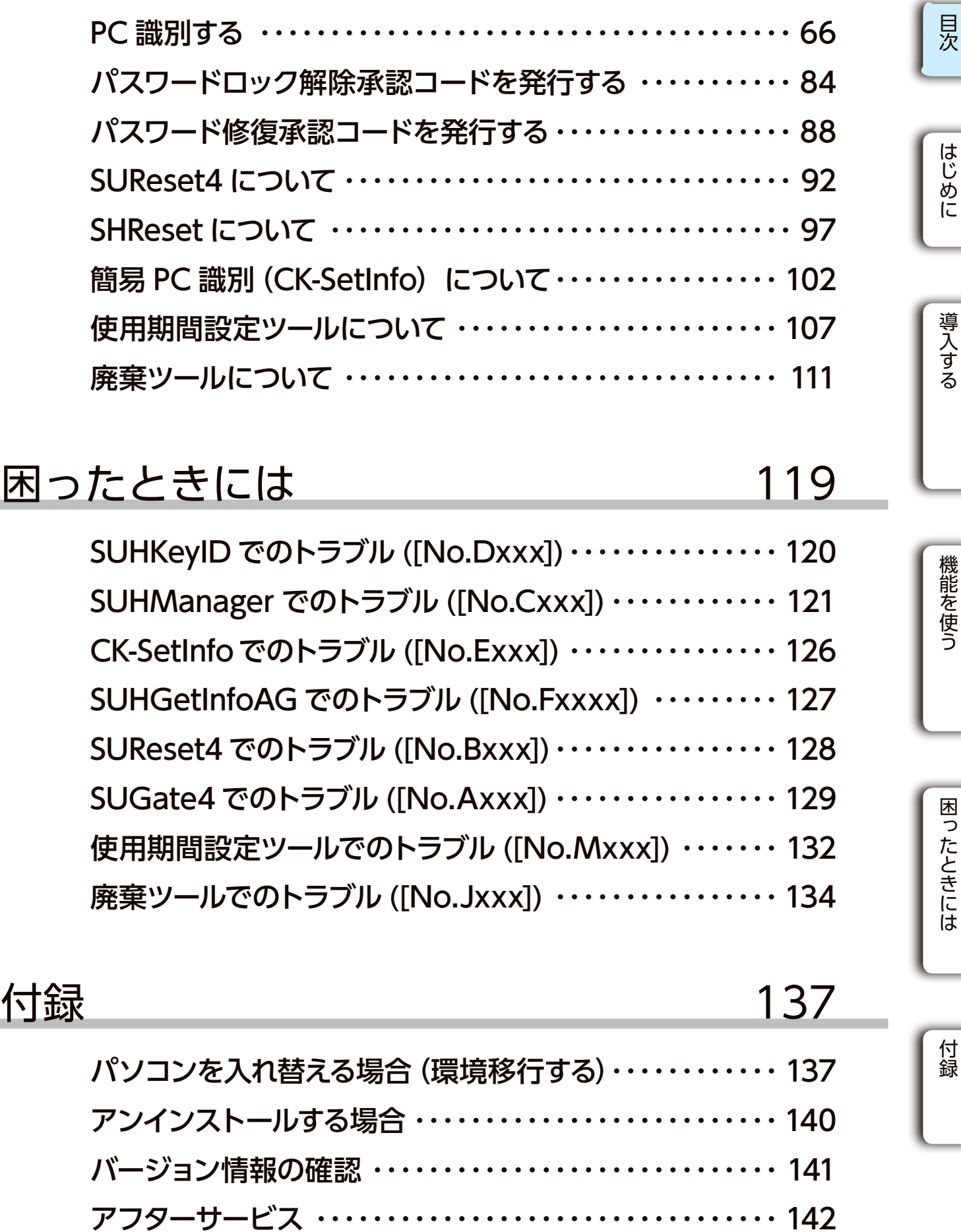

パソコンを入れ替える場合 (環 アンインストールする場合 … バージョン情報の確認 …… [アフターサービス・・・・・・・・・・・・・・・・・・・・・・・・・・・・・・・・・・](#page-71-0) 142

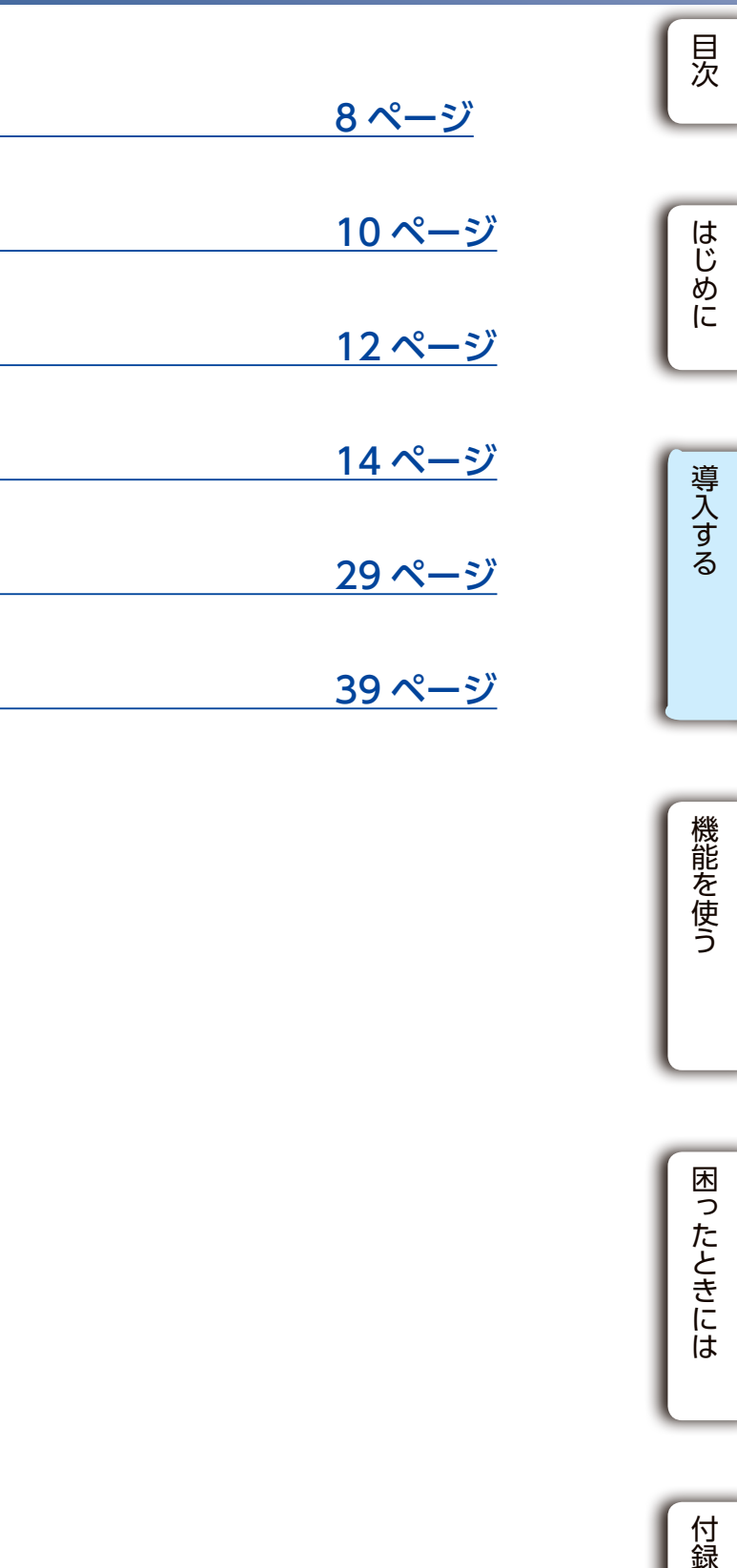

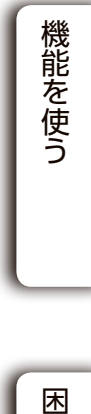

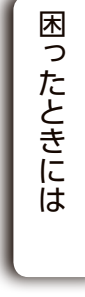

付録

# <span id="page-3-2"></span><span id="page-3-0"></span>はじめに

# SUHManager とは

対応するセキュリティ USB メモリーおよびセキュリティ USB HDD/SSD のための管理者用 ソフトウェアです。以下の項目について管理することができます。

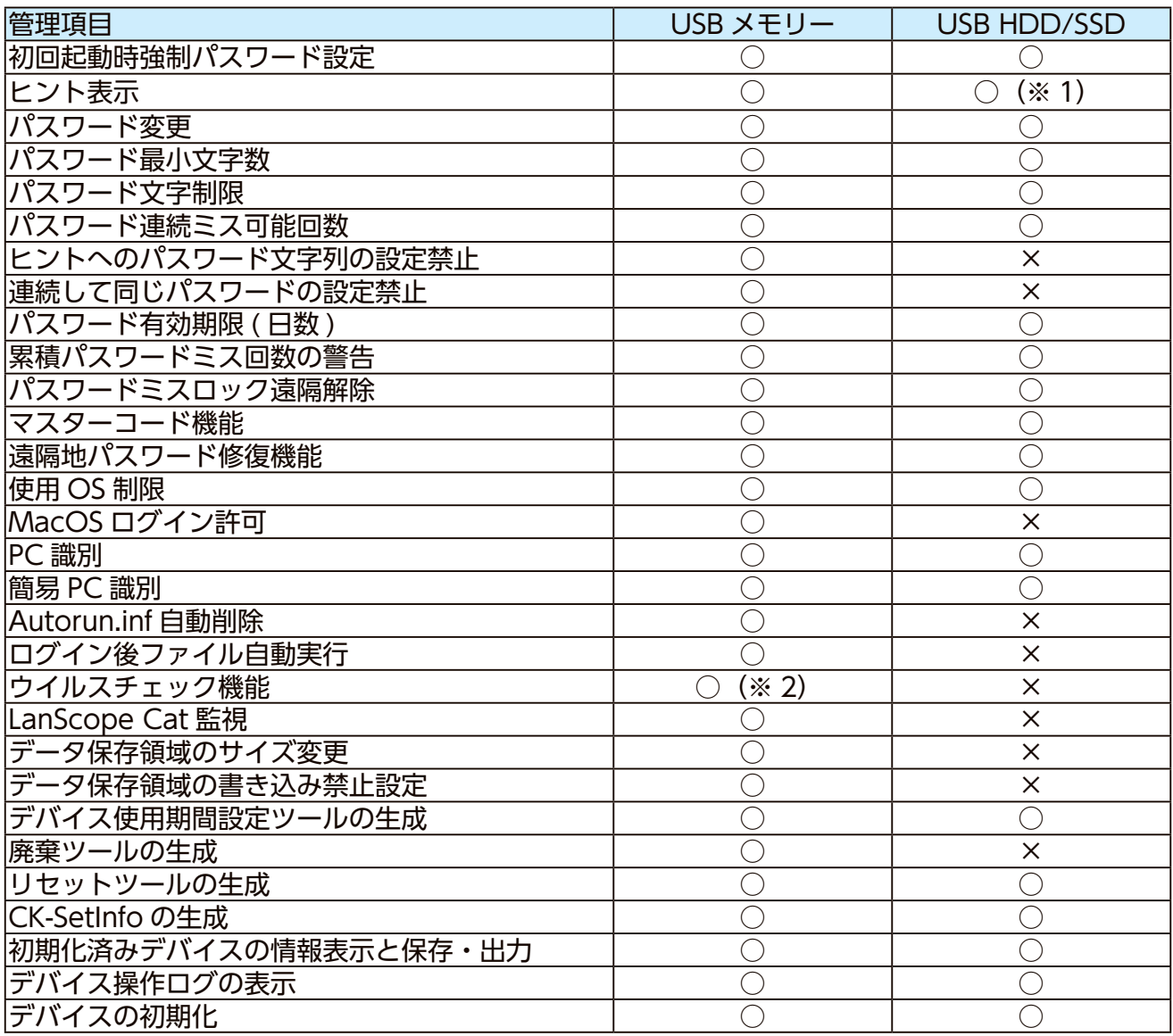

※ 1:HDPD-SUTB シリーズは非対応

※ 2:ED-SV4 シリーズのみ

<span id="page-3-1"></span>導入する

[KEY-ID ファイルを生成する](#page-4-1)

[インストールする](#page-5-1)

[SUHManager を起動する](#page-6-1)

[ポリシーを設定する](#page-7-1)

[デバイスを初期化する](#page-14-1)

[SUHManager 情報をバックアップする](#page-19-1)

動作環境については、下記弊社Webページでご確認ください

https://www.iodata.jp/product/usbmemory/security/suhm/spec.htm

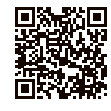

■ 動作環境

#### USB HDD/SSD

[目次](#page-2-0)[はじめに](#page-3-0)[付録](#page-68-0)[導入する](#page-3-1)[機能を使う](#page-20-0)[困ったときには](#page-59-0) 困ったときには

付録

SUHManager をインストールする前に、お客様専用の設定ファイル (KEY-ID ファイル)を生 成します。 KEY-ID ファイルは、他のお客様が導入した SUHManager でお客様のデバイスを操作されな いようにするための、お客様専用の ID です。

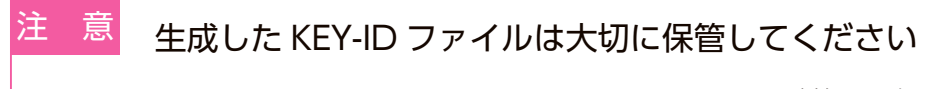

# <span id="page-4-1"></span><span id="page-4-0"></span>KEY-ID ファイルを生成する

1 SUHManagerのCD-ROMをセットします。

[PC](または[コンピューター])からCD-ROMを開き、[SUHKeyID]フォルダー内の [SUHKeyID(.exe)]を起動します。 2

KEY-ID ファイルは SUHManager の再インストール時等にも必要となります。 再度、KEY-ID ファイルを生成しても、同一の KEY-ID ファイルは生成できません。 KEY-ID ファイルを紛失した場合、管理対象の全デバイスの初期化が必要となります。 あらかじめご了承ください。

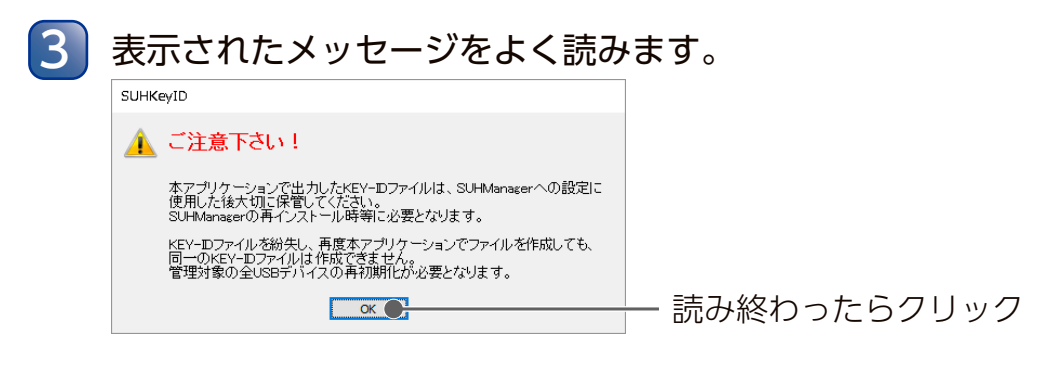

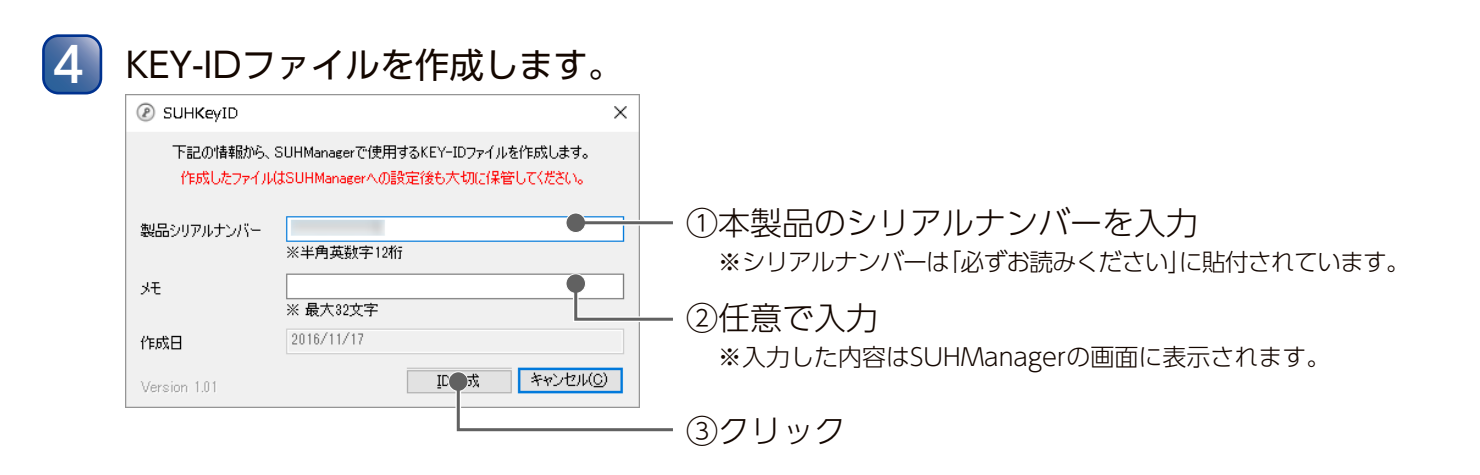

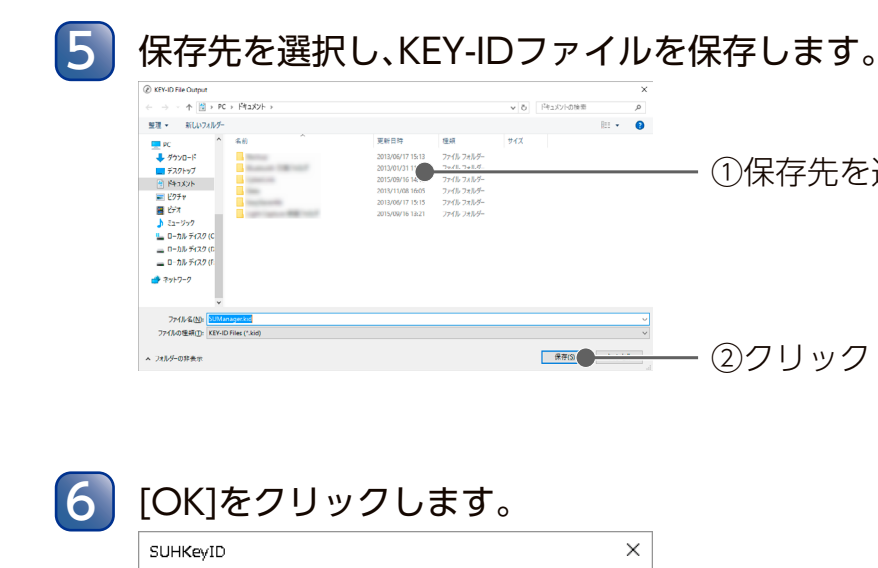

KEY-IDファイル"SUManager.kid"を出力しました。<br>- 出力したファイルはSUHManager設定後も大切に保管して下さい。

アプリケーションを終了します。

①保存先を選択

クリック

はじめに

見次

導入する

機能を使う

以上で KEY-ID ファイルの生成は完了です。 [【インストールする】\(10](#page-5-1) ページ)へお進みください。

 $\sqrt{a}$  or  $\sqrt{a}$ 

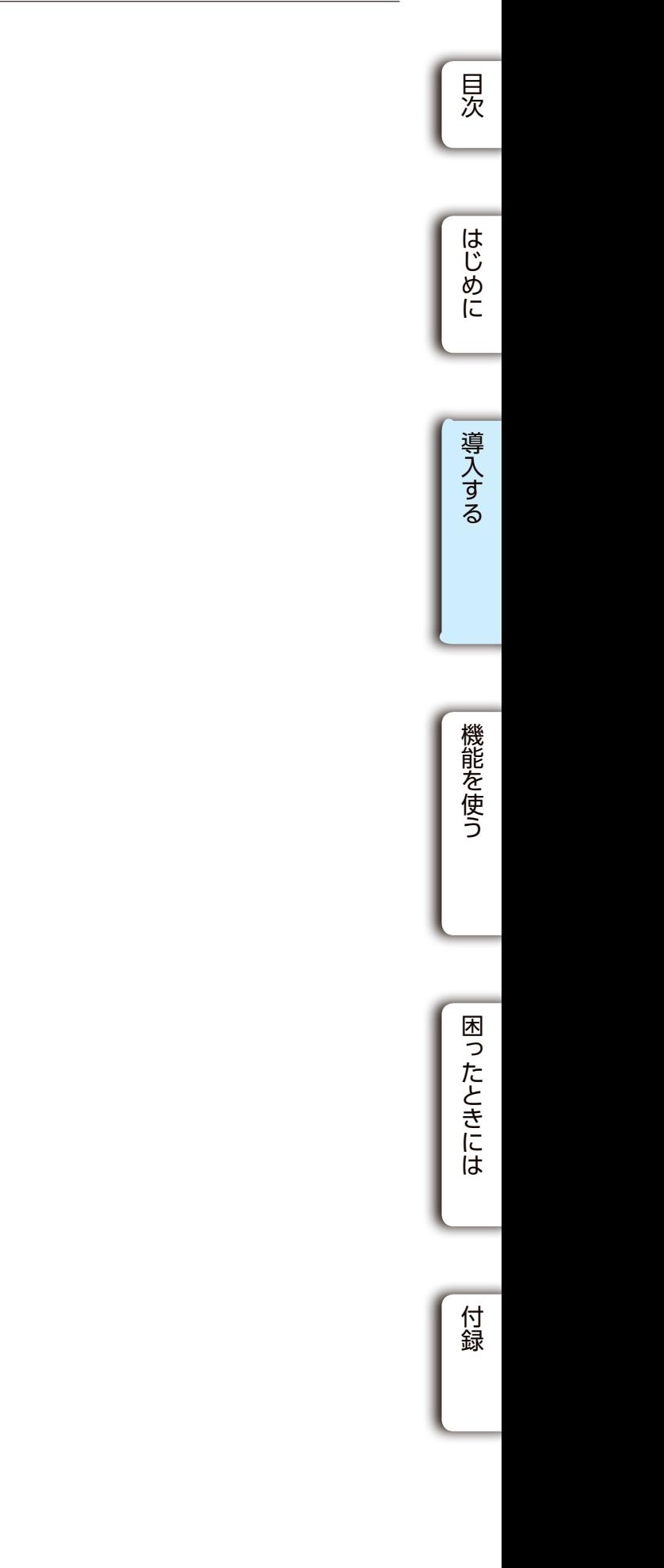

# <span id="page-5-1"></span><span id="page-5-0"></span>インストールする

●管理者 (Administrator) 権限を持つアカウントでインストールしてください ●最初に KEY-ID の登録をしたアカウントでのみ、SUHManager を利用できます

[ はい ] をクリックします。 ヒント ユーザアカウント制御の画面が表示された場合

注 意

USB HDD/SSD USB HDD/SSD

1 SUHManagerのCD-ROMをセットします。

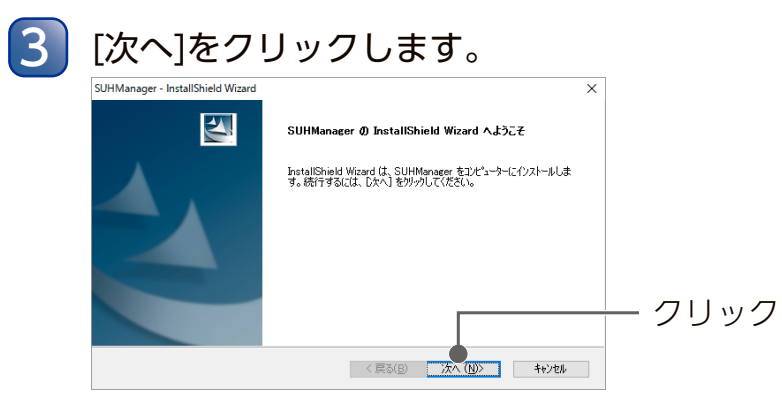

[PC](または[コンピューター])からCD-ROM開き、[SUHManager]フォルダー内の [Setup(.exe)]を起動します。 2

使用許諾契約に同意する場合は、[使用許諾契約の全条項に同意します]にチェックし、 [次へ]をクリックします。 4

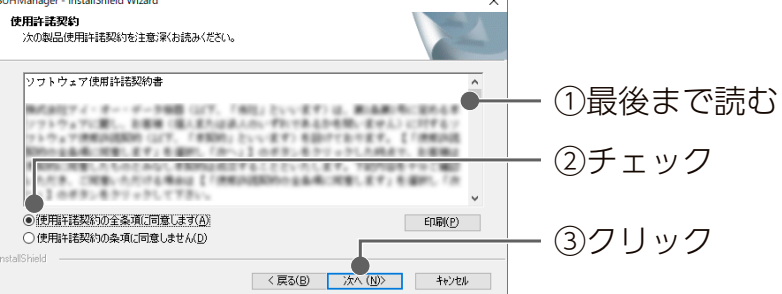

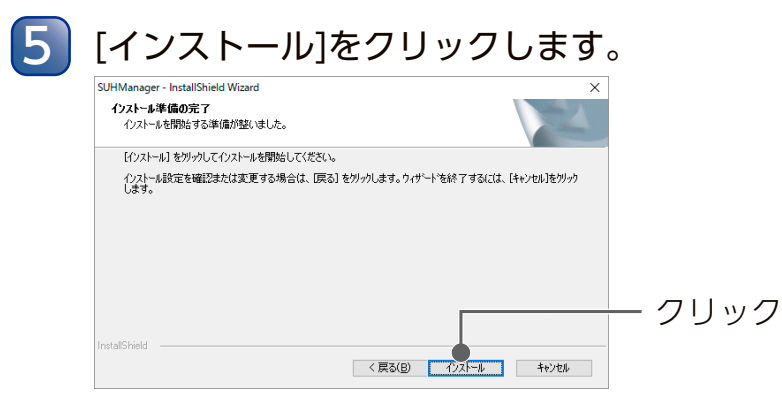

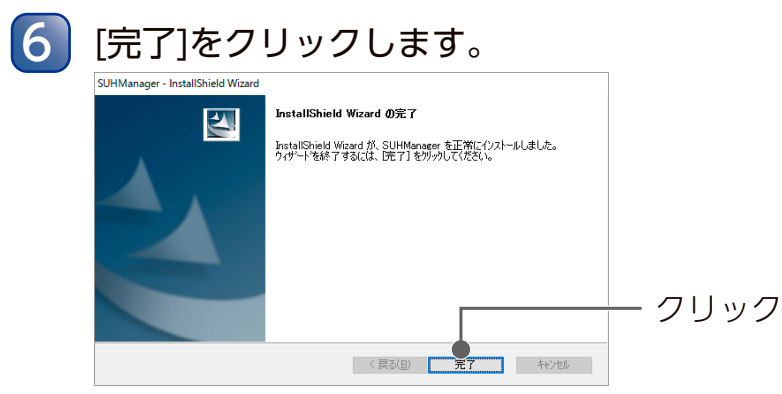

以上でインストールは完了です。

**280 SON:** SUMM

初回起動時のみ、KEY-ID ファイルの読み込みが必要です。 2 回目以降は必要ありません。

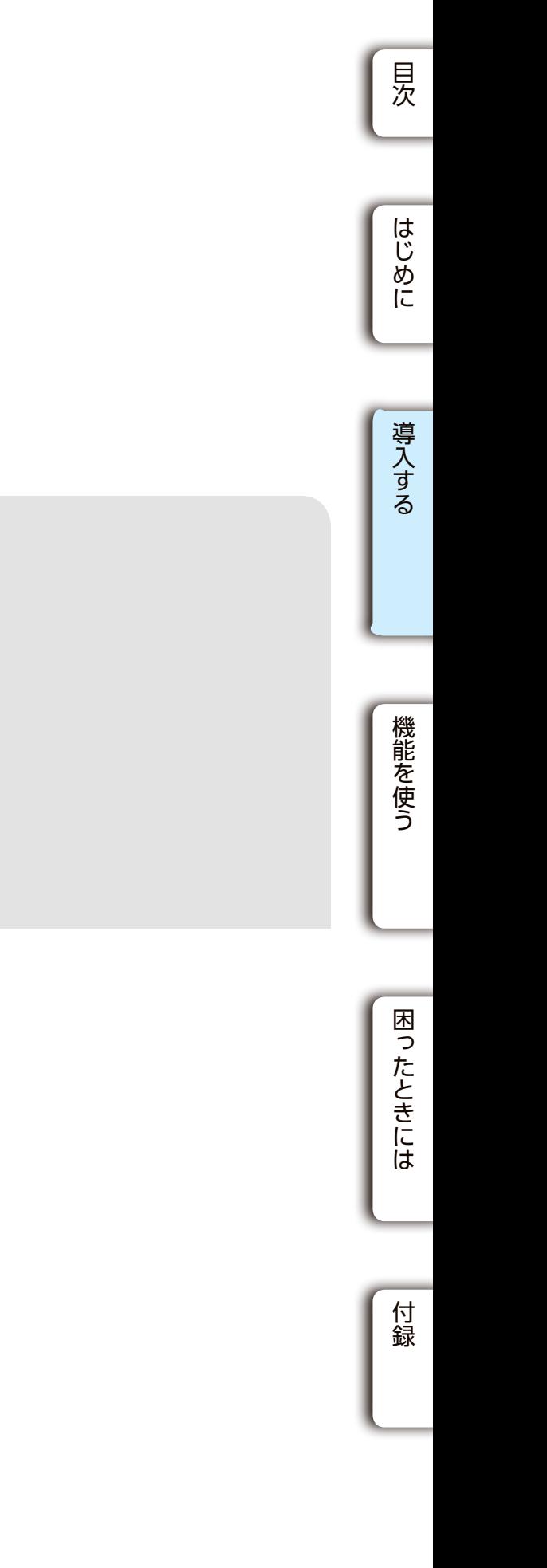

●── クリック

# <span id="page-6-1"></span><span id="page-6-0"></span>SUHManager を起動する

#### デバイスを接続しないでください

SUGate4/SHGate または SHGate が動作していると SUHManager は起動しません。デバイスを取り 外してください。

![](_page_6_Picture_5.jpeg)

![](_page_6_Figure_13.jpeg)

![](_page_6_Picture_172.jpeg)

3 (初回のみ[\) 【KEY-IDファイルを生成する】で](#page-4-1)保存したKEY-IDファイルを選択します。 ①KEY-IDファイルの保存先を選択 ★ 8気に入り<br>■ ダウンロード<br>■ デスクトップ<br>- 国 最近表示し **AM**<br>DSUMonager ①KEY-IDファイルを選択  $\begin{aligned} \mathbf{Q} \land -\mathbf{L} \mathcal{G} \land -\mathcal{I} \end{aligned}$ ③[開く]をクリック

 $\begin{array}{|c|c|c|}\n\hline\n\text{KID F} & \text{Not} & \text{Stab} \\
\hline\n\text{Hv}(\mathbb{Q}) & \text{Stab} & \text{Stab} \\
\hline\n\end{array}$ 

![](_page_6_Figure_12.jpeg)

![](_page_6_Picture_8.jpeg)

[ はい ] をクリックします。

付録

![](_page_7_Picture_2.jpeg)

# <span id="page-7-1"></span><span id="page-7-0"></span>ポリシーを設定する

使用するデバイスに適用するポリシーを設定します。 ※ポリシーは 10 種類登録できます。

![](_page_7_Figure_5.jpeg)

![](_page_7_Picture_216.jpeg)

1 SUHManagerを起動します。

![](_page_7_Figure_3.jpeg)

**見次** [目次](#page-2-0)[はじめに](#page-3-0)[付録](#page-68-0)[導入する](#page-3-1)[機能を使う](#page-20-0)[困ったときには](#page-59-0) ①設定項目を選択 ②設定 (はじめに 導入する ③[設定]をクリック **DES ENGENER** ポリシー設定コピー(P) ポリシーリセット(B) 「るとポリシー名を編集できます。 文字) ツリー選択 編集する機能のツリーを選択します。 **Gateのログインパスワードに関する設定をします。** 没定をします。 さんます。 こうしょう 機能を使う **IHGate機能に関する設定をします。** る設定をします。※USBメモリーのみ <sup>注 意</sup> デバイスを Mac で使用する際、ご利用いただけないポリシーがあります 詳細は、表の [ タブ選択 ] から、タブの名称をクリックしてご確認ください。 困ったときには 5 [はい]をクリックします。

以上でポリシーの設定は完了です。

![](_page_7_Figure_9.jpeg)

![](_page_7_Figure_15.jpeg)

![](_page_7_Figure_14.jpeg)

## <span id="page-8-0"></span>■ パスワード関連

![](_page_8_Figure_11.jpeg)

付録

![](_page_8_Picture_596.jpeg)

 $\frac{1}{\sqrt{2}}$   $\frac{1}{\sqrt{2}}$   $\frac{1}{\sqrt{2}}$ 

SUGate4/SHGate のログインパスワードに関して設定します。

![](_page_8_Picture_597.jpeg)

|<br>| *割り=観電]|ビー*図 | | *割り=*リセット図 | |パスワード関連 │ 該当デバイス │SUGate4/SHGateのログインパスワードに関する規則を設定します。 |ISBXモリー ||ISBHDD/SSD ※SUGate4/SHGateのパスワード変更や初期化時にも本設定内容が適用されます。 初回起動時強制/ SUGate4/SHGateの初回起動時(初期化直後)にユーザーが自身でパスワード設 スワード設定 定をするかどうかを設定します。  $\circ$   $\circ$ ON ユーザーが自身でパスワード設定をします。 <u>IOFF |管理者がSUHManagerで初期化する際に設定したパスワードが初期パス</u> ワードとして設定されます。 パスワード変更 ○ ○ ON ユーザーは自由にパスワード変更をできます。 OFF ユーザーはパスワード変更できません。SUHManagerでのみ変更できます。 パスワード最少文<br>字数 ○ │ ○ │パスワードとして設定できる最小文字数を1~16文字の間で設定します。 パスワード文字制 パスワードに使用できる文字を制限します。有効にすると、それぞれ設定した分 限 の文字数を必ずパスワードに含める必要があります。 ABCD 半角/英字/大文字で0~16文字まで設定可能 abcd 半角/英字/小文字で0~16文字まで設定可能 <u>1234 |半角/数字で0~16文字まで設定可能</u>  $\bigcirc$   $\bigcirc$ #\$%& 半角/記号で0~16文字まで設定可能 使用可能な文字 ⇒ !"#\$%&'()+,-./:;<=>?@[]^\_`{|}~ (参考) 最小文字数:8、 ABCD:1、 abcd:1、 1234:2、 #\$%&:1 の場合 (残り3文字は任意の文字を設定) パスワード例:12A34b5# パスワード有効期 パスワードの有効期限を、0~36500日の間で設定します。 限(日数) ※0の場合、無期限になります。 ※有効期限の基準日は、SUGate4/SHGateで初回起動時のパスワードを設定した日とな ります。初回起動時強制パスワード設定を[OFF]にしている場合は、初期化した日となり ます。 ※有効期限が過ぎた場合、パスワード変更が必要となります。設定したポリシー(パスワー ド変更の[ON]/[OFF])に従い、SUGate4/SHGate起動時またはSUHManagerにてパス ワードを変更してください。 (参考)有効期限内にパスワードを変更した場合(例:有効期限を14日に設定した が、13日にパスワードを変更した場合)、再度パスワードを変更した日を基準に  $\cap$   $\cap$ 再設定されます。 01 02 03 04 05 06 07 08 09 10 11 12 13 14 15 16 17 18 19 20 21 22 23 24 25 26 27 28 29 30 (日) 設定  $\frac{1}{\sqrt{1-\frac{1}{2}}}\left( \frac{1}{2}\right)$ 

※1:[ON]に設定しても、Macでは本機能をご利用いただけません。 ※2:HDPD-SUTBシリーズは非対応のため、[ON]に設定したポリシーを適用してもヒントの設定はできません。

有効期間

14 日間

※パスワードの有効期間を 14 日 (2 週間)にしている場合

14 日間

パスワード有効期間

パスワード変更

#### <span id="page-9-0"></span>■ マスターコード関連

![](_page_9_Picture_365.jpeg)

マスターコード機能に関して設定します。

![](_page_9_Figure_16.jpeg)

付録

ユーザーが SUGate4/SHGate のログインパスワードを忘れた場合、パスワードをロック してしまった場合、データ保存領域内のファイルを削除せずにパスワードを再設定できる 機能です。[\(【パスワードを修復する】\(59](#page-29-1) ページ)[、【パスワード修復承認コードを発行](#page-44-1) [する】\(88](#page-44-1) ページ)参照)

![](_page_9_Picture_6.jpeg)

※1:[ON]に設定しても、Macでは本機能をご利用いただけません。

![](_page_9_Picture_366.jpeg)

デバイスが動作するパソコンや OS を設定します。

![](_page_9_Picture_11.jpeg)

## <span id="page-9-1"></span>■ 使用環境制限

※1:[ON]に設定しても、Macでは本機能をご利用いただけません。 ※2:PC識別と簡易PC識別を両方[ON]にした場合、デバイスを使用するには両方設定する必要があります。

パスワード、マスターコード、使用 OS 制限以外の SUGate4/SHGate の機能に関して設 定します。

![](_page_10_Figure_10.jpeg)

## <span id="page-10-0"></span>■ その他機能

![](_page_10_Figure_15.jpeg)

![](_page_10_Picture_354.jpeg)

※1:[ON]に設定しても、Macでは本機能をご利用いただけません。 ※2:デバイスをMacで使用する場合は、以下のうちいずれかの設定をしてください。 ・[ウイルスチェック]を[OFF]に設定する ・「MacOS ログイン許可」を[ON]に設定する

▼ PC 識別

#### ▼簡易 PC 識別

## 「PC 識別」と「簡易 PC 識別」の違い

![](_page_10_Figure_7.jpeg)

![](_page_10_Figure_5.jpeg)

#### USB メモリー USB メモリー USB HDD/SSD

[目次](#page-2-0)[はじめに](#page-3-0)[付録](#page-68-0)[導入する](#page-3-1)[機能を使う](#page-20-0)[困ったときには](#page-59-0)

(機能を使う

困ったときには

付録

一<br>及

**はじめに** 

導入する

![](_page_11_Picture_169.jpeg)

ユーザーが使用できる USB メモリーの容量を制限します。 ユーザーに最低限の容量のみを使わせたい場合などに設定します。

![](_page_11_Picture_170.jpeg)

※データ保存領域とはデータの読み書きができる領域です。

詳しくはUSBメモリーの画面で見るマニュアルをご覧ください。

編集中のポリシーに、別のポリシーの設定内容をコピーできます。 ※編集中の設定内容に上書きされます。 ※ポリシー名はコピーされません。

以下は例として、[Policy - 02] の設定内容を [Policy - 01] にコピーします。

![](_page_11_Picture_6.jpeg)

![](_page_11_Picture_171.jpeg)

![](_page_11_Figure_8.jpeg)

## <span id="page-11-0"></span>■ 領域サイズ変更

2

# ■ 編集中のポリシーに別のポリシーの設定をコピーする

①コピー元のポリシーを選択

②コピー先のポリシーを確認

③[実行]をクリック

クリック

#### おます。

クリック

## ■ ポリシーの設定例

![](_page_12_Figure_21.jpeg)

![](_page_12_Figure_22.jpeg)

![](_page_12_Figure_23.jpeg)

見次

![](_page_12_Picture_24.jpeg)

![](_page_12_Picture_25.jpeg)

![](_page_12_Picture_26.jpeg)

![](_page_12_Picture_27.jpeg)

<u>設定例1(25</u>:配布用に仮パスワードを設定し、ユーザーにパスワード設定をさせたい場合 [ページ\)](#page-12-0)

USB メモリー】USB HDD/SSD

![](_page_12_Picture_11.jpeg)

<u>設定例 2 (26</u>:管理するデバイスのパスワードを固定したい場合 [ページ\)](#page-13-0)

USB メモリー USB HDD/SSD

<u>設定例 4 (28</u>: パスワードを忘れた時でも初期化しないで保存しているデータを取り出したい場合 [ページ\)](#page-14-2) ※通常よりセキュリティは弱くなります。

<u>[設定例 3\(27](#page-13-1)</u>:データ保存領域の容量と使用可能なパソコンを制限したい [ページ\)](#page-13-1) かつ、パスワードロック時はユーザー側で解除可能にしたい場合

USB メモリー

## <span id="page-12-0"></span>設定例 1:配布用に仮パスワードを設定し、ユーザーにパスワードを設定させたい場合

![](_page_12_Picture_174.jpeg)

設定する内容

※ 管理者で初期化時に設定したパスワードを管理しておく必要があります。

同時に、[ヒントへのパスワード文字列設定禁止]、[連続して同じパスワードの設定禁止]、[ヒント表示]を [ON]に設定すると、ユーザーがパスワードを変更する際に、仮パスワードで設定した文字列が使用できませ  $h_{\alpha}$ 

また、ヒントにもパスワード文字列を設定できませんので、パスワード漏洩を防げます。

![](_page_12_Picture_175.jpeg)

## USB HDD/SSD USB メモリー USB メモリー

![](_page_13_Picture_128.jpeg)

#### <span id="page-13-0"></span>設定例 2:管理するデバイスのパスワードを固定したい場合

![](_page_13_Picture_129.jpeg)

#### 設定する内容

※ 管理者で初期化時に設定したパスワードを管理しておく必要があります。

SUGate4/SHGate の初回起動時(初期化直後)、パスワード入力画面が表示されます。 ログインパスワードは、SUHManager でデバイスを初期化する際に設定します。 また、SUGate4/SHGate アイコンを右クリックしても、パスワード変更メニューは表示されません。 パスワードを変更したい場合は、管理者が SUHManager でパスワードを変更します。

![](_page_13_Picture_130.jpeg)

## <span id="page-13-1"></span>設定例 3:データ保存領域の容量と使用可能 かつ、パスワードロック時はユー

※1 100- 設定した(値)回数の時にパスワードミスをす ※2 容量は任意に設定してください。

![](_page_13_Picture_131.jpeg)

![](_page_13_Picture_132.jpeg)

![](_page_13_Picture_133.jpeg)

設定する内容

#### <span id="page-14-2"></span><span id="page-14-0"></span>設定例 4:パスワードを忘れた時でも初期化しないで保存しているデータを取り出したい場合

![](_page_14_Picture_194.jpeg)

#### 設定する内容

※マスターコード機能を [ON] にした場合、初回起動時強制パスワード設定は強制的に [ON] になります。

#### ▼ [共通] メニュー

![](_page_14_Picture_195.jpeg)

![](_page_14_Picture_196.jpeg)

![](_page_14_Picture_197.jpeg)

#### USB HDD/SSD USB メモリー USB メモリー USB HDD/SSD

![](_page_14_Picture_198.jpeg)

USBハードディスク設定

利用規約 マニュアル(M) 終了(X)

# <span id="page-14-1"></span>デバイスを初期化する

デバイスを初期化します。 SUHManager でデバイスを初期化した後に、初めて SUHManager のすべての機能を利用す ることができます。

※初期化後は自動的に取り外し処理されます。挿しなおすことで、機能を使用できます。

![](_page_14_Figure_17.jpeg)

デバイスを選び、クリック

[目次](#page-2-0)[はじめに](#page-3-0)[付録](#page-68-0)[導入する](#page-3-1)[機能を使う](#page-20-0)[困ったときには](#page-59-0)

機能を使う

困ったときには

付録

見次

はじめに

導入する

#### 選択したポリシーが「初回起動時強制パスワード設定」を[OFF]にしている場合

 (設定可能な文字や文字数は、設定したポリシーにより異なります) ※適用されるポリシーで[ヒント表示]が[ON]の場合のみ、設定が可能です。

#### 入力する

![](_page_15_Figure_3.jpeg)

クリック

●許可 PC 情報や、操作ログが多数保存されているデバイスを初期化する

デバイスを初期化する

![](_page_16_Picture_34.jpeg)

見次

![](_page_16_Figure_16.jpeg)

![](_page_16_Figure_15.jpeg)

複数のデバイスを最大 200 本まで連続で初期化することができます。

4 [適用されるポリシー]を選びます。 [適用されるポリシー]を選ぶ 】SUReset4<br>)CK-Setinf<br>】使用期間<br>D-S4 (E)<br>D-S4 (E)

機能選択へ戻る(B) マニュアル(M) | 終了(S)

![](_page_16_Picture_12.jpeg)

#### まだデバイスを接続しないでください ヒント

SUGate4/SHGate が動作していると SUHManager は起動しません。デバイスを取り外 してください。

![](_page_16_Picture_17.jpeg)

#### 設定内容をあらかじめCSVファイルで作成し読み込むことができます ヒント

![](_page_16_Picture_219.jpeg)

#### ▼出力したファイルは、Excel などで編集できます。

![](_page_16_Picture_220.jpeg)

## <span id="page-16-0"></span>■ 連続初期化する

![](_page_16_Figure_3.jpeg)

[CSV出力]をクリック ⇒CSVファイルを保存するフォルダーを選び、 [OK]をクリック

- $5 \sim 7$ の手順は不要です。
- ふいでください。
- う項目の設定条件に従って入力してください。

#### で 12 文字以内 ( ※ 1 )

- ま、設定したポリシーにより異なります。(※2)
- さたは番号入力を行うと効率的です。
- ード設定」が OFF の場合のみ適用されます。
- ード設定| が OFF で、「ヒント表示」が ON の

![](_page_16_Picture_4.jpeg)

連続初期化するデバイスの本数分の設定内容を入力します。 ※設定は連続初期化画面から編集することもできます。 ※設定はデバイスを初期化する直前にも変更できます。

見次

はじめに

導入する

機能を使う

![](_page_17_Picture_12.jpeg)

![](_page_17_Picture_3.jpeg)

![](_page_18_Picture_12.jpeg)

複数のデバイスを最大 4 本まで一度に初期化することができます。

## 1 SUHManagerを起動します。

まだデバイスを接続しないでください

SUGate4/SHGate が動作していると SUHManager は起動しません。デバイスを取り外 してください。

#### 5 適用するポリシーを選択します。 -<br>SUHManager - 初期化設定 usBメモリー(Gドライブ)の内容及び設定を初期化します。 通用されるボリシー Policy - 01  $\bullet$ 初期化と同時に設定するパスワードを入力してください。 パスワート パスワード(確認) - USBメモリーリスト登録情報 以下に入力された情報が、USBメモリーリストに登録されます。(省略可) 所属 | 氏名  $\vert$  st ● LCのUSBメモリーを同じ設定にする(A) パスワードは最低4文字必要です。  $\bullet$  ok

#### ※個別にポリシーを設定する場合は、手順 2 6 を繰り返してください。

ヒント

USB HDD/SSD USB メモリー USB メモリー USB HDD/SSD

![](_page_18_Picture_14.jpeg)

![](_page_18_Picture_13.jpeg)

シリアルナンバーの紐づけには、連続初期化機能 SUHManager で表示されるシリアルナンバーと製品本体に添付されているハードウェアシ リアル番号 (S/N) を紐づける場合は、【■ 連続初期化する】 (32 ページ) で初期化す ることをおすすめします。 ヒント

![](_page_18_Figure_17.jpeg)

![](_page_18_Picture_249.jpeg)

## <span id="page-18-0"></span>■ 一括初期化する

![](_page_19_Picture_9.jpeg)

![](_page_19_Picture_15.jpeg)

![](_page_19_Picture_16.jpeg)

![](_page_19_Picture_17.jpeg)

![](_page_19_Picture_18.jpeg)

![](_page_19_Picture_19.jpeg)

![](_page_19_Picture_20.jpeg)

デバイスを使用する場合はSUHManagerを終了した後、挿しなおしてください。

以上で、デバイスの初期化は完了です。

<u>4</u> フォルダーを選択し、すべての□にチェックした状態で、[実行]をクリックします。 ①クリックして、フォルダーを選択 SUHManagerの各種データのバックアップを行います。<br>バックアップ先のフォルダを選択してください。 選択(F) フォルダ 対象 ○ SUHManager 設定 √SUHManager D ▽USBメモリーリスト ■ USBハードディスクリスト ■ ▽ USBハードディスクボリシー ■▽ USBメモリーボリシー ②[実行]をクリック  $\nabla$ PCUスト 実行(R) キャンセル(C)

 $BRS(S)$ 

個能選択へ戻る(B) マニュアル(M) 終了(X)

■ BEL&マスターコードはDiangix (おくことをお勧めします)

KEY-ID<br>Date: 2012/03/28

<span id="page-19-0"></span>![](_page_19_Picture_3.jpeg)

<span id="page-19-1"></span>管理者 PC が故障してしまった際など、管理しているデバイスの情報等が失われてしまう恐れ

①[SUHManager]をクリック

②[バックアップ]をクリック

[共通設定]をクリック

![](_page_20_Picture_28.jpeg)

**見次** 

![](_page_20_Picture_29.jpeg)

![](_page_20_Picture_30.jpeg)

![](_page_20_Picture_31.jpeg)

# <span id="page-20-0"></span>機能から探す

< SUHManager 関連>

[SUHManager のメイン画面について](#page-22-1)

[SUHManager の情報を確認する](#page-23-1)

[SUHManager の操作ログを表示する](#page-25-1)

[パスワード修復承認コードを発行する](#page-44-1) <ツール関連>

[SUReset4 について](#page-46-1)

[SHReset について](#page-48-1)

<u>簡易 PC 識別 (CK-SetInfo) について 2000 2000 2000 102 ページ</u>

[使用期間設定ツールについて](#page-53-1)

<デバイス関連>

[デバイス操作ログを確認する](#page-26-1)

[パスワードを変更する](#page-27-1)

パスワードの連続ミス回数をリセットす

[パスワードを修復する](#page-29-1)

[書き込み禁止にする](#page-30-1)

[初期化したデバイスの情報を確認する](#page-31-1)

初期化したデバイスの情報をリスト出力

**[PC 識別する](#page-33-1)** 

パスワードロック解除承認コードを発行

![](_page_20_Picture_249.jpeg)

<span id="page-20-1"></span>![](_page_20_Picture_2.jpeg)

これでバックアップは完了です。復帰方法は [137 ページを](#page-68-2)ご覧ください。

# USB HDD/SSD USB メモリー 機能を使う

Menu から探す Menu から探す

#### USB HDD/SSD USB HDD/SSD

<span id="page-21-0"></span>![](_page_21_Figure_21.jpeg)

Menu ------USB ハードディスク ------------USB ハードディスクリスト (63) ------------USB ハードディスクポリシー (14) ------------ パスワードロック解除承認コード発行 (84) ------------ パスワード修復承認コード発行 (88) ------------ 連続初期化 (32)

#### USB HDD/SSD

------ ツール出力 ------------SHReset [\(97 \)](#page-48-1) ------------CK-SetInfo<u>(102)</u> ------------ 使用期間設定ツール (107)

 $---HDPD-SUTB(G)$ ------------ 操作ログ (52) ------------ パスワード変更 (55) ----------- パスワードミスリセット<u>(57)</u> ------------ 書き込み禁止 (61) ------------ 初期化 (29)

------HDPD-SUTB (H) -------------PC 許可 (75) ------------ 操作ログ (52) ------------ パスワード変更 (55) ------------ パスワードミスリセット (57) ------------ パスワード修復 (59) ------------ 書き込み禁止 (61) ------------- 初期化 (29)

------ 全ての USB ハードディスク ------------ 許可情報コピー (82) ------------ 一括初期化 (36 )

Menu ------SUHManager (47) ------------SUHManager ログ (50) -------------PC リスト (66)

Menu ------USB メモリー ------------USB メモリーリスト
(63) ------------USB メモリーポリシー (14) ------------ パスワードロック解除承認コード発行 (84) ------------ パスワード修復承認コード発行 (88) ------------ 連続初期化 (32)

------ ツール出力 -----------SUReset4 (92) -------------CK-SetInfo(102) ------------ 使用期間設定ツール (107) ------------ 廃棄ツール (111)

------ 全ての USB メモリー ------------ 許可情報コピー (82) ------------ 一括初期化 (36)

※接続の状況やポリシー設定などにより、表示されないメニューがあります。

# Menu から探す

![](_page_21_Picture_7.jpeg)

![](_page_21_Picture_338.jpeg)

------ED-S4 (H) -------------PC 許可 (75) ------------ 操作ログ (52) ------------ パスワード変更 (55) ------------ パスワードミスリセット (57) ------------ パスワード修復 (59) ------------ 書き込み禁止 (61) ------------ 初期化 (29)

USB メモリー USB メモリー USB HDD/SSD

<span id="page-22-0"></span>![](_page_22_Picture_219.jpeg)

![](_page_22_Picture_220.jpeg)

# <span id="page-22-1"></span>SUHManager のメイン画面について

![](_page_22_Picture_221.jpeg)

![](_page_22_Picture_4.jpeg)

![](_page_22_Picture_222.jpeg)

## 共通

# <span id="page-23-1"></span>SUHManager の情報を確認する

![](_page_23_Picture_225.jpeg)

SUHManager の起動に、パスワードロックをかけることができます。設定すると次回の

inager を起動できません うしいはいる必要があります。

#### ックします。

SUHManager 起動時から、パスワード入力が必要になります。

![](_page_23_Picture_226.jpeg)

画面について説明します。

①入力 ○ ○ ○ ○ ○ 同じ文字列を入力

## ■ SUHManager パスワード

③クリック

(=>?@[]^\_`{|}~

ックを外します。

ます。

①入力

 ${}^{\mathsf{L}}$  ②クリック

![](_page_23_Picture_26.jpeg)

![](_page_23_Picture_27.jpeg)

![](_page_23_Picture_28.jpeg)

![](_page_23_Picture_29.jpeg)

![](_page_23_Picture_30.jpeg)

![](_page_23_Picture_31.jpeg)

![](_page_23_Picture_227.jpeg)

![](_page_23_Picture_228.jpeg)

nager]をクリック

<span id="page-23-0"></span>![](_page_23_Picture_229.jpeg)

<sup>48</sup> <sup>49</sup> [目次](#page-2-0)[はじめに](#page-3-0)[付録](#page-68-0)[導入する](#page-3-1)[機能を使う](#page-20-0)[困ったときには](#page-59-0) SUHManager の各種設定・データファイルのバックアップ・復元ができます。 ※復元は現在の設定内容に上書きされます。 必要に応じて、バックアップ・復元する情報を選択できます。 (SUHManager 設定 /SUHManager ログ /USB メモリーリスト /USB ハードディスクリ スト /PC リスト / ポリシー) <sup>注 意</sup> バックアップ・復元する情報を選択する場合 「SUHManager 設定」と「ポリシー」には、KEY-ID 情報が含まれます。 そのため、「SUHManager 設定」を復元せずに「ポリシー」を復元することできません。 また、異なる KEY-ID を設定した SUHManager で出力した「ポリシー」を復元することはで きません。 パソコンを入れ替える場合 SUHManager をインストールしているパソコンを入れ替える場合、本機能を利用すると環 境を移行できます。 詳しく[は【パソコンを入れ替える場合\(環境移行する\)】\(137](#page-68-2) ページ)をご覧ください。 ヒント

## ■ KEY-ID

以下を表示します。 Date: KEY-ID の牛成日 Note:KEY-ID 生成時に入力したメモ

#### 共通

## ■ マスターコード

「[マスターコード機能」](#page-9-0)を使うときに設定が必要です。 任意の文字列を半角 16 文字以内で入力してください。 ※「マスターコード機能」を使わないときは、設定不要です。

アップデート可能な最新のソフトウェアがないか確認します。 アップデートファイルが見つかった場合、ダウンロードするための Web サイトを開く案 内画面が表示されます。 定期的なアップデートの確認をお勧めします。

※インターネット接続環境が必要です。

#### マスターコードを設定後に変更した場合、「パスワード修復機能」「パスワード 注 意

ミスロック遠隔解除」等が利用できなくなります

「マスターコード機能」及び「パスワードミスロック遠隔解除」を利用するデバイスには、マ スターコードに紐づく情報が埋め込まれるためです。 変更するときは十分ご注意ください。

## ■ アップデート確認

![](_page_24_Picture_217.jpeg)

#### プロキシ設定をする

[ 専用のプロキシ設定を使用する ] にチェックし、以下を設定します。

![](_page_24_Picture_218.jpeg)

![](_page_24_Picture_12.jpeg)

![](_page_24_Picture_219.jpeg)

## ■ データバックアップ/復元

#### 共通

![](_page_25_Picture_350.jpeg)

![](_page_25_Picture_351.jpeg)

![](_page_25_Picture_352.jpeg)

## 共通

# <span id="page-25-1"></span><span id="page-25-0"></span>SUHManager の操作ログを表示する

![](_page_25_Figure_6.jpeg)

#### ▼操作内容一覧

![](_page_25_Picture_353.jpeg)

保存可能なログは最大 10,000 件です。 10,000 件を超えた場合、最も古いログから順に上書きして保存されます。

## 共通

#### ▼操作内容一覧

![](_page_26_Picture_384.jpeg)

![](_page_26_Picture_385.jpeg)

# <span id="page-26-1"></span>デバイス操作ログを確認する

SUGate4/SHGate などの操作ログを確認します。 保存可能なログは最大 1,000 件です。 1,000 件を超えた場合、最も古いログから順に上書きして保存されます。

![](_page_26_Picture_12.jpeg)

![](_page_26_Picture_13.jpeg)

![](_page_26_Picture_11.jpeg)

#### 1 SUHManagerを起動します。

#### まだデバイスを接続しないでください

SUGate4/SHGate が動作していると SUHManager は起動しません。デバイスを取り外してく ださい。

ヒント

#### <span id="page-26-0"></span>デバイス操作ログを確認する USB HDD/SSD USB メモリー USB メモリー LUSB HDD/SSD デバイス操作ログを確認する

## 4 [操作ログ]をクリックします。

![](_page_26_Figure_15.jpeg)

食索します。

ほを使用している場合、ローマ字に変換して表示されます。

出力します。

にて「書き込み禁止」にチェックをつけた状態でログインした。

ログインしようとした。

.<br>'ログインしようとし、最大連続ミス回数に達した。

「ログインしようとし、最大累積ミス回数(100回)に達した。

誤ったパスワードを指定した。

誤ったパスワードを指定し、最大連続ミス回数に達した。

誤ったパスワードを指定し、最大累積ミス回数(100回)に達した

初回起動時のパスワードを設定した。

誤ったパスワードを指定し、最大連続ミス回数に達した。

誤ったパスワードを指定し、最大累積ミス回数(100回)に達した

用の申請コードを発行した。

解除申請コードを発行した。 .<br>*:* パスワード有効期限に達した。

|敗した。

き込み禁止設定にした。

き込み禁止設定に失敗した。

き込み可能状態にした。

おき込み許可に失敗した。

tで初期化した。

tでの初期化が正常に終了した。

tでの初期化に失敗した。

スワードミスリセットをした。

ツトに失敗した。

|コードによるパスワード修復処理に成功した。

![](_page_26_Picture_386.jpeg)

![](_page_27_Picture_224.jpeg)

![](_page_27_Picture_8.jpeg)

# <span id="page-27-1"></span>パスワードを変更する

SUHManager で初期化したデバイスのパスワード パスワードおよびヒントを変更しても、デバイス内 ※パスワードを設定してないデバイスは、パスワー

> まだデバイスを接続しないでくだこ SUGate4/SHGate が動作していると SUH ださい。 ヒント

![](_page_27_Figure_6.jpeg)

3 デバイスをパソコンのUSBポートに接続します。

![](_page_27_Picture_225.jpeg)

#### <span id="page-27-0"></span>デバイス操作ログを確認する いちのはない いっぱい アイディスク このこと このこと このこと このこと このこと しょうしょう しいりょう こうしょう しいりょう しいりょう しいりょう しいりょう しいりょう しんじ USB メモリー USB HDD/SSD

デバイスを選び、クリック

# <span id="page-28-1"></span>パスワードの連続ミス回数をリセットする

![](_page_28_Picture_5.jpeg)

ログインやパスワード変更時にパスワード入力を連続でミスして、デバイスにログインできな くなった場合に、このリセットにより再びログイン操作ができるようになります。(パスワード ミス可能回数は設定したポリシーにより異なります)

![](_page_28_Picture_7.jpeg)

![](_page_28_Picture_8.jpeg)

![](_page_28_Figure_9.jpeg)

①[パスワードリセット]をクリック

![](_page_28_Picture_23.jpeg)

![](_page_28_Picture_24.jpeg)

![](_page_28_Picture_25.jpeg)

![](_page_28_Picture_26.jpeg)

SUGate4/SHGate が動作していると SUHManager は起動しません。デバイスを取り外してく

![](_page_28_Picture_188.jpeg)

<span id="page-28-0"></span>![](_page_28_Picture_3.jpeg)

以上で、パスワード・ヒントの変更は完了です。

6 [OK]をクリックします。 クリック

![](_page_28_Picture_10.jpeg)

#### USB HDD/SSD USB メモリー

![](_page_29_Picture_171.jpeg)

<span id="page-29-0"></span>![](_page_29_Picture_7.jpeg)

![](_page_29_Picture_8.jpeg)

<span id="page-29-1"></span>![](_page_29_Picture_9.jpeg)

![](_page_29_Figure_10.jpeg)

ります。

②[パスワード修復]をクリック

#### 連続で入力ミスをしても、一度ログインまたはパスワード変更ができれば、ミス 回数は自動でリセットされます ヒント

![](_page_29_Picture_5.jpeg)

![](_page_29_Picture_172.jpeg)

![](_page_29_Figure_11.jpeg)

⇒ [ ミスできる残り回数 ] がポリシーで設定したパスワード連続ミス回数に戻ります。

リセットを繰り返し、累積で連続 100 回パスワード入力ミスすると、リセット 自体できなくなります 注 意 その場合、初期化する必要があり、データ保存領域内のデータはすべて消去されます。

以上で、パスワードの連続ミス回数のリセットは完了です。

#### <span id="page-30-0"></span>パスワードを修復する USB HDD/SSD USB メモリー USB メモリー 書き込み禁止にする

![](_page_30_Picture_10.jpeg)

<span id="page-30-1"></span>![](_page_30_Picture_9.jpeg)

# 1 SUHManagerを起動します。 てください。 ヒント

![](_page_30_Picture_176.jpeg)

![](_page_30_Picture_4.jpeg)

![](_page_30_Picture_5.jpeg)

#### 以上で、パスワード修復は完了です。

![](_page_30_Picture_7.jpeg)

![](_page_31_Picture_140.jpeg)

#### <span id="page-31-0"></span>こち込み禁止にする インデバイスの情報を確認する おもしい しいりょう しんしょう しんじょう しんじょう しんじょう しんじょう しんじょう こうしんしん あいじん あいじん あいじん あいおん あいまい こうしょく USB メモリー USB HDD/SSD

# <span id="page-31-1"></span>初期化したデバイスの情報

SUHManager で初期化したデバイスの情報を表示

![](_page_31_Picture_8.jpeg)

![](_page_31_Picture_141.jpeg)

![](_page_31_Picture_142.jpeg)

![](_page_31_Picture_143.jpeg)

![](_page_31_Picture_144.jpeg)

USB メモリー

![](_page_31_Picture_1.jpeg)

以上で、書き込み禁止設定は完了です。

USB HDD/SSD USB メモリー

<span id="page-32-0"></span>![](_page_32_Figure_8.jpeg)

![](_page_32_Picture_6.jpeg)

<span id="page-32-1"></span>![](_page_32_Picture_7.jpeg)

![](_page_32_Figure_3.jpeg)

<span id="page-33-0"></span>PC 識別する USB メモリー USB メモリー USB HDD/SSD PC 識別する

![](_page_33_Figure_12.jpeg)

<span id="page-33-2"></span>![](_page_33_Figure_11.jpeg)

※[PC識別]機能以外の項目は、任意で設定してください。

![](_page_33_Picture_10.jpeg)

# <span id="page-33-1"></span>PC 識別する

PC 識別機能を使うと、デバイスが動作するパソコンを限定できます。 ※本機能は Mac ではご利用いただけません。

本機能を使う場合、デバイスを使うパソコンにネットワークアダプターが必要です

## ■ パソコン情報を取得し、SUHManager で許可設定をする

以下の手順でデバイスに使用するパソコンの許可設定をしてください。

![](_page_33_Picture_168.jpeg)

●デバイス内の許可 PC・許可候補 PC 情報を別のデバイスにコピーできます [【■ 許可情報のコピー】\(82](#page-41-0) ページ)をご覧ください。 ●パソコンにデバイスを挿すと、許可されているパソコンかどうかデバイス内 を検索します ※検索時間はデバイスを使用する環境により異なります。 パソコンの検索は途中でキャンセルできません。 ヒント

<span id="page-34-0"></span>

![](_page_34_Picture_2.jpeg)

![](_page_34_Picture_5.jpeg)

以上で、ポリシーの設定は完了です。 [【Step2:デバイスを初期化する】\(69](#page-34-0) ページ)にお進みください。

![](_page_34_Picture_3.jpeg)

● Active Directory 環境のように使用するパソコンが都度異なる場合には、 使用するすべてのパソコンやそのアカウントの情報を収集する必要があります

●同一のパソコンでも、複数のアカウントで使用する場合は、使用するすべて

![](_page_35_Picture_32.jpeg)

![](_page_35_Picture_33.jpeg)

![](_page_35_Picture_34.jpeg)

![](_page_35_Picture_35.jpeg)

![](_page_35_Figure_14.jpeg)

デバイスを使用するパソコンの情報を、SUHManager で許可する必要があります。 まずデバイスが使用できる許可 PC および許可候補 PC の情報を、以下のいずれかの手順で収 集します。

[▼デバイスを使用するパソコンに接続する](#page-35-1) 71 ページ

[▼デバイスを接続せずに PC 情報を収集する](#page-36-0) 73 ページ

※デバイスを使用するパソコンが近くにない場合は「USB メモリーを接続せずに PC 情報を収 集する」または「USB ハードディスクを接続せずに PC 情報を収集する」が便利です。

管理者以外のユーザー(デバイスの使用者等)が本操作をすることもできます。

## <span id="page-35-0"></span>Step3:PC 情報を収集する

#### <span id="page-35-1"></span>▼デバイスを使用するパソコンに接続する

デバイスを使用するパソコンに接続し、SUGate4/SHGateを起動します。 ⇒許可候補へ追加画面が表示されます。 1

![](_page_35_Picture_20.jpeg)

![](_page_35_Picture_6.jpeg)

# 2 MACアドレスが複数ある場合は選択し、[OK]をクリックします。

![](_page_35_Picture_249.jpeg)

①選択

②任意で入力 ※コメントはPCリストに表示されます。

③クリック

## 選択したポリシーが「初回起動時強制パスワード設定」を[OFF]にしている場合

初期化と同時に、パスワードとヒント(任意)を設定します。

ヒント

![](_page_35_Picture_5.jpeg)
PC 識別する アンファイン アンスティッシュ アンスティッシュ アンスティック しょうしょう しょうしょう しょうしょう しょうしょう しょうしょう しょうしょう しょうしょう せいしょう せいしょう そく 識別する

USB メモリー USB HDD/SSD

#### ▼デバイスを接続せずに PC 情報を収集する

1 「SUHGetInfoAG.exe」ファイルをユーザーのパソコンにコピーします。

- 
- ●同一のパソコンでも、複数のアカウントで使用する場合は、使用するすべて
- Active Directory 環境のように使用するパソコンが都度異なる場合には、
- 使用するすべてのパソコンやそのアカウントの情報を収集する必要があります

● SUHGetInfoAG の対応 OS は[【■ 動作環境】\(6 ページ\)](#page-3-2) をご覧くだ

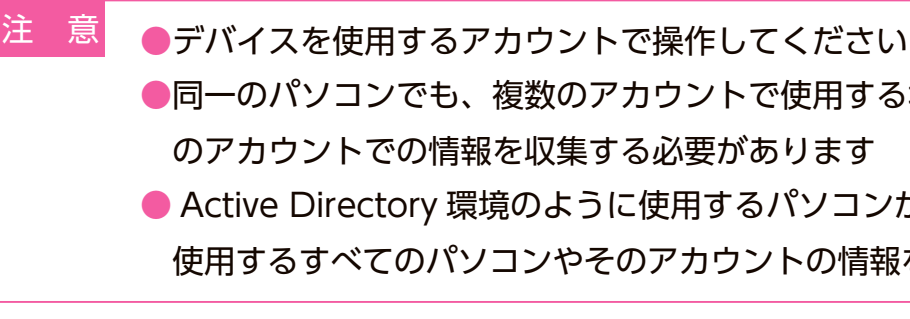

<sup>72</sup> <sup>73</sup> [目次](#page-2-0)[はじめに](#page-3-0)[付録](#page-68-0)[導入する](#page-3-1)[機能を使う](#page-20-0)[困ったときには](#page-59-0) 3 MACアドレスが複数ある場合は選択し、[OK]をクリックします。 ①選択 ②任意で入力 ※コメントはPCリストに表示されます。 ③クリック

- さい ヒント
	- ●管理者以外が agi ファイルを作成する場合 もらってください。

『SUHManager』CD-ROM 内の SUHGetInfoAG フォルダーをユーザーに配布し、操作をして

2 コピーした「SUHGetInfoAG.exe」をダブルクリックします。

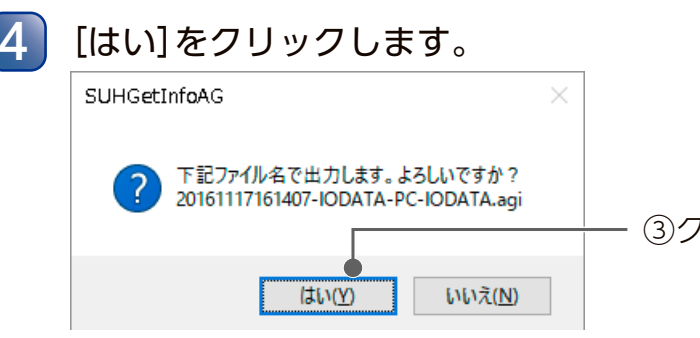

③クリック

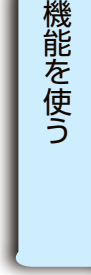

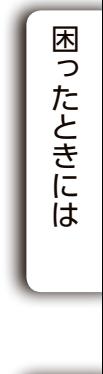

SUHGetInfoAG.exe を利用し、デバイスを接続せずに PC 情報を収集します。

以上で、PC 情報の収集は完了です。 [【Step4:PC 許可する】\(75](#page-37-0) ページ)にお進みください。

#### デバイスをパソコンから取り外します。

※取り外し手順についてはデバイスに添付の取扱説明書をご覧ください。

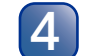

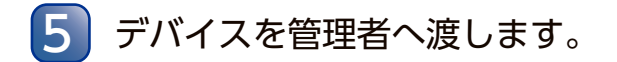

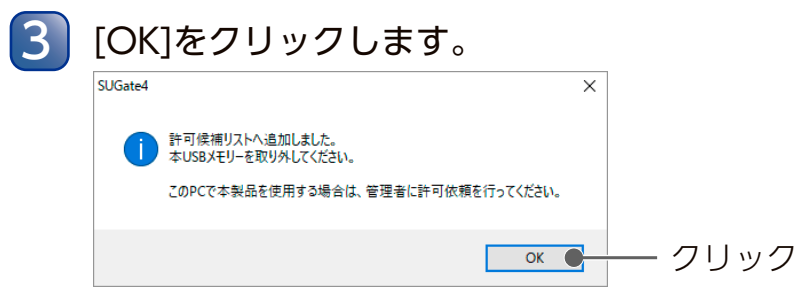

※画面は、USBメモリーの場合(SUGate4)

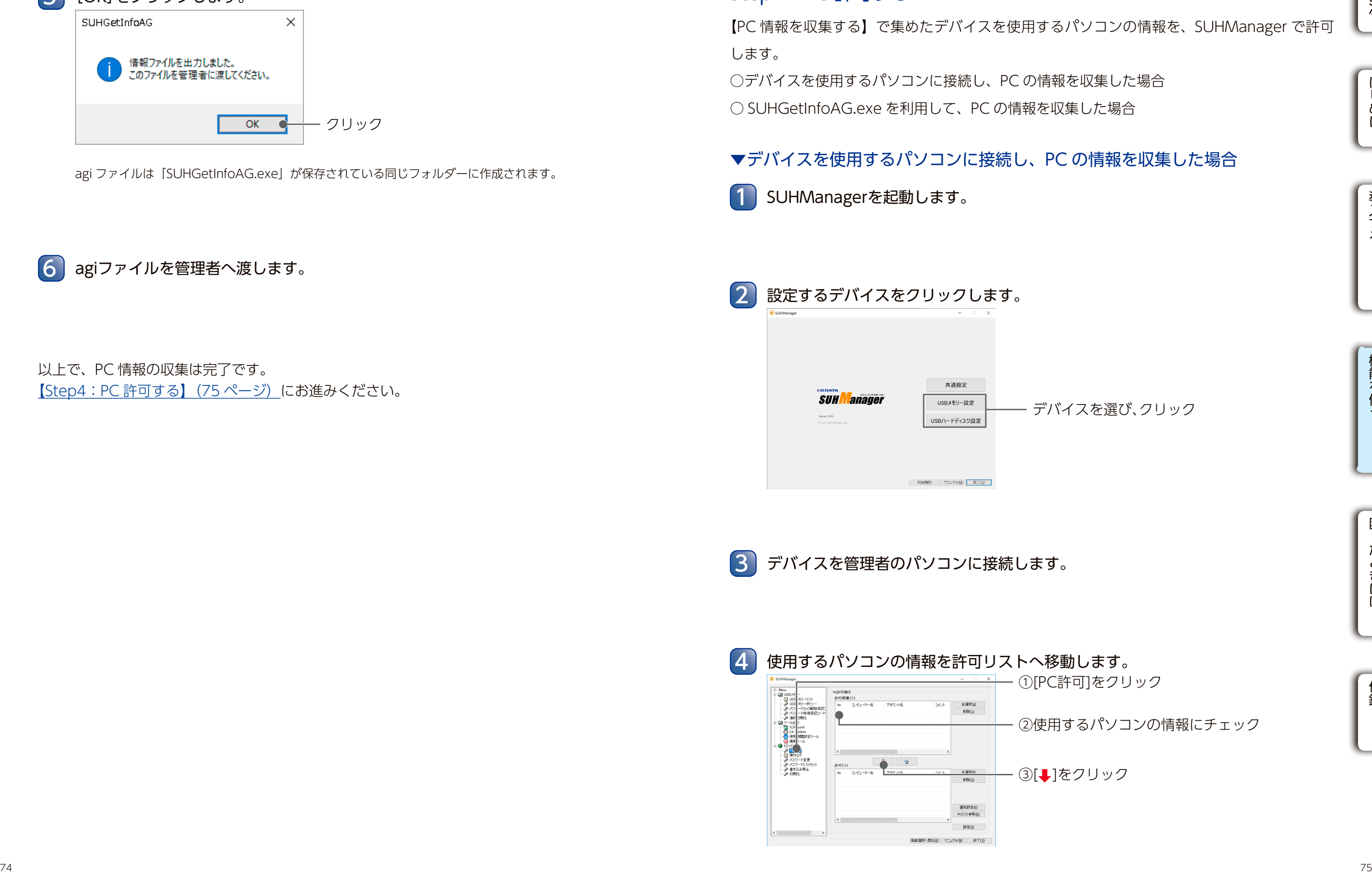

デバイスを選び、クリック

## <span id="page-37-0"></span>Step4:PC 許可する

【PC 情報を収集する】で集めたデバイスを使用するパソコンの情報を、SUHManager で許可 します。

○デバイスを使用するパソコンに接続し、PC の情報を収集した場合 ○ SUHGetInfoAG.exe を利用して、PC の情報を収集した場合

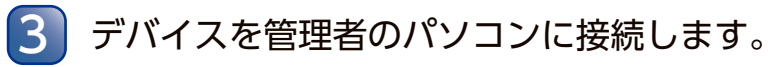

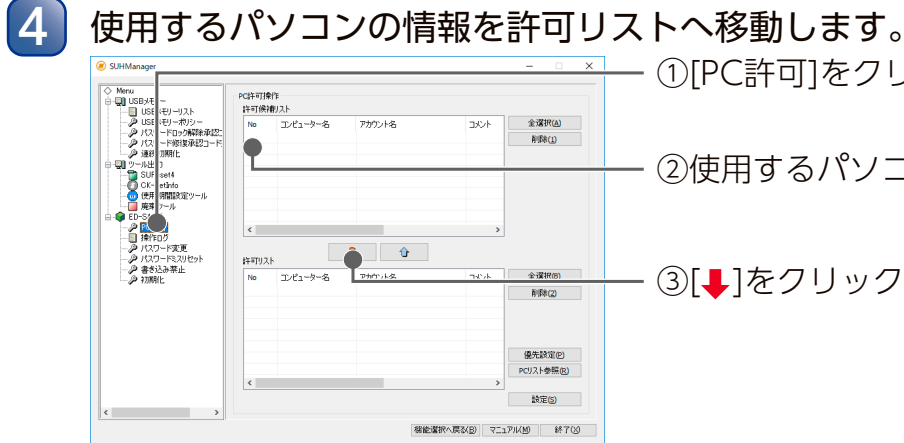

①[PC許可]をクリック

②使用するパソコンの情報にチェック

○[↓]をクリック

## ▼デバイスを使用するパソコンに接続し、PC の情報を収集した場合

1 SUHManagerを起動します。

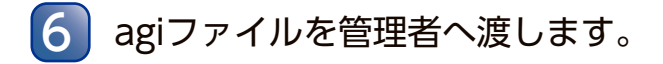

以上で、PC 情報の収集は完了です。 [【Step4:PC 許可する】\(75](#page-37-0) ページ)にお進みください。

PC 識別する USB メモリー USB メモリー USB HDD/SSD PC 識別する

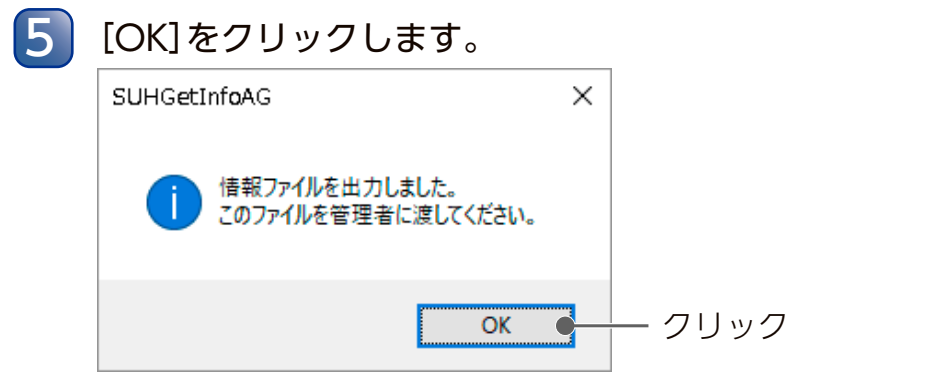

agi ファイルは「SUHGetInfoAG.exe」が保存されている同じフォルダーに作成されます。

PC 識別する USB メモリー USB メモリー USB HDD/SSD PC 識別する

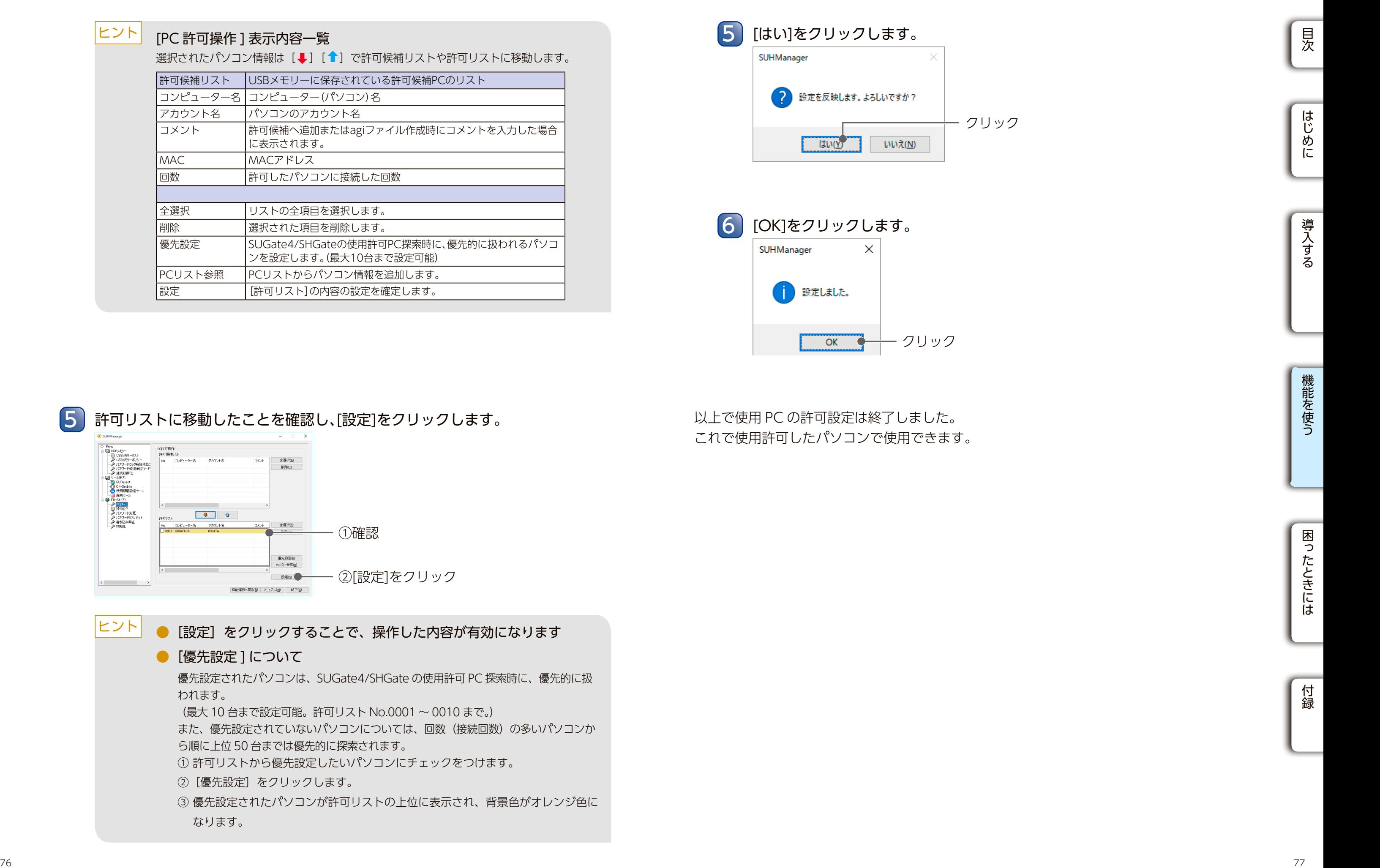

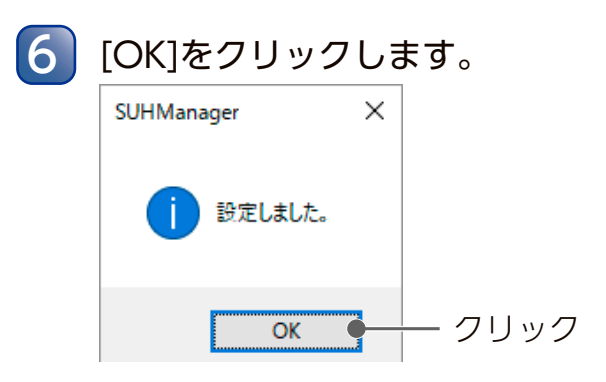

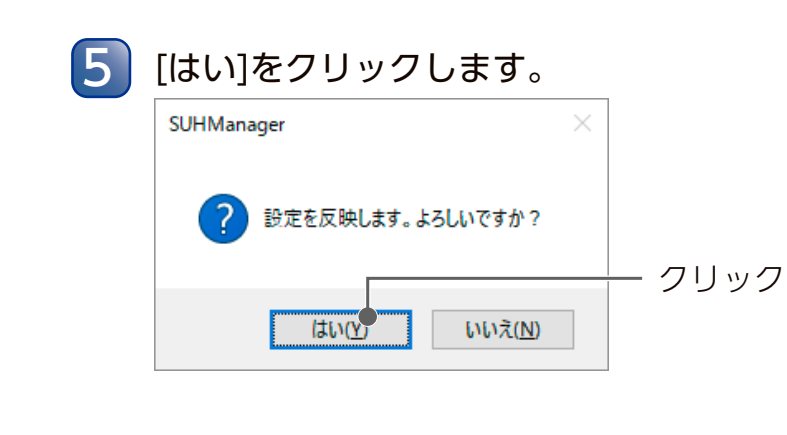

以上で使用 PC の許可設定は終了しました。 これで使用許可したパソコンで使用できます。

- ② [優先設定] をクリックします。
- ③ 優先設定されたパソコンが許可リストの上位に表示され、背景色がオレンジ色に なります。

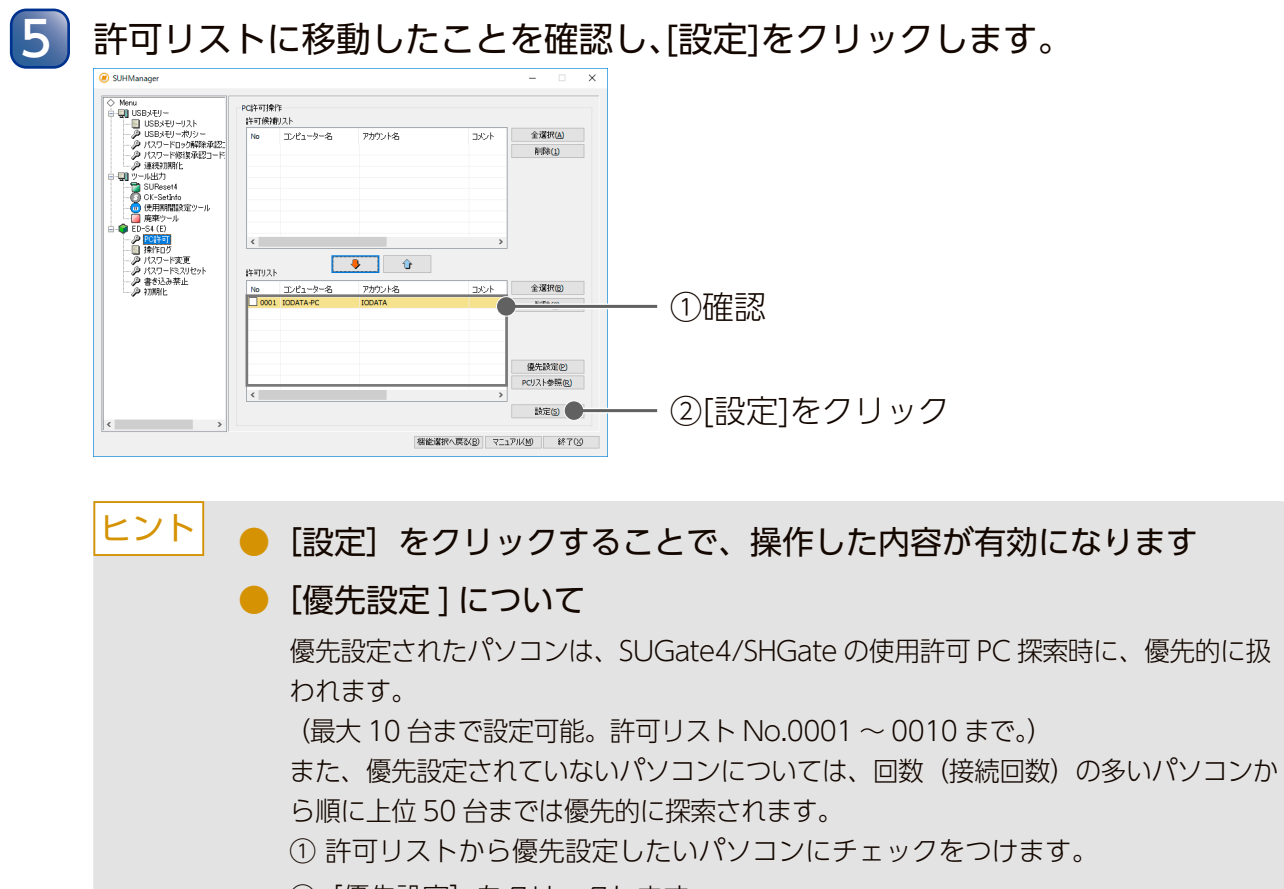

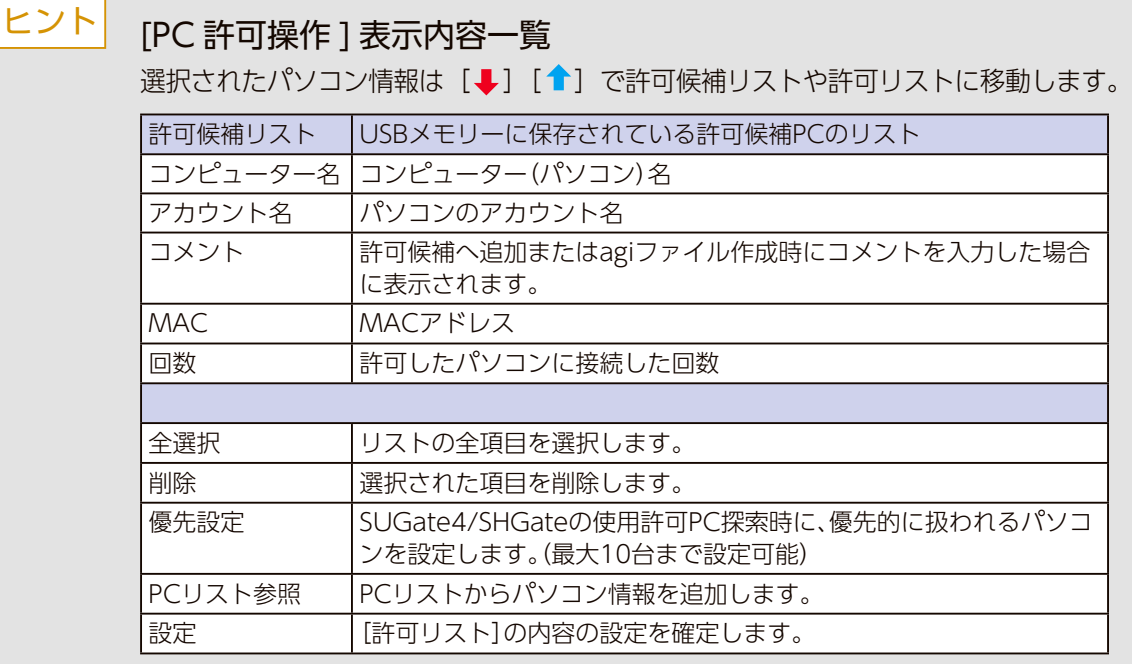

PC 識別する PC 識別する PC 識別する PC 識別する PC 論別する USB メモリー LUSB HDD/SSD

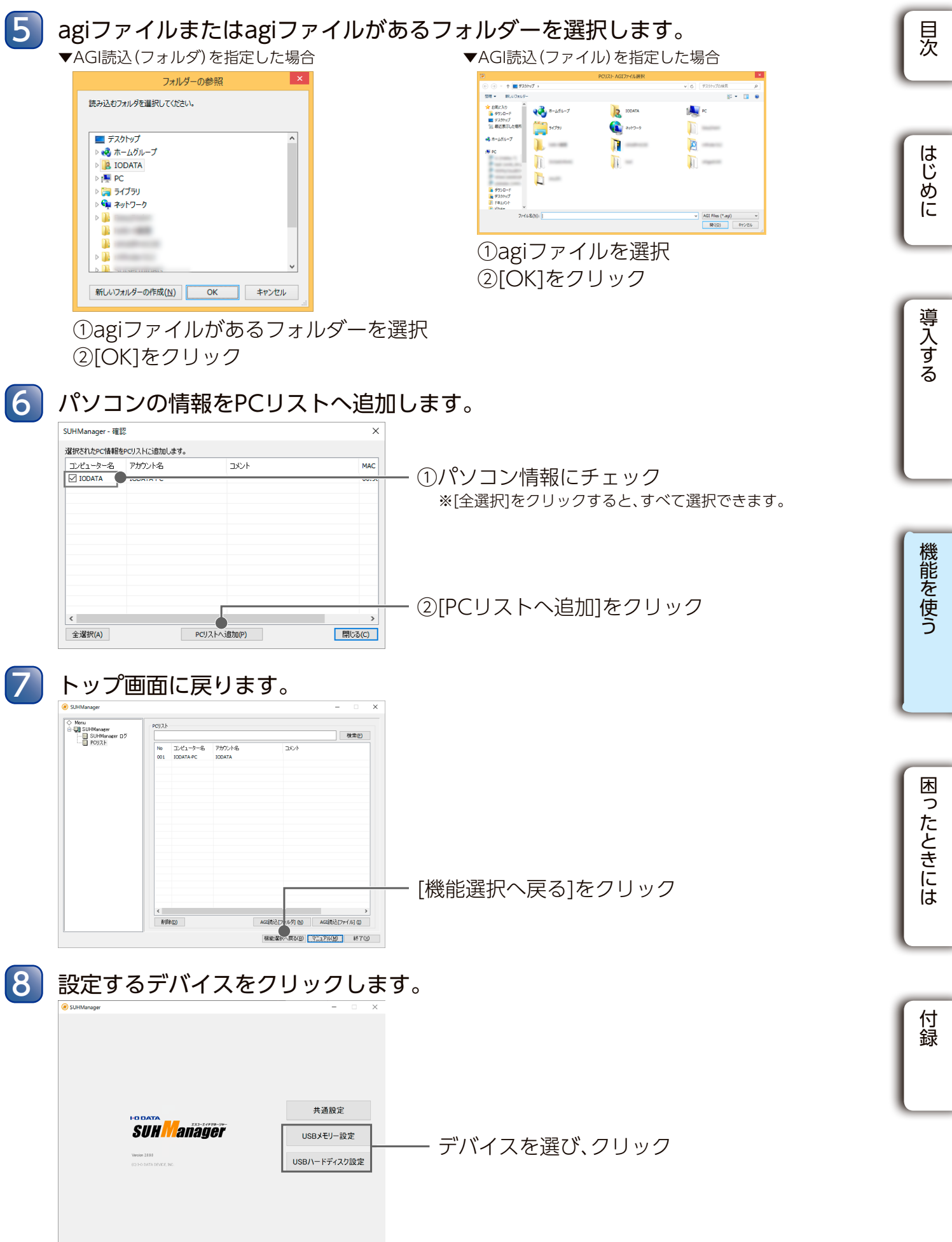

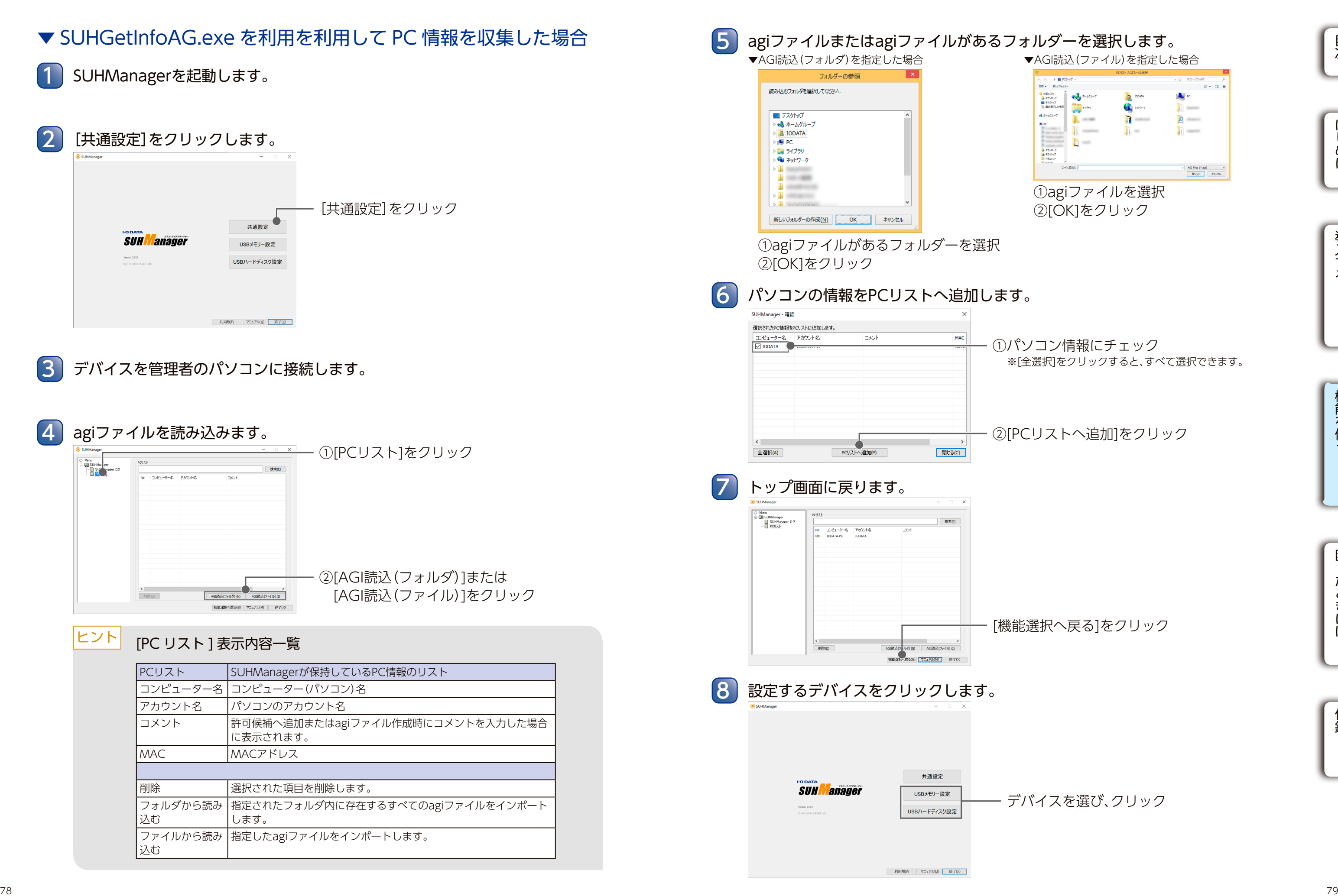

PC 識別する アンファイン アンディスク アンディスク いちの エンジェント しょうしょう しょうしょう しゅうしょう しょうしゅん しょうしょう しょうしょう しょうしょう せいじん アンディスク しいじょう せいじ しんじょう

USB メモリー LUSB HDD/SSD

80 81  $\frac{1}{2}$  81  $\frac{1}{2}$  81  $\frac{1}{2$ ●許可、許可候補に設定する件数が多い場合は設定に時間がかかること があります ● [優先設定 ] について 優先設定されたパソコンは、SUGate4/SHGate の使用許可 PC 探索時に、優先的に扱 われます。 (最大 10 台まで設定可能。許可リスト No.0001 ~ 0010 まで。) また、優先設定されていないパソコンについては、回数(接続回数)の多いパソコンか ら順に上位 50 台までは優先的に探索されます。 ① 許可リストから優先設定したいパソコンにチェックをつけます。 ②「優先設定」をクリックします。 ③ 優先設定されたパソコンが許可リストの上位に表示され、背景色がオレンジ色に なります。 ヒント

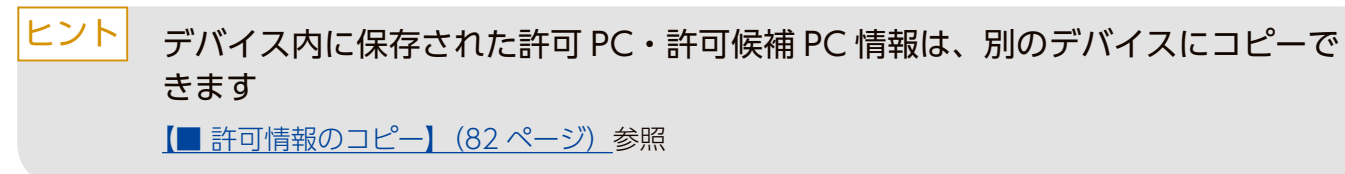

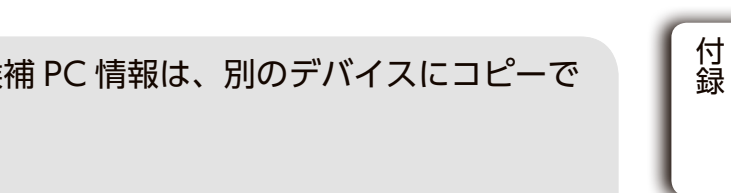

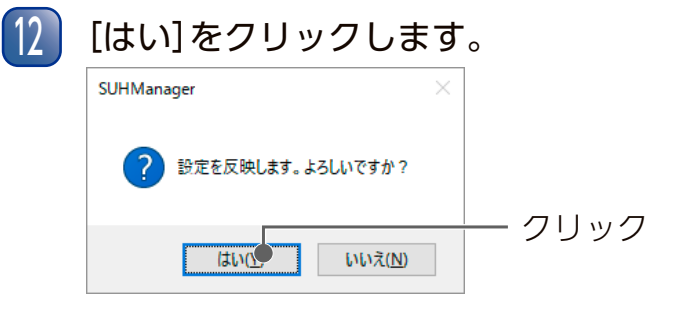

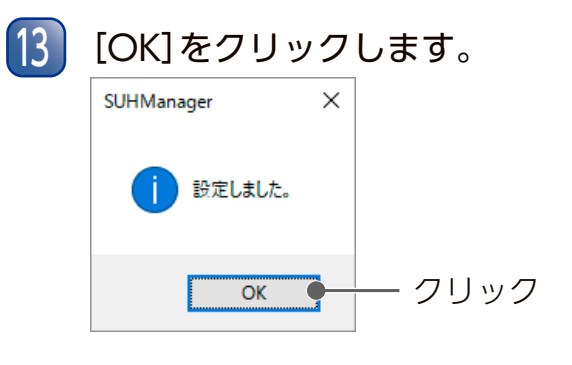

②[設定]をクリック

①確認

## <sup>10</sup> パソコンの情報を許可リストへ追加します。

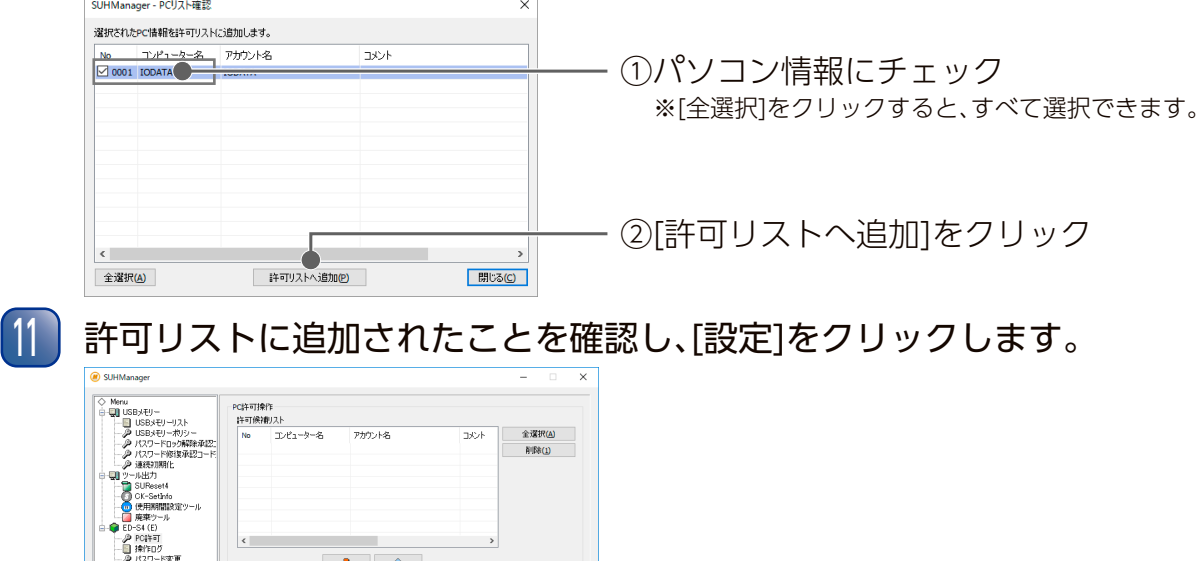

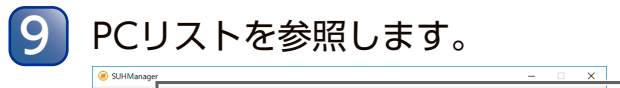

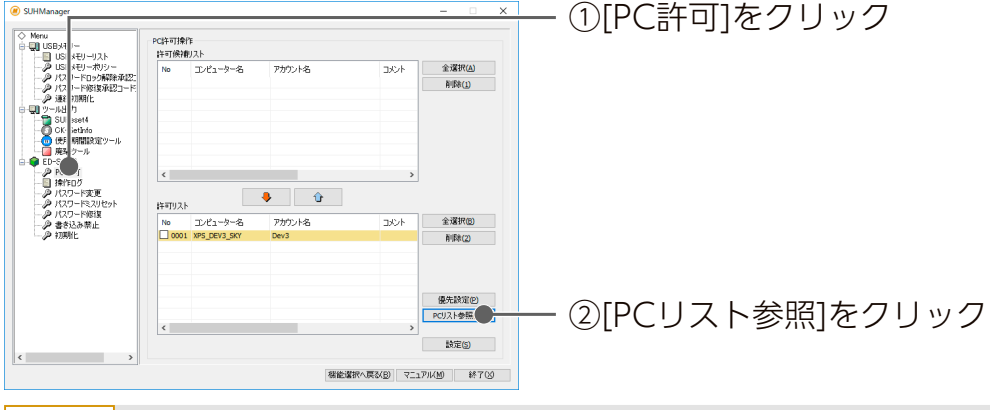

#### [PC 許可操作 ] 表示内容一覧 ヒント

選択されたパソコン情報は [↓] [▲] ボタンで許可候補リストや許可リストに移動します。

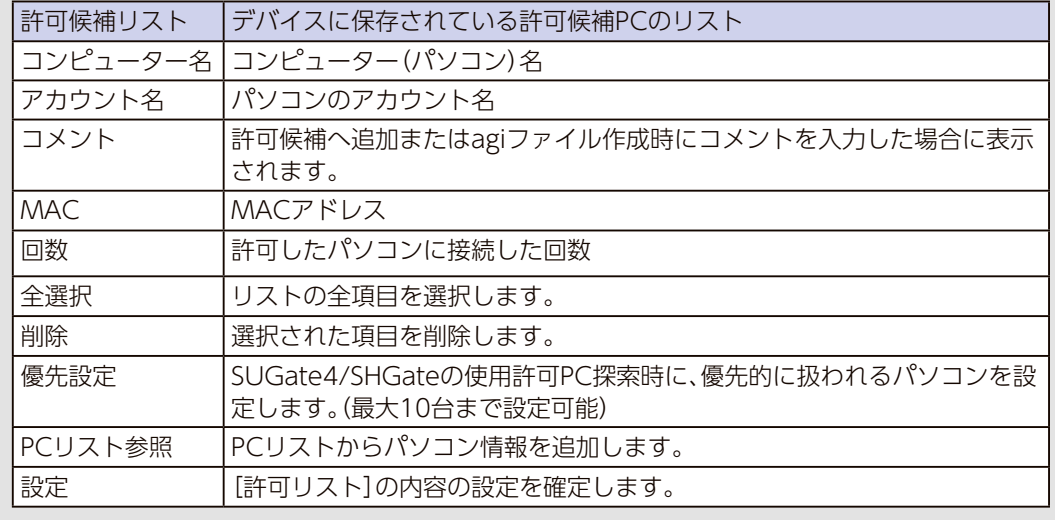

PC 識別する PC 識別する PC 識別する PC 識別する PC 論別する PC 論別する PC かいしんしょう PC 論別する PC 論別する PC 論別する

USB メモリー LUSB HDD/SSD

#### <span id="page-41-0"></span>■ 許可情報のコピー

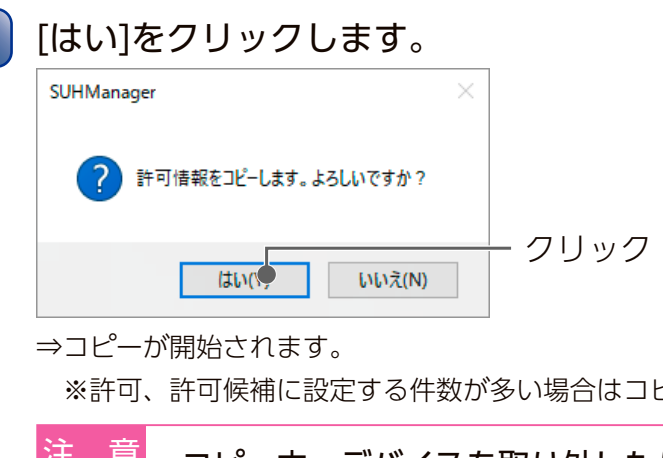

 $\begin{bmatrix}\n\frac{\partial^2 u}{\partial x^2} & \frac{\partial^2 u}{\partial x^2} & \frac{\partial^2 u}{\partial x^2} & \frac{\partial^2 u}{\partial x^2} & \frac{\partial^2 u}{\partial x^2} & \frac{\partial^2 u}{\partial x^2} & \frac{\partial^2 u}{\partial x^2} & \frac{\partial^2 u}{\partial x^2} & \frac{\partial^2 u}{\partial x^2} & \frac{\partial^2 u}{\partial x^2} & \frac{\partial^2 u}{\partial x^2} & \frac{\partial^2 u}{\partial x^2} & \frac{\partial^2 u}{\partial x^2} & \frac{\partial^2 u}{\partial x^2} & \frac{\$  ※許可、許可候補に設定する件数が多い場合はコピーに時間がかかることがあります 6 コピー中、デバイスを取り外したり、他の操作をしないでください 8 すべてのデバイスをパソコンから取り外します。 以上でデバイスの許可情報のコピーは完了です。 コピー先のデバイスが保有している PC 情報は消去されます コピー元とコピー先の許可リスト、許可候補リスト情報は全く同じ状態になります。 ※以下の場合、コピー動作は無視されます。 ・コピー元とコピー先に同じ対応デバイスを選択したとき ・初期化をしていないデバイスを選択したとき 注 意

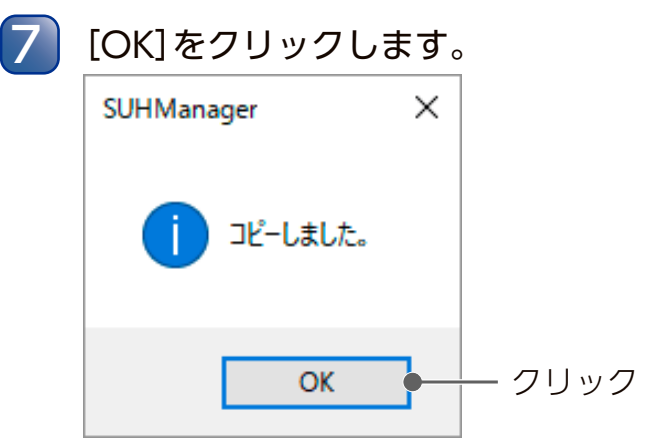

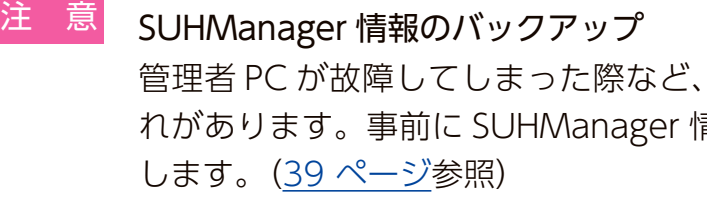

収集した PC の情報等が失われてしまう恐 青報をバックアップしておくことをおすすめ

デバイスに保存されている許可 PC・許可候補 PC 情報を、別のデバイスにコピーできます。 同じ許可 PC・許可候補 PC 情報を、複数のデバイスに適用したい場合などに、PC 許可操 作を簡略化することができます。

 ※ポリシーで[PC識別]を[ON]にしたデバイスを2本以上接続している場合のみ実行できます。 ただし、[PC識別]を[OFF]にしたデバイスを同時に接続している場合は実行されません。

#### 1 SUHManagerを起動します。

3 コピー元コピー先になるすべてのデバイスをパソコンのUSBポートに接続します。

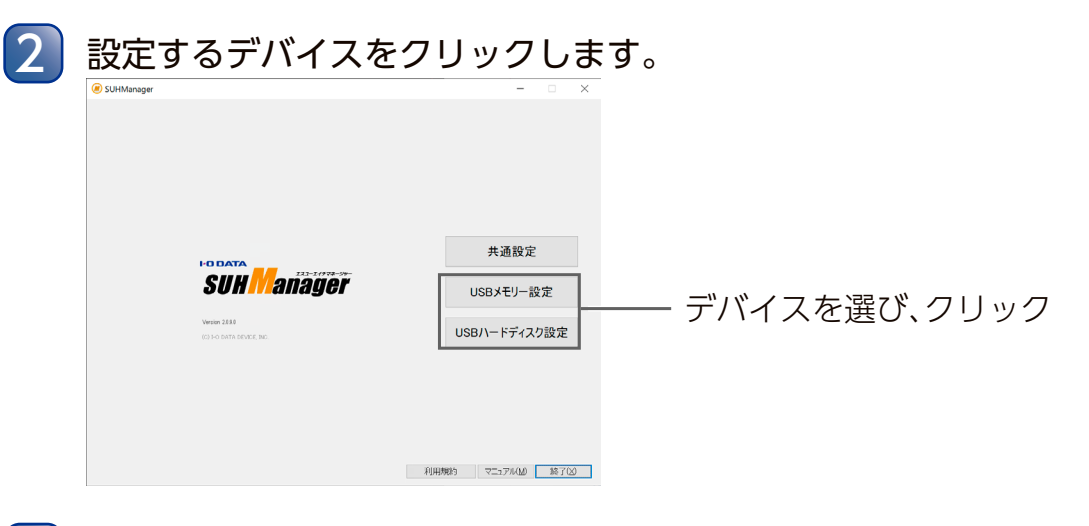

#### 4 [許可情報コピー]をクリックします。 クリック ※画面はUSBメモリーの場合 コピー元 コピー元となるデバイスの情報を表示します。 (最大4本まで) USBメモリー コピー元のデバイスを選択します。 許可/許可候補 コピー元に選択したデバイスが保有している PC情報を表示します。 コピー先 コピー先となるデバイスリストを表示します。 USBメモリー コピー先のデバイスを選択します。(最大3本ま で)

## 5 許可情報のコピーを実行します。

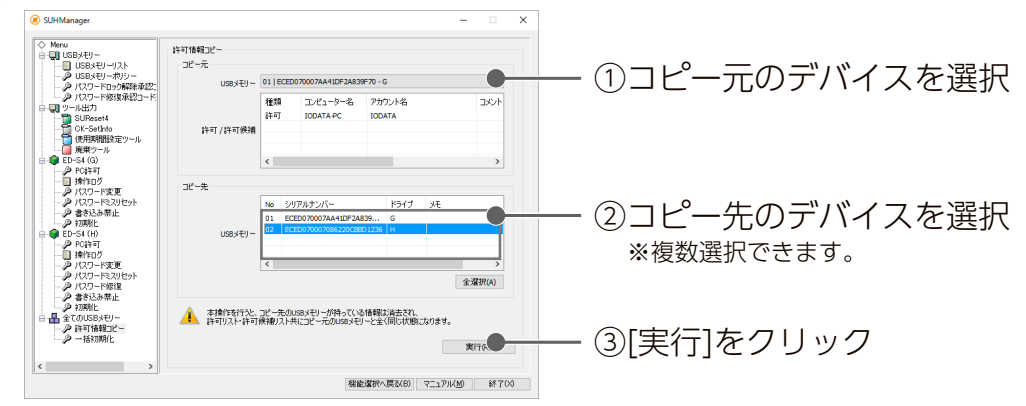

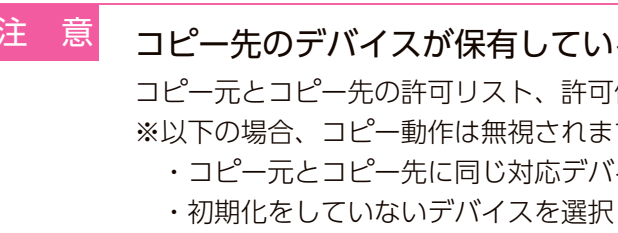

USB HDD/SSD USB メモリー

デバイスを選び、クリック

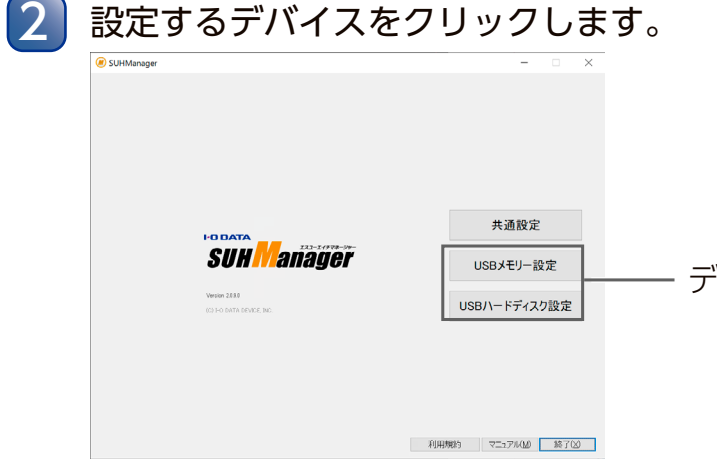

#### [パスワードロック解除承認コード]で、ユーザーから連絡を受けた解除申請コード

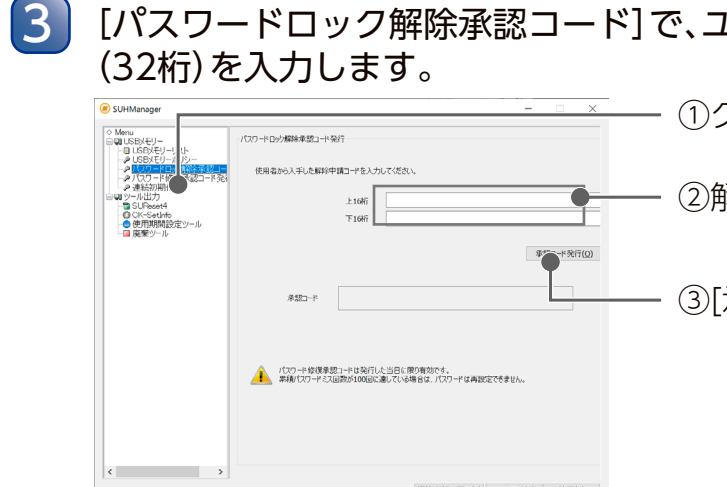

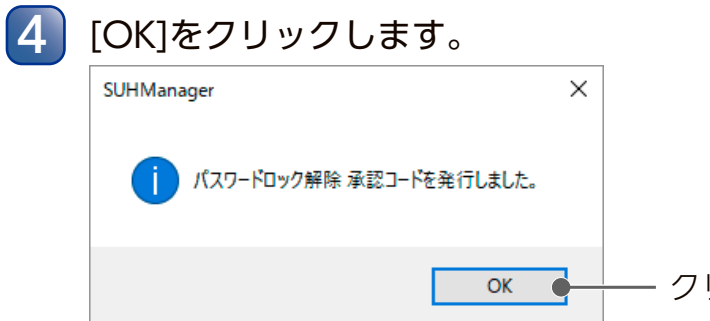

## ■ Step2 管理者側:解除承認コードを発行する

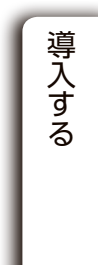

①クリック

③[承認コード発行]をクリック

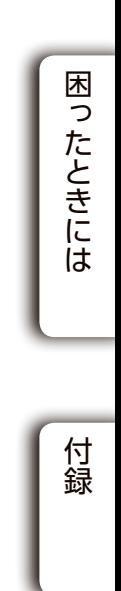

②解除申請コードを入力

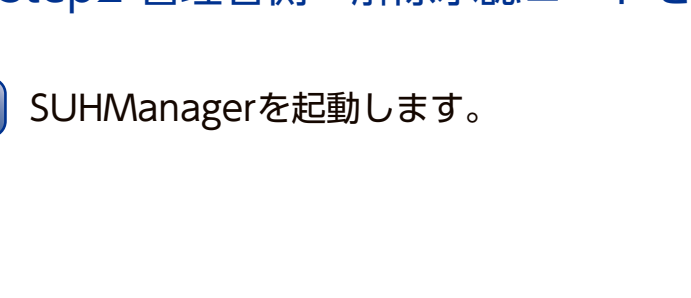

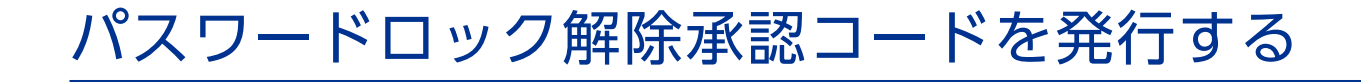

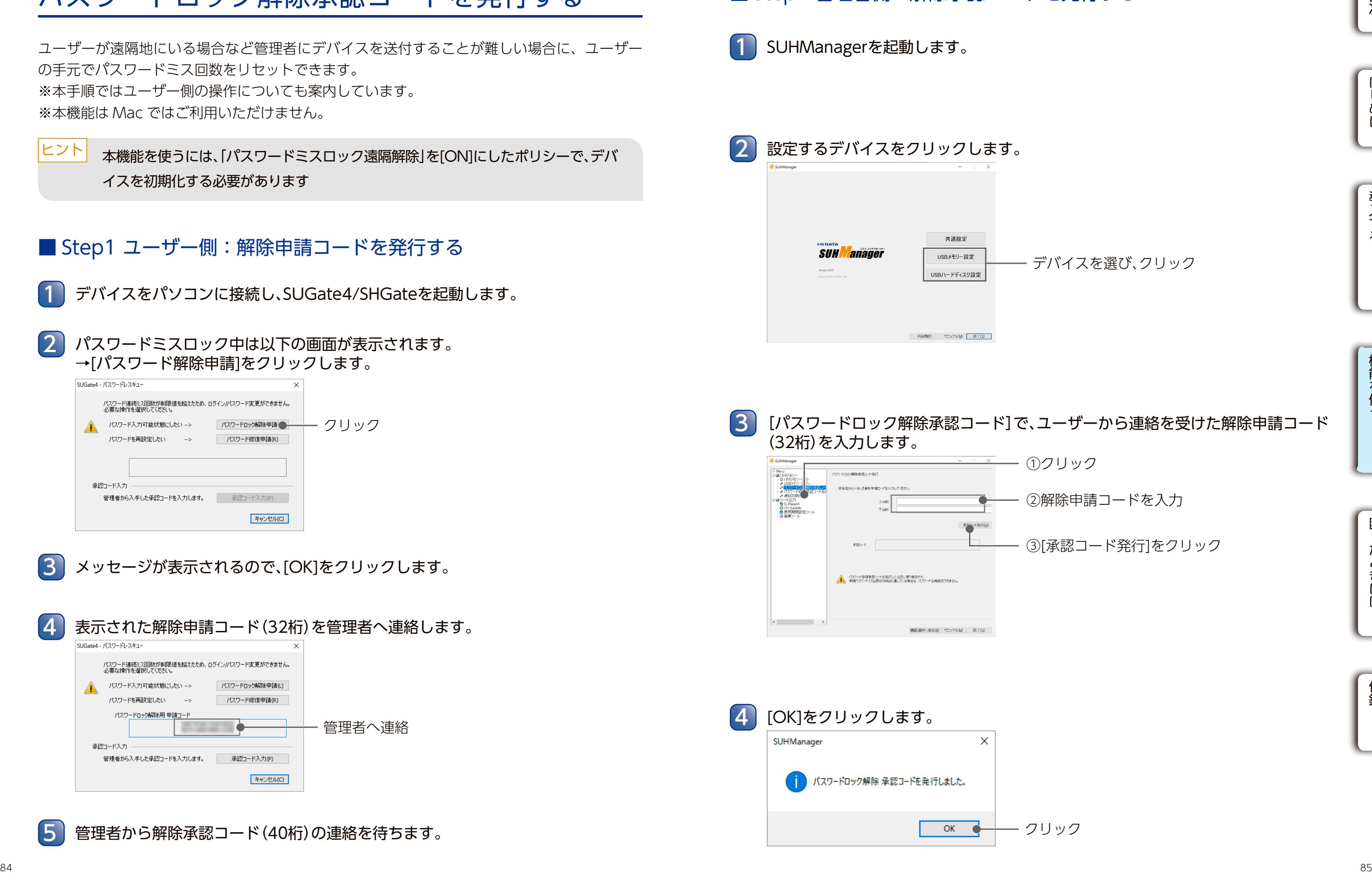

ユーザーが遠隔地にいる場合など管理者にデバイスを送付することが難しい場合に、ユーザー の手元でパスワードミス回数をリセットできます。 ※本手順ではユーザー側の操作についても案内しています。 ※本機能は Mac ではご利用いただけません。

1 デバイスをパソコンに接続し、SUGate4/SHGateを起動します。

パスワードミスロック中は以下の画面が表示されます。 →[パスワード解除申請]をクリックします。 2

メッセージが表示されるので、[OK]をクリックします。

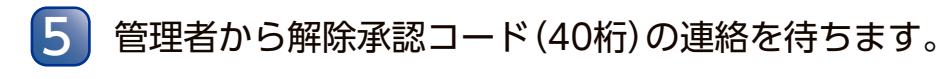

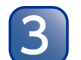

本機能を使うには、「パスワードミスロック遠隔解除」を[ON]にしたポリシーで、デバ イスを初期化する必要があります ヒント

## ■ Step1 ユーザー側:解除申請コードを発行する

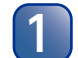

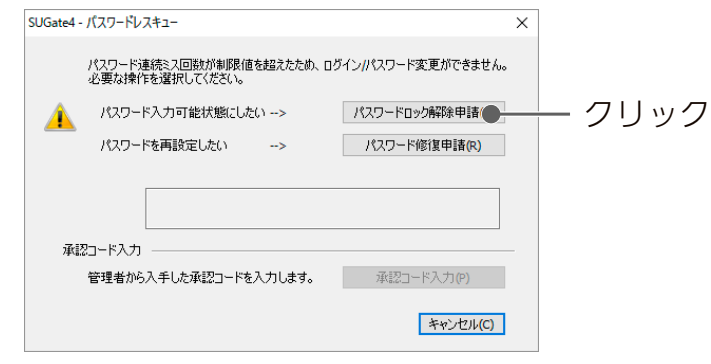

USB メモリー LUSB HDD/SSD

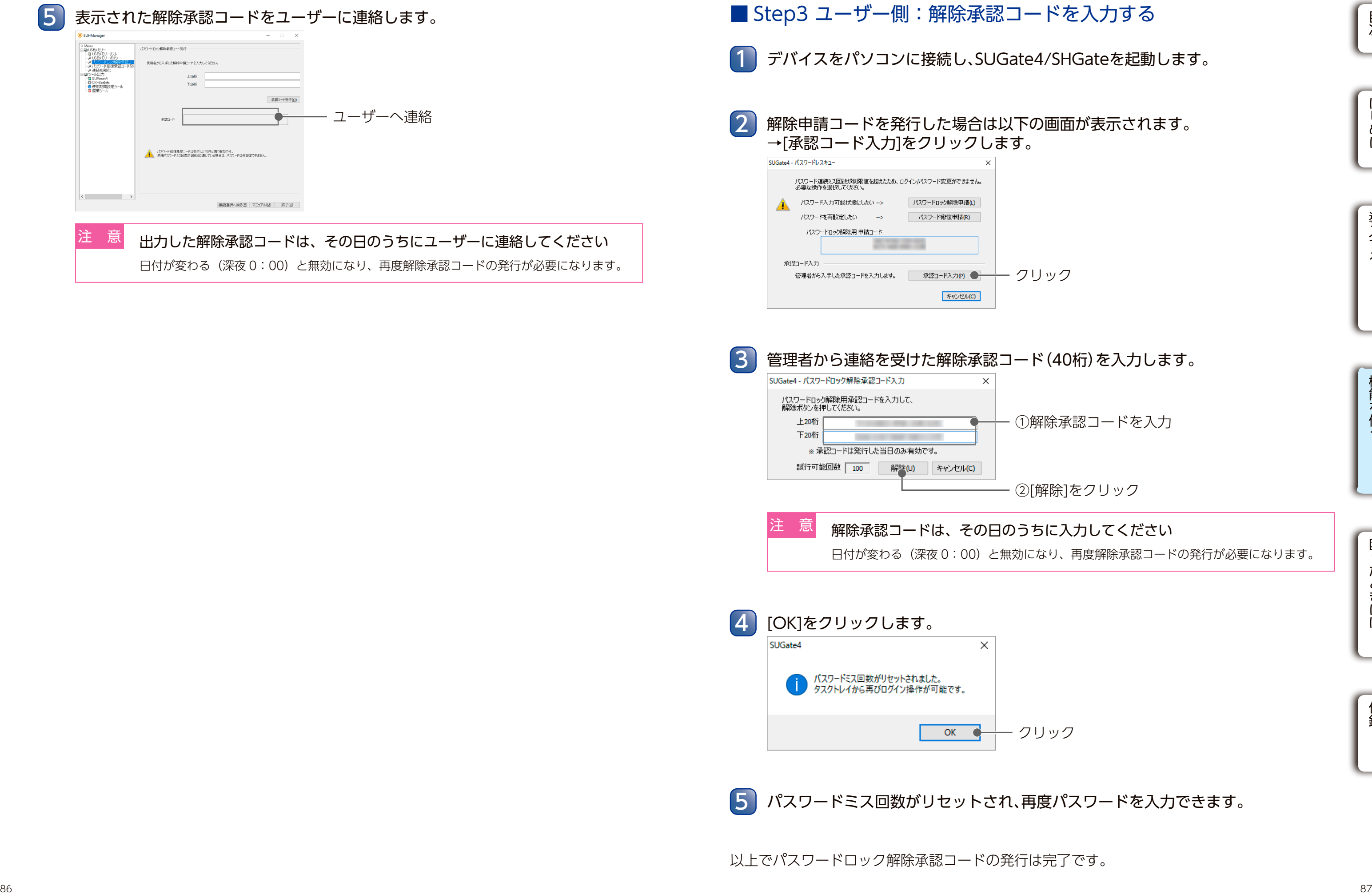

①解除承認コードを入力

②[解除]をクリック

日付が変わる(深夜 0:00)と無効になり、再度解除承認コードの発行が必要になります。

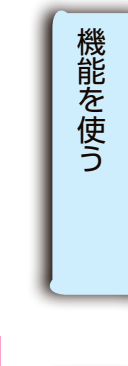

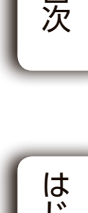

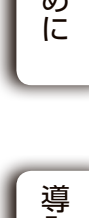

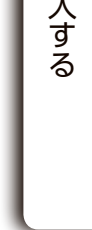

パスワード修復承認コードを発行する いちについて アンディスク このほど インタートロン このほど しいりょうしょう しんじょう しいりょうしょく いちにん しんじょう しんしょう パスワード修復承認コードを発行する USB メモリー LUSB HDD/SSD

1 SUHManagerを起動します。

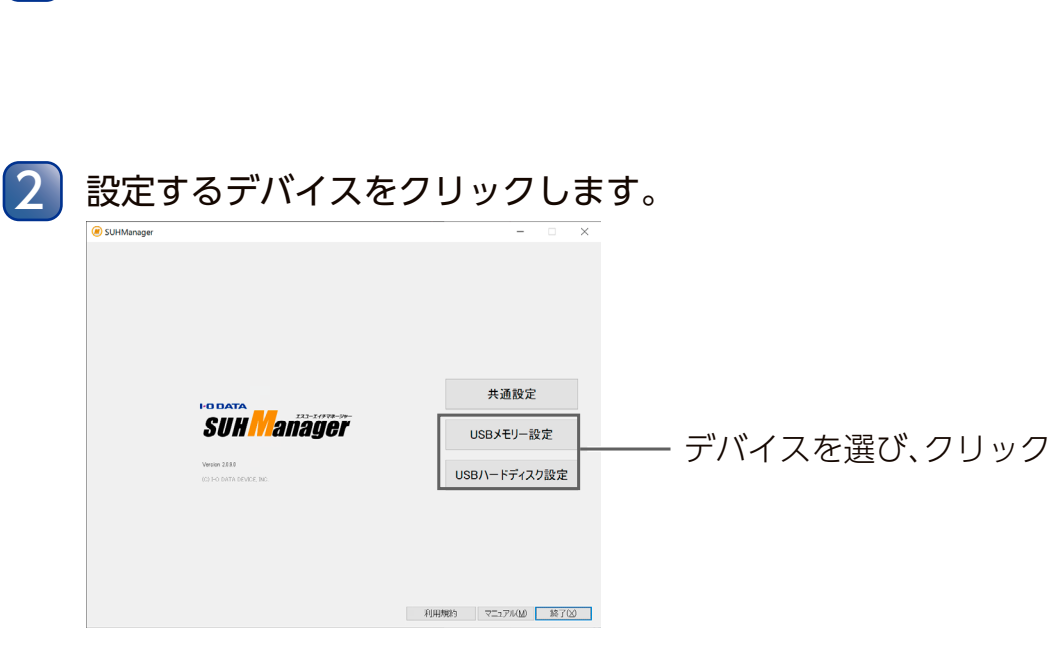

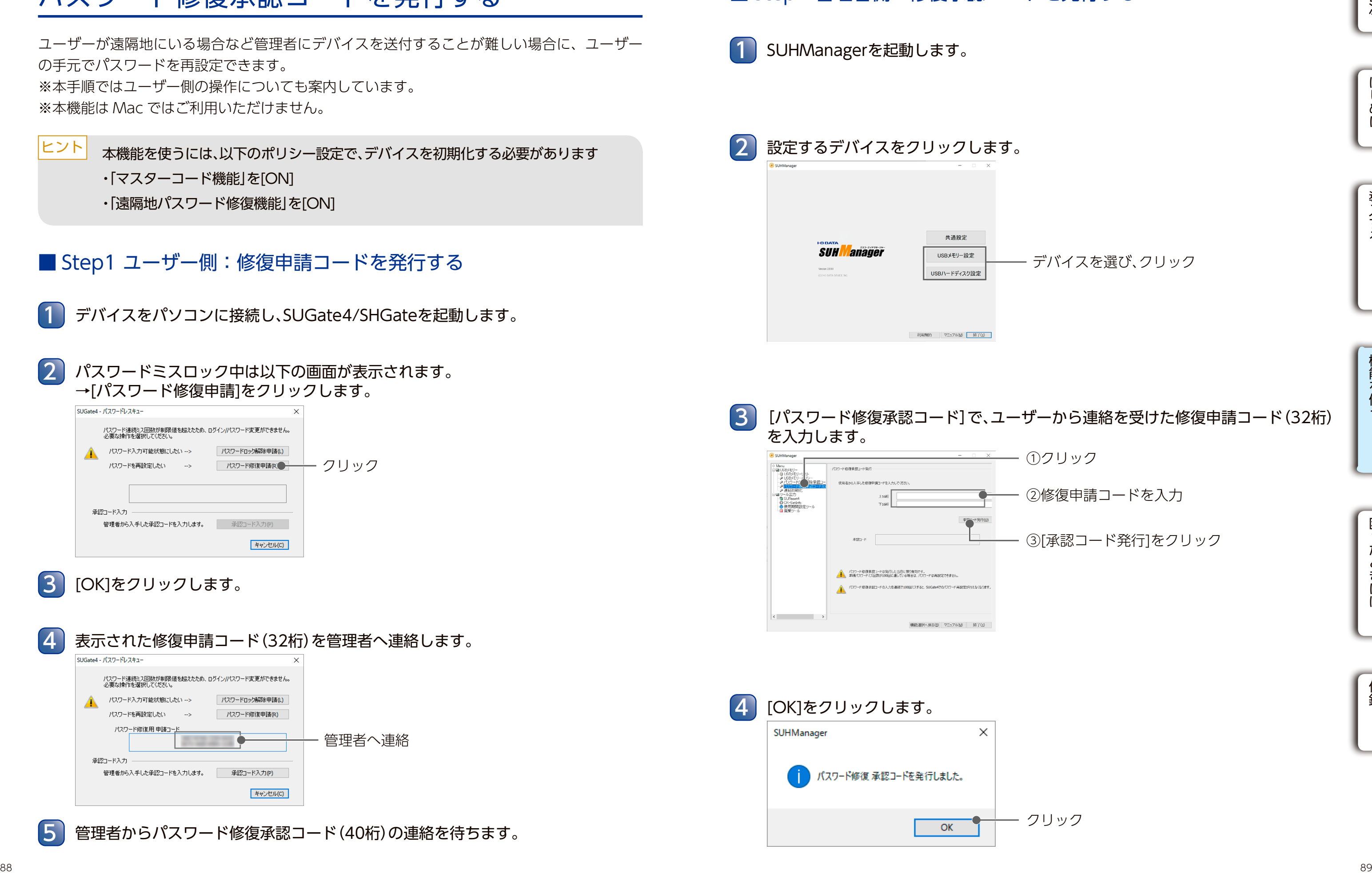

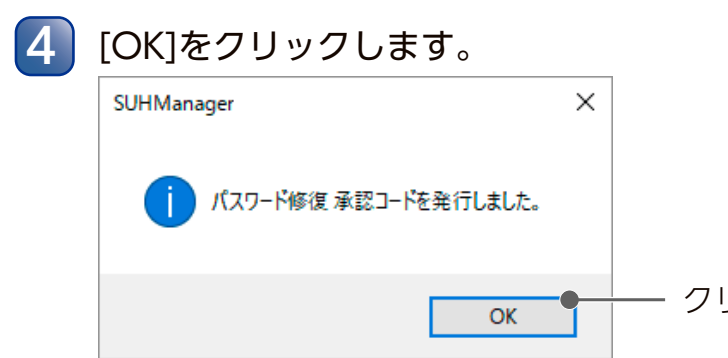

## ■ Step2 管理者側:修復承認コードを発行する

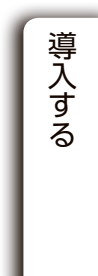

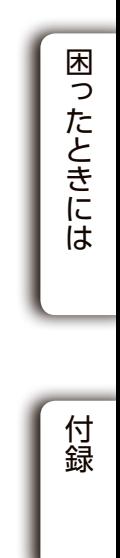

# パスワード修復承認コードを発行する

- Step1 ユーザー側:修復申請コードを発行する
	- 1 デバイスをパソコンに接続し、SUGate4/SHGateを起動します。
- パスワードミスロック中は以下の画面が表示されます。 →[パスワード修復申請]をクリックします。 2

ユーザーが遠隔地にいる場合など管理者にデバイスを送付することが難しい場合に、ユーザー の手元でパスワードを再設定できます。 ※本手順ではユーザー側の操作についても案内しています。 ※本機能は Mac ではご利用いただけません。

3 [OK]をクリックします。

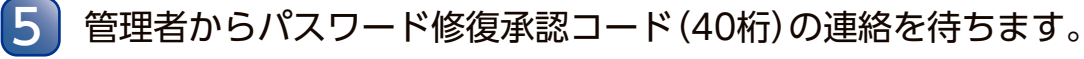

本機能を使うには、以下のポリシー設定で、デバイスを初期化する必要があります ・「マスターコード機能」を[ON] ・「遠隔地パスワード修復機能」を[ON] ヒント

# クリック

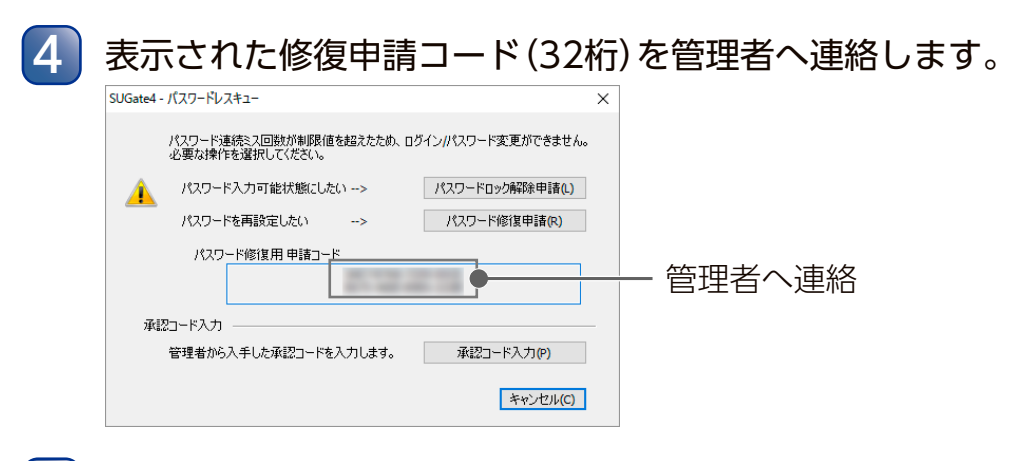

パスワード修復承認コードを発行する いちについて アンディスク このほど インター インター しいしん インター しいりょう しいりょう しいりょう しいりょう しいりょう しんじょう しんじょう パスワード修復承認コードを発行する USB メモリー LUSB HDD/SSD

> 修復承認コードは、その日のうちに入力してください 日付が変わる(深夜0:00)と無効になり、再度修復承認コードの発行が必要になります。

③[再設定]をクリック

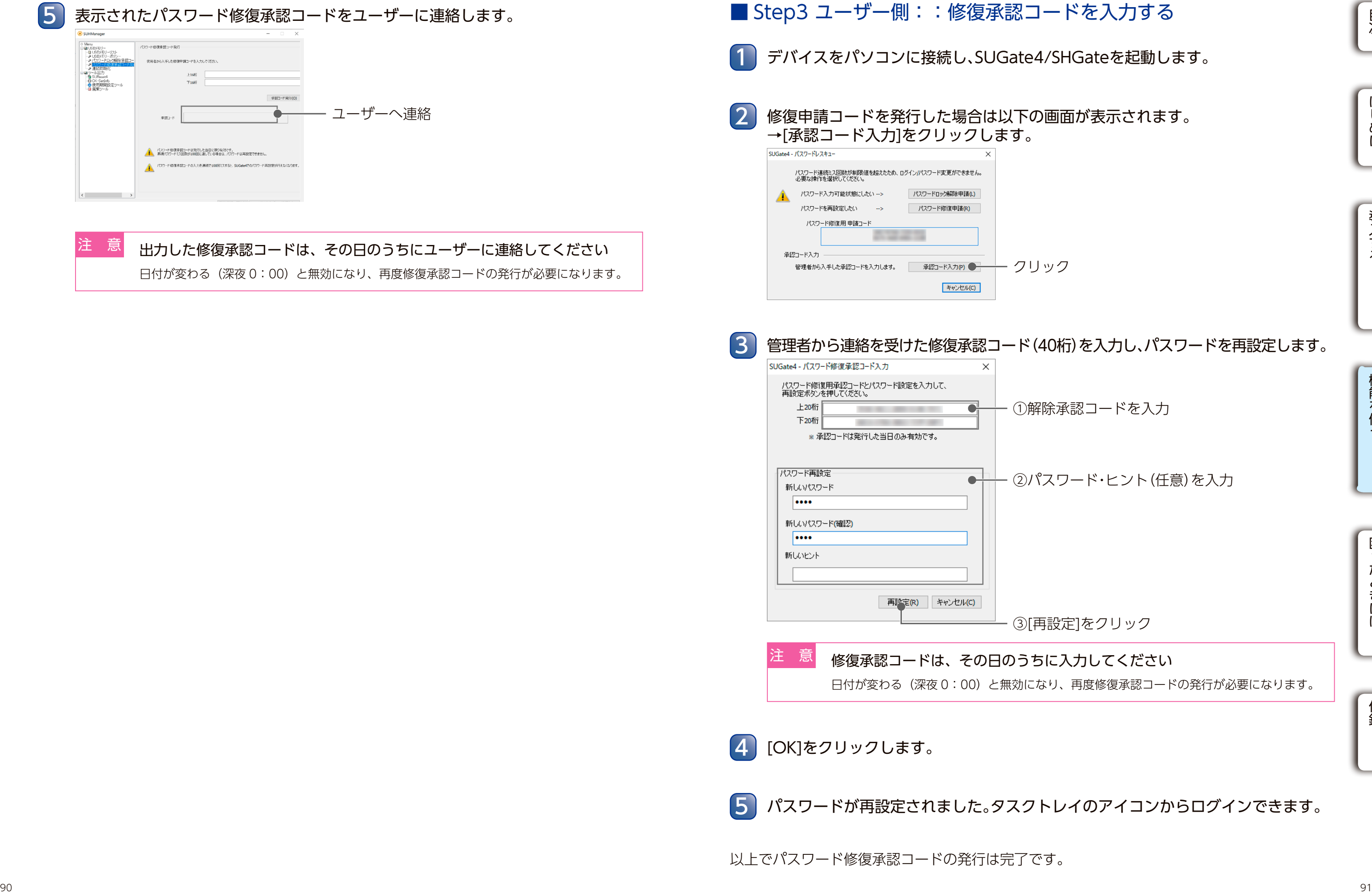

注 意

①解除承認コードを入力

②パスワード・ヒント(任意)を入力

4 [OK]をクリックします。

5 パスワードが再設定されました。タスクトレイのアイコンからログインできます。

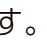

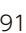

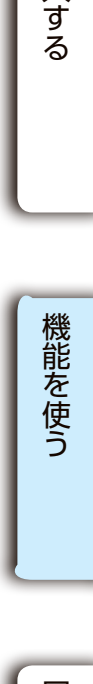

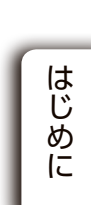

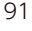

#### USB メモリー

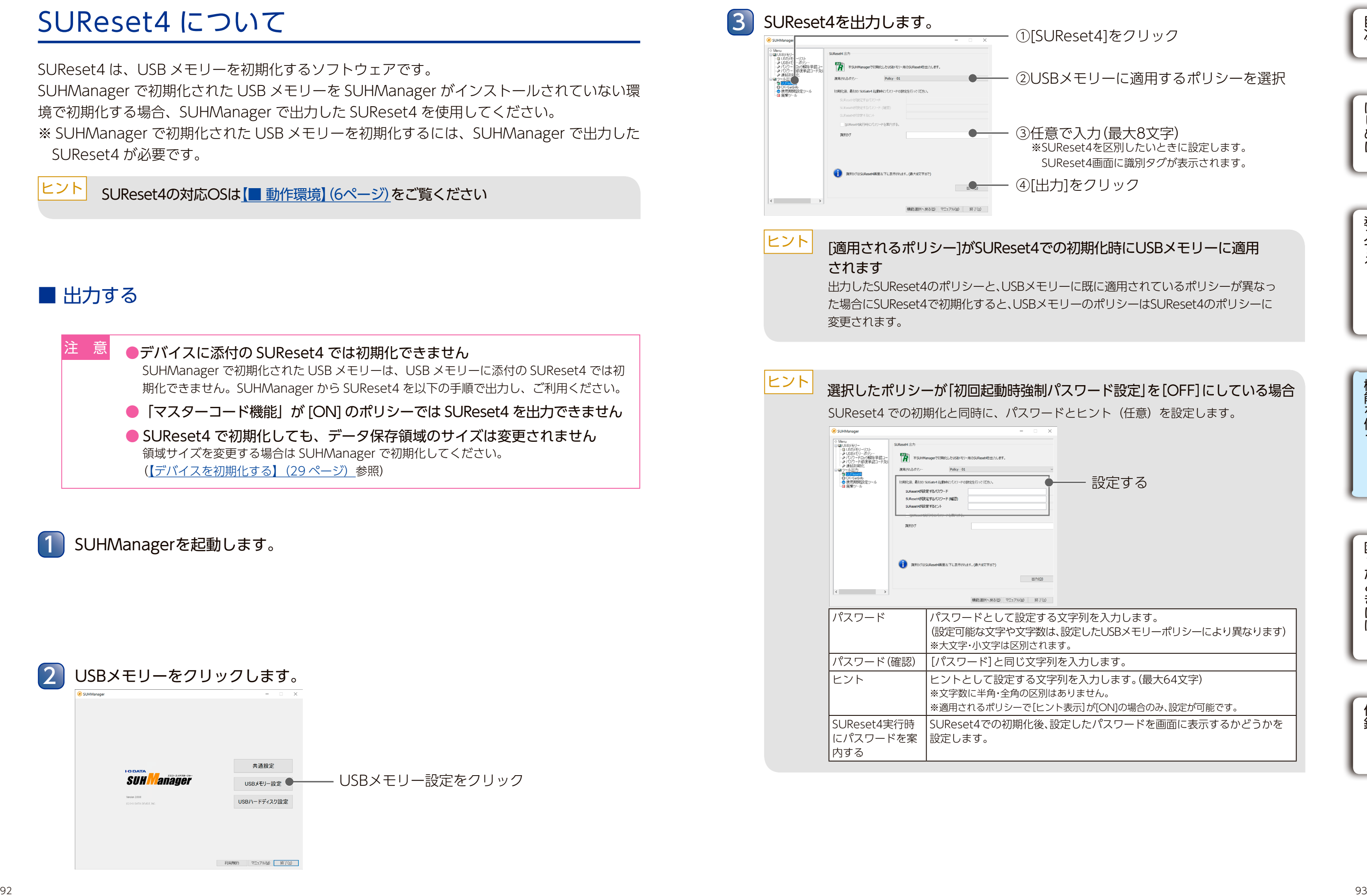

出力したSUReset4のポリシーと、USBメモリーに既に適用されているポリシーが異なっ た場合にSUReset4で初期化すると、USBメモリーのポリシーはSUReset4のポリシーに ①[SUReset4]をクリック ②USBメモリーに適用するポリシーを選択 ③任意で入力(最大8文字) ※SUReset4を区別したいときに設定します。 SUReset4画面に識別タグが表示されます。 ④[出力]をクリック 選択したポリシーが「初回起動時強制パスワード設定」を[OFF]にしている場合 (設定可能な文字や文字数は、設定したUSBメモリーポリシーにより異なります) ※適用されるポリシーで[ヒント表示]が[ON]の場合のみ、設定が可能です。 SUReset4での初期化後、設定したパスワードを画面に表示するかどうかを 設定する

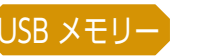

# SUReset4 について

SUReset4 は、USB メモリーを初期化するソフトウェアです。 SUHManager で初期化された USB メモリーを SUHManager がインストールされていない環 境で初期化する場合、SUHManager で出力した SUReset4 を使用してください。 ※ SUHManager で初期化された USB メモリーを初期化するには、SUHManager で出力した SUReset4 が必要です。

ヒント SUReset4の対応OS[は【■ 動作環境】\(6ページ\)](#page-3-2)をご覧ください

## ■ 出力する

1 SUHManagerを起動します。

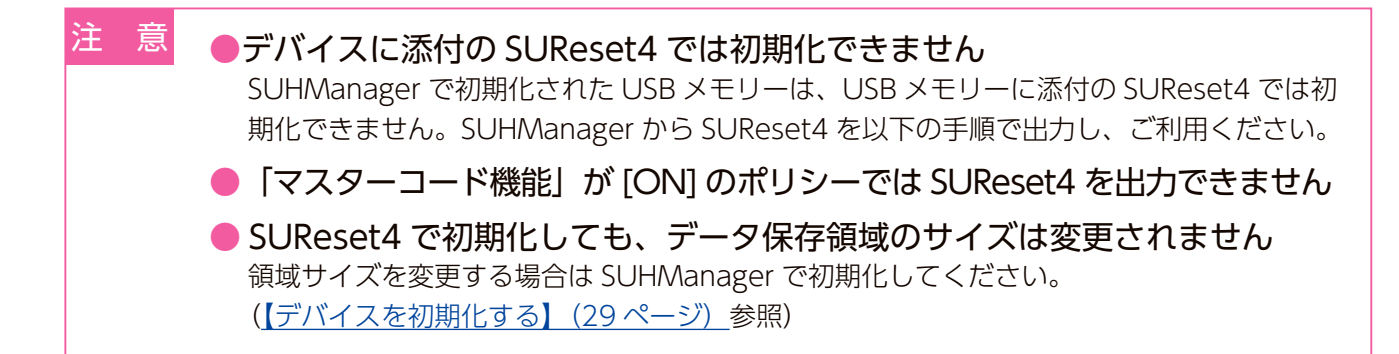

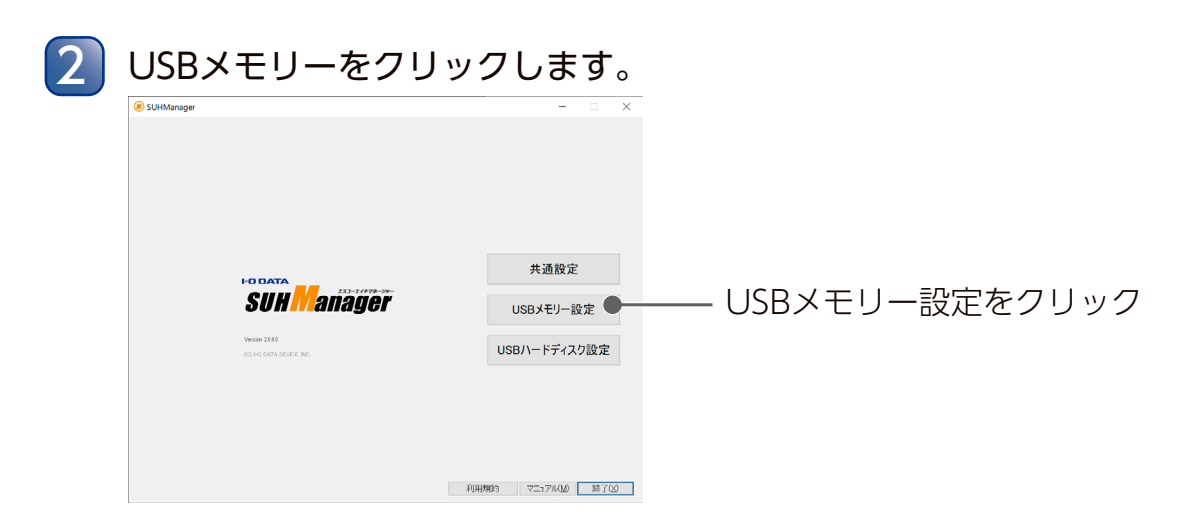

出力した SUReset4 で、デバイスを初期化します。 境で初期化する場合、SUHManager で出力した SUReset4 が必要です。

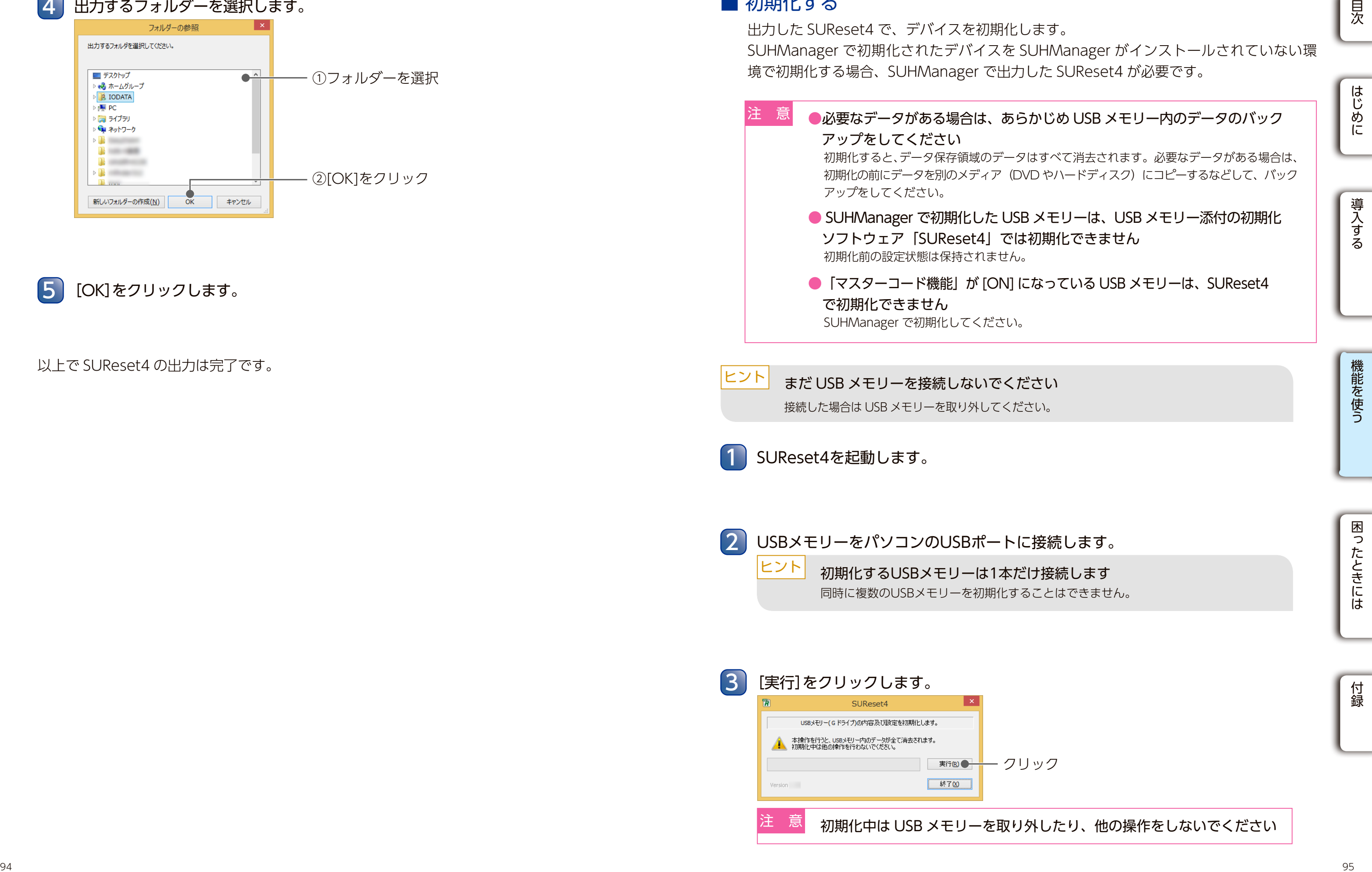

- アップをしてください アップをしてください。 注 意
	- 初期化前の設定状態は保持されません。 ソフトウェア「SUReset4」では初期化できません
	- で初期化できません SUHManager で初期化してください。

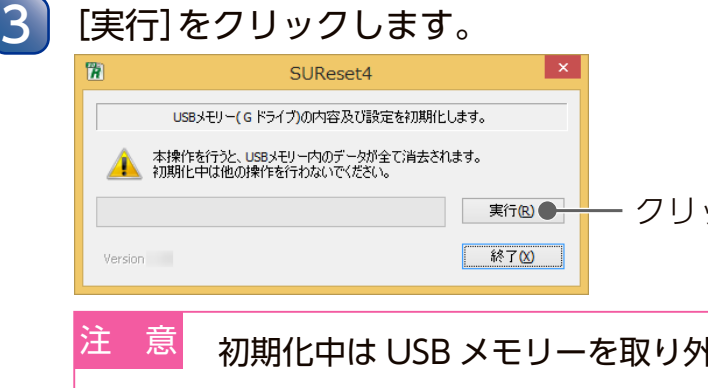

クリック

トしたり、他の操作をしないでください

2 USBメモリーをパソコンのUSBポートに接続します。 初期化するUSBメモリーは1本だけ接続します 同時に複数のUSBメモリーを初期化することはできません。 ヒント

まだ USB メモリーを接続しないでください 接続した場合は USB メモリーを取り外してください。 ヒント

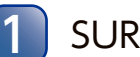

SUReset4を起動します。

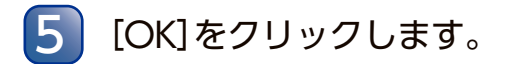

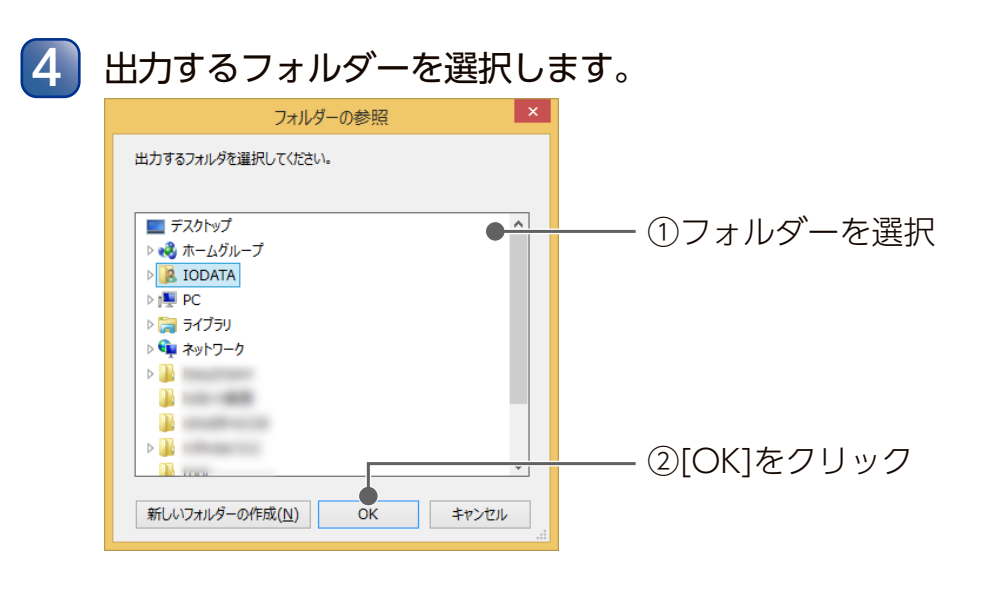

以上で SUReset4 の出力は完了です。

## ■ 初期化する

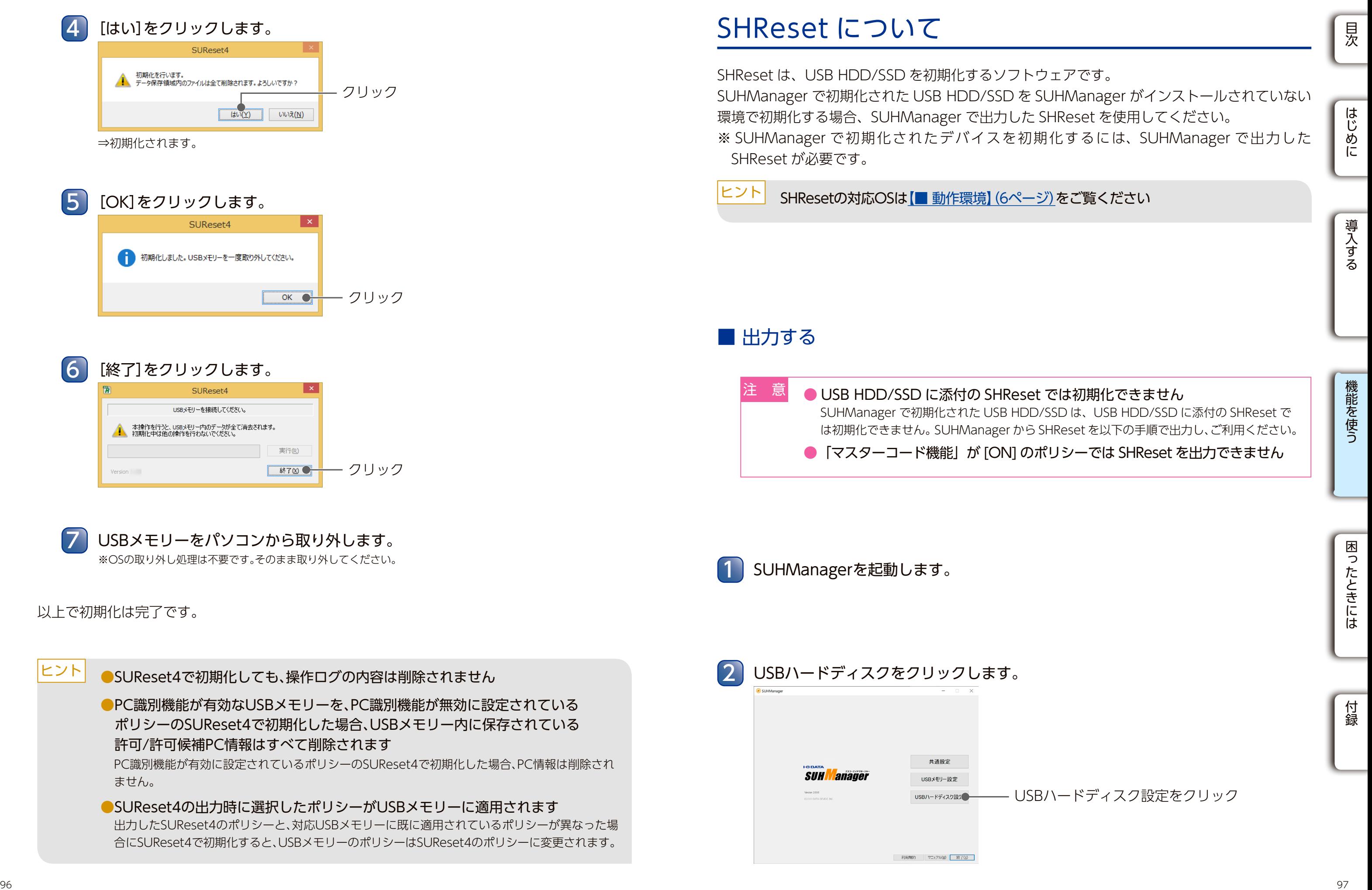

SHReset について SHReset について

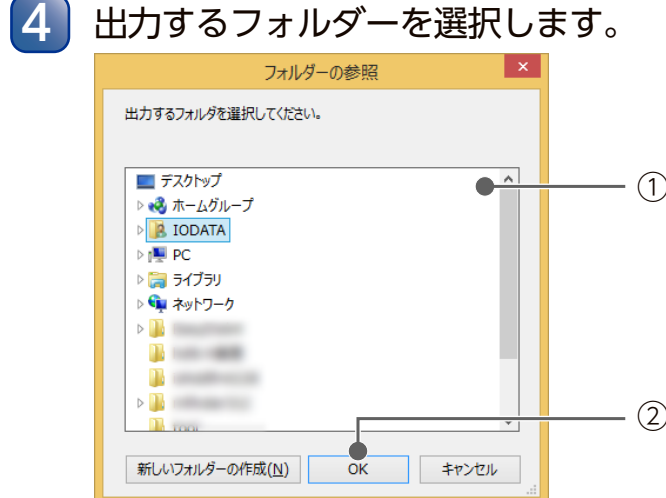

[OK]をクリックします。 5

①フォルダーを選択

②[OK]をクリック

以上で SHReset の出力は完了です。

出力したSHResetのポリシーとUSB HDD/SSDにすでに適用されているポリシーが異なる場 合、SHResetで初期化すると、USB HDD/SSDのポリシーはSHResetのポリシーに変更されま す。

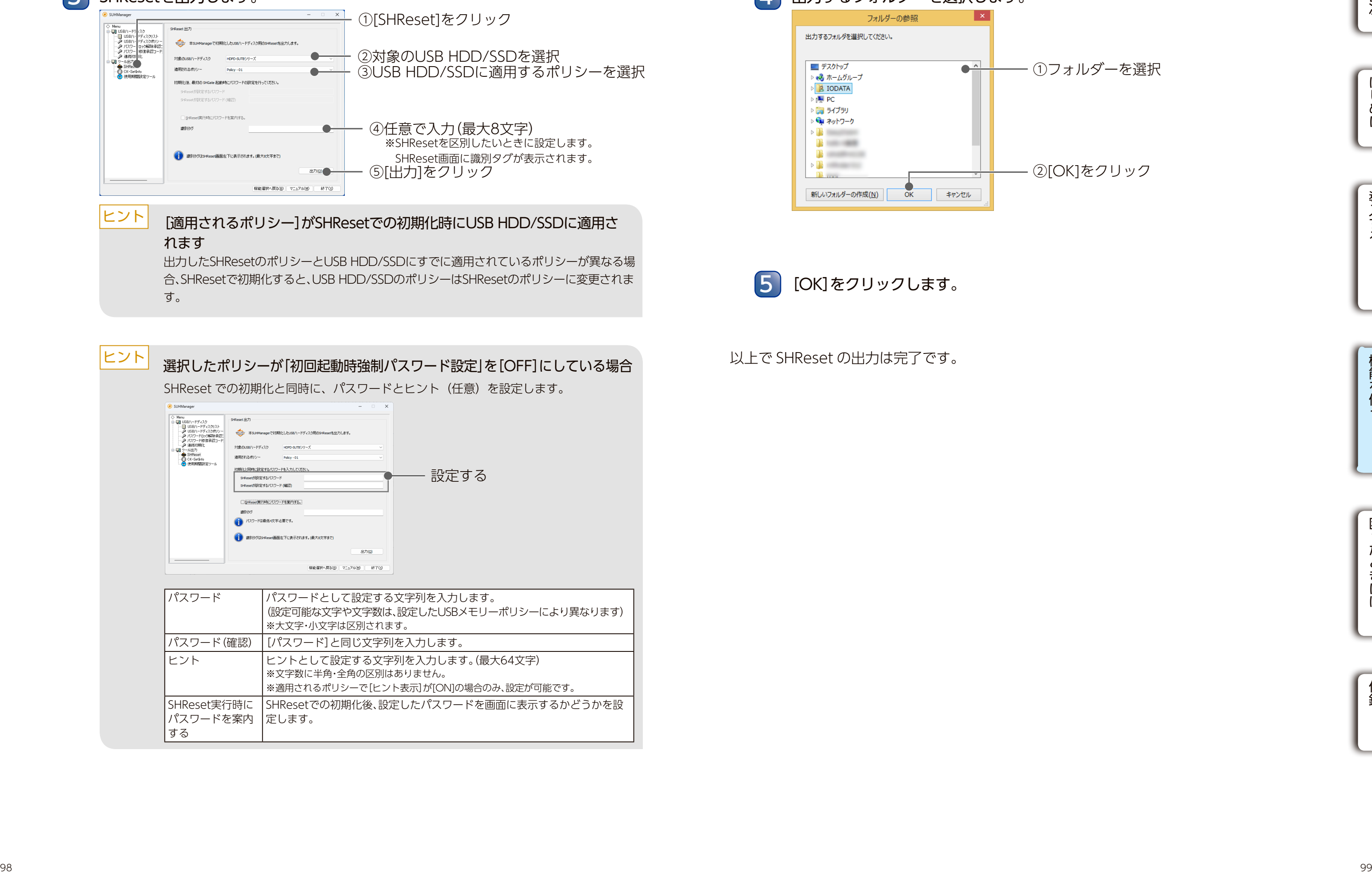

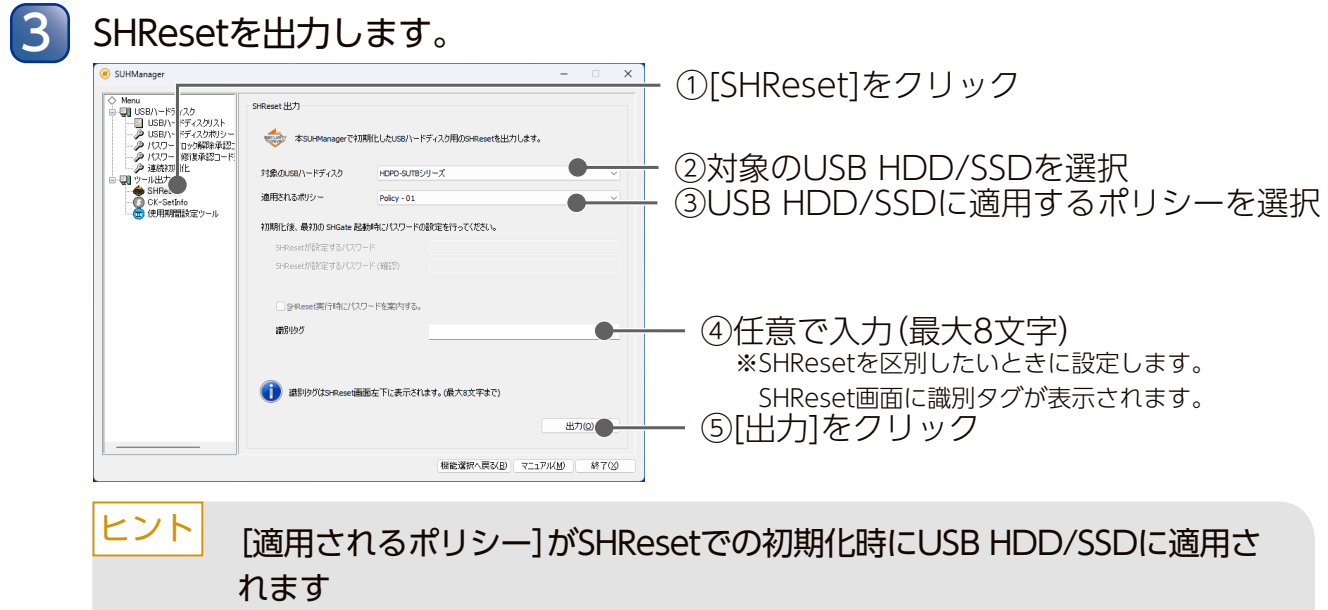

※適用されるポリシーで[ヒント表示]が[ON]の場合のみ、設定が可能です。 SHReset実行時に パスワードを案内 定します。 する SHResetでの初期化後、設定したパスワードを画面に表示するかどうかを設

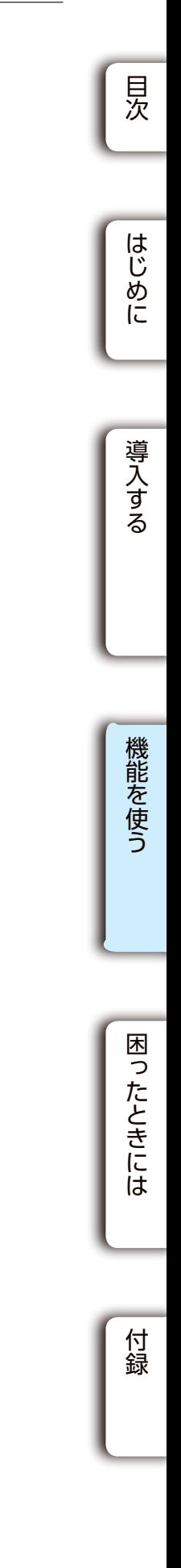

出力したSHResetのポリシーと、対応USB HDD/SSDに既に適用されているポリシーが異なった場

●必要なデータがある場合は、あらかじめUSB HDD/SSD内のデータのバックアッ プをしてください 初期化すると、データ保存領域のデータはすべて消去されます。必要なデータがある場合は、 初期化の前にデータを別のメディア (DVD やハードディスク)にコピーするなどして、バック アップをしてください。 初期化前の設定状態は保持されません。 ● SUHManager で初期化した USB HDD/SSD は、USB HDD/SSD 添付の初期 化ソフトウェア「SHReset」では初期化できません 注 意 ● 「マスターコード機能」が [ON] になっている USB HDD/SSD は、SHReset で初期 化できません SUHManager で初期化してください。

USB HDD/SSDをパソコンのUSBポートに接続します。

①【注意】の内容をよく読み、 [消去に同意します]にチェック 注 意 | 初期化中は USB HDD/SSD を取り外したり、他の操作をしないでください ② FORMAT と入力 ③[実行]をクリック

# 1000 1001 222 (1001 223 (1002 232 (1002 243 (1002 243 (1002 243 (1002 243 (1002 243 (1002 243 (1002 243 (1002 243 (1002 243 (1002 243 (1002 243 (1002 243 (1002 243 (1002 243 (1002 243 (1002 243 (1002 243 (1002 243 (1002 USB HDD/SSDをパソコンから取り外します。 ※OSの取り外し処理は不要です。そのまま取り外してください。 6 5 [完了]をクリックします。 クリック 以上で初期化は完了です。 ●SHResetで初期化しても、操作ログの内容は削除されません ●PC識別機能が有効なUSB HDD/SSDを、PC識別機能が無効に設定されている ポリシーのSHResetで初期化した場合、USB HDD/SSD内に保存されている 許可/許可候補PC情報はすべて削除されます PC識別機能が有効に設定されているポリシーのSHResetで初期化した場合、PC情報は削除されま せん。 ●SHResetの出力時に選択したポリシーがUSB HDD/SSDに適用されます 合にSHResetで初期化すると、USB HDD/SSDのポリシーはSHResetのポリシーに変更されます。 ヒント 初期化を開始します。 ⇒初期化とフォーマットを開始します。しばらくお待ちください。 4 同時に複数のUSB HDD/SSDを初期化することはできません。

出力した SHReset で、デバイスを初期化します。 SUHManager で初期化されたデバイスを SUHManager がインストールされていない環 境で初期化する場合、SUHManager で出力した SHReset が必要です。

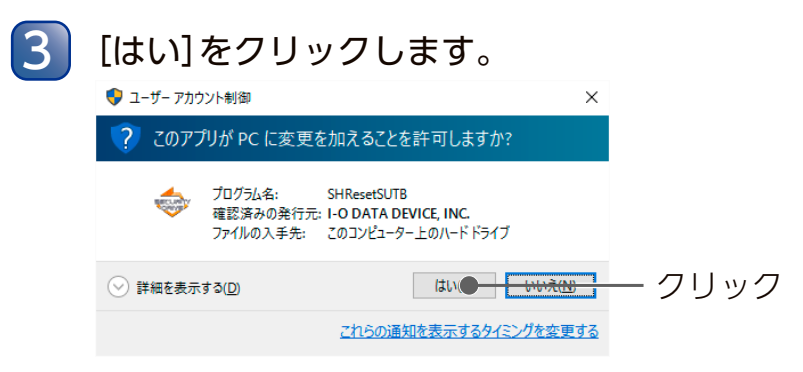

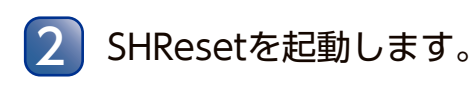

初期化するUSB HDD/SSDは1台だけ接続します

ヒント

簡易 PC 識別(CK-SetInfo) について インタントランド アンティング TOSB HDD/SSD USB メモリー TOSB メモリー TOSB HDD/SSD インタントランド 簡易 PC 識別(CK-SetInfo) について USB メモリー LUSB HDD/SSD

5 [OK]をクリックします。

4 出力するフォルダーを選択します。

# 簡易 PC 識別 (CK-SetInfo)について

①フォルダーを選択

②[OK]をクリック

以上で CK-SetInfo の出力は完了です。

CK-SetInfo を使うと、デバイスに対して使用パソコンを簡易的に制限できます。 ユーザーはデバイスの管理者から CK-SetInfo を入手し、実行することでデバイスの使用許可 設定をすることができます。 ※ポリシーで「簡易 PC 識別」を [ON] にしたデバイスで利用できます。 ※本機能は Mac ではご利用いただけません。

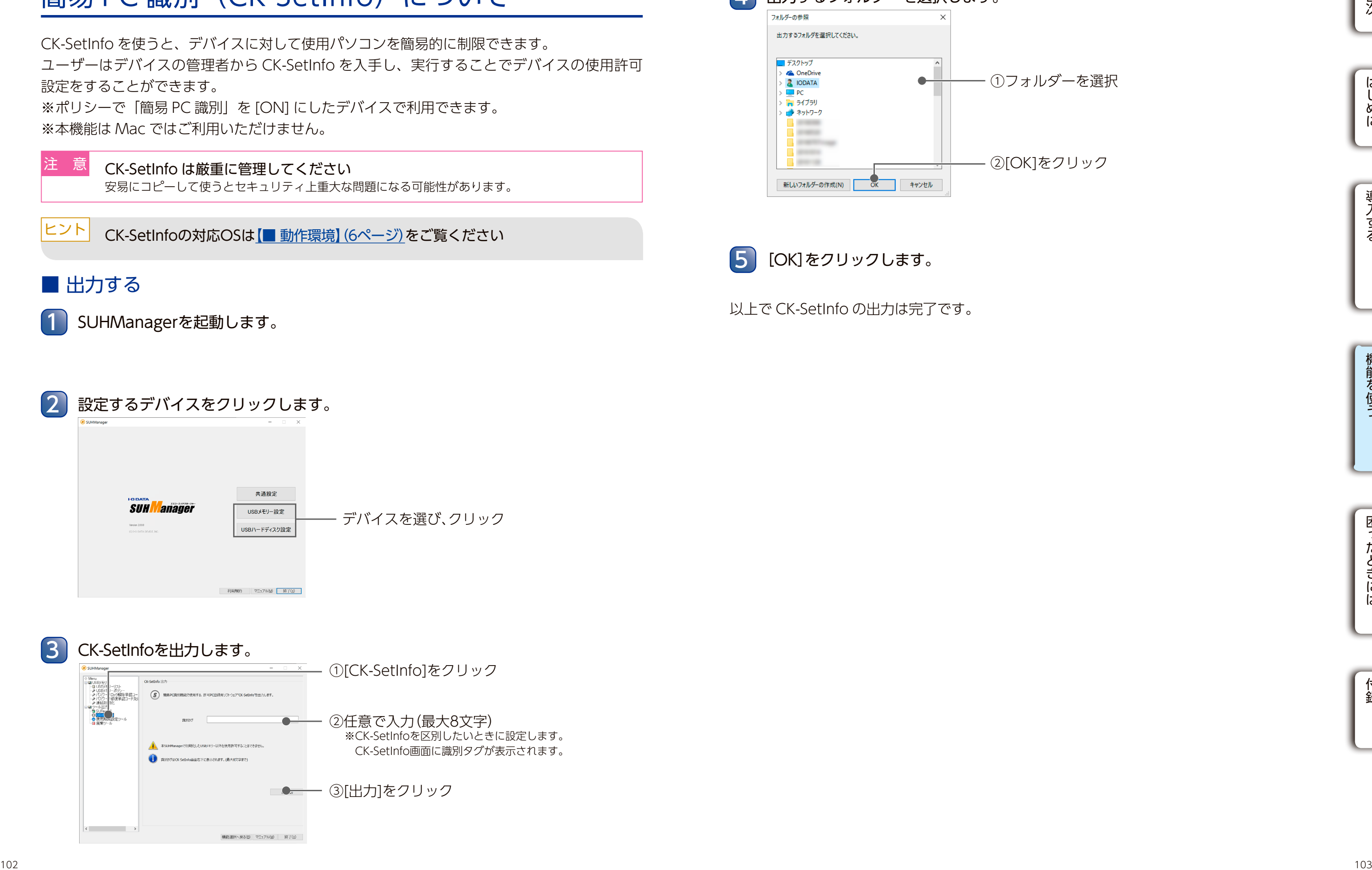

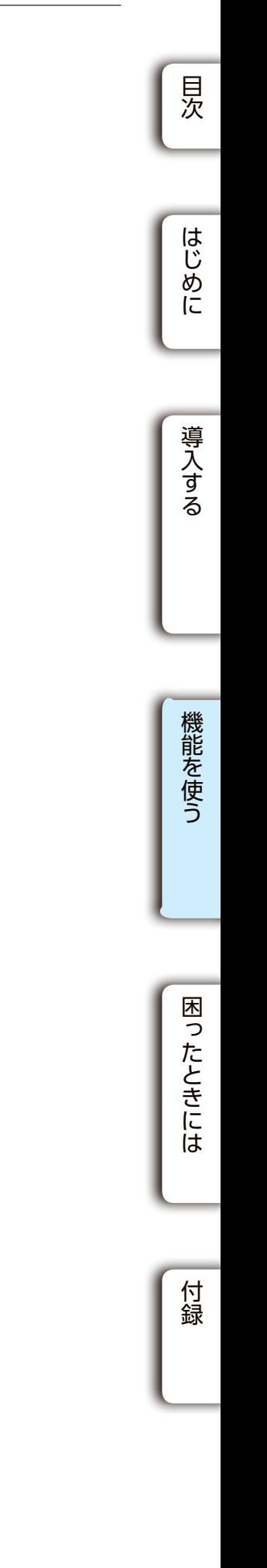

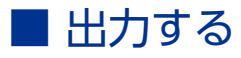

1 SUHManagerを起動します。

CK-SetInfo は厳重に管理してください

安易にコピーして使うとセキュリティ上重大な問題になる可能性があります。

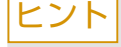

<mark>ヒント</mark> CK-SetInfoの対応OSは【■動作環境】(6ページ)をご覧ください

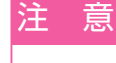

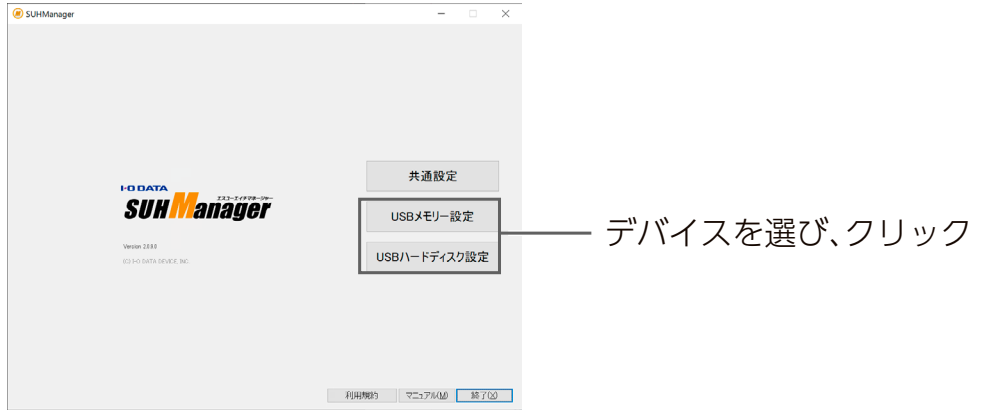

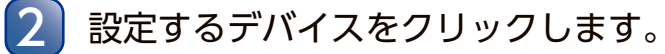

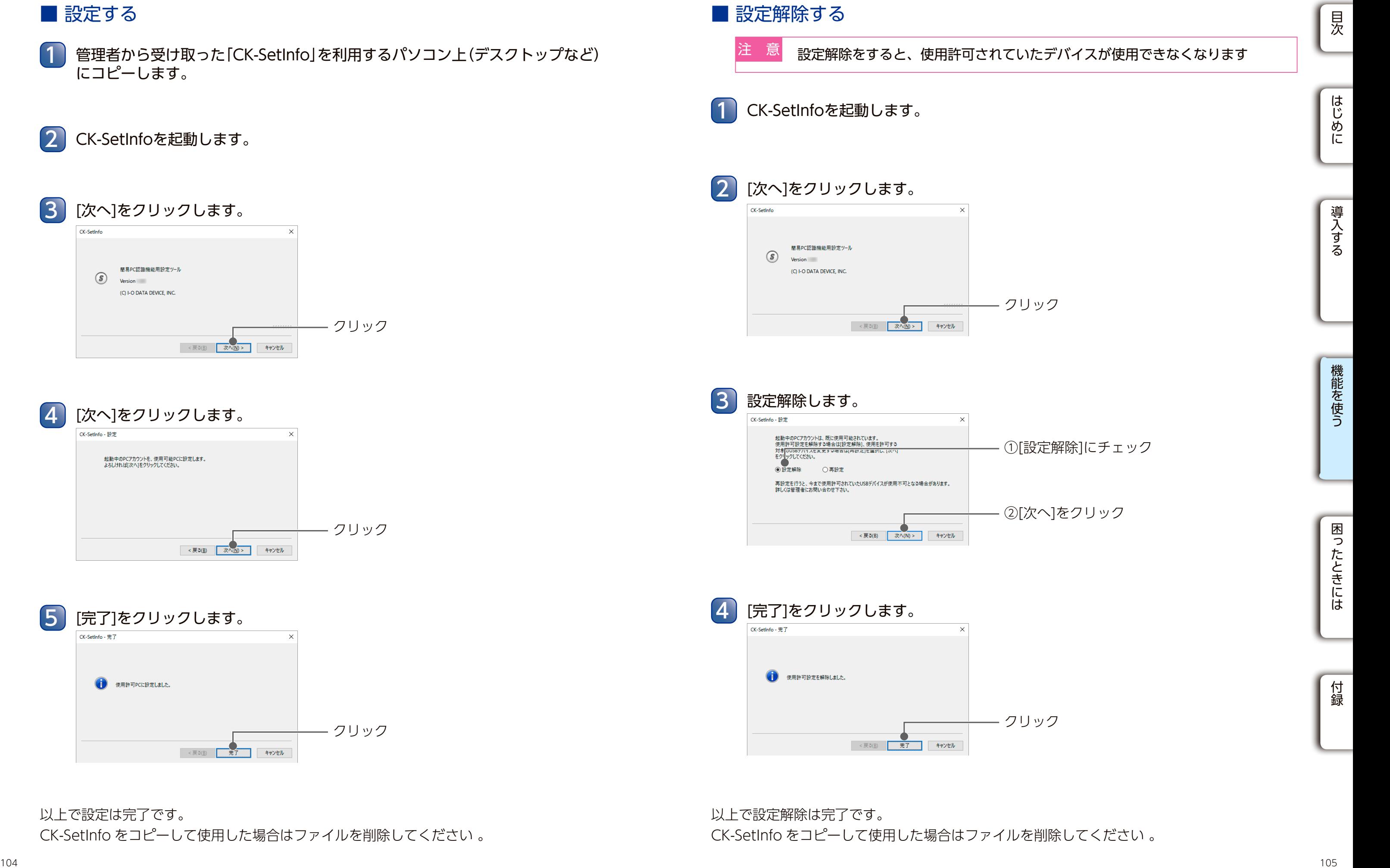

以上で設定解除は完了です。 CK-SetInfo をコピーして使用した場合はファイルを削除してください 。

- 管理者から受け取った「CK-SetInfo」を利用するパソコン上(デスクトップなど) にコピーします。 1
- 2 CK-SetInfoを起動します。

CK-SetInfo をコピーして使用した場合はファイルを削除してください 。

- 簡易 PC 識別(CK-SetInfo) について インタントランド アンティング TOSB HDD/SSD USB メモリー TOSB メモリー TOSB HDD/SSD インタントランド 簡易 PC 識別(CK-SetInfo) について USB メモリー LUSB HDD/SSD 2 [次へ]をクリックします。 クリック ■ 設定解除する CK-SetInfoを起動します。 3 設定解除します。 4 [完了]をクリックします。 設定解除をすると、使用許可されていたデバイスが使用できなくなります
	-

## ■ 設定する

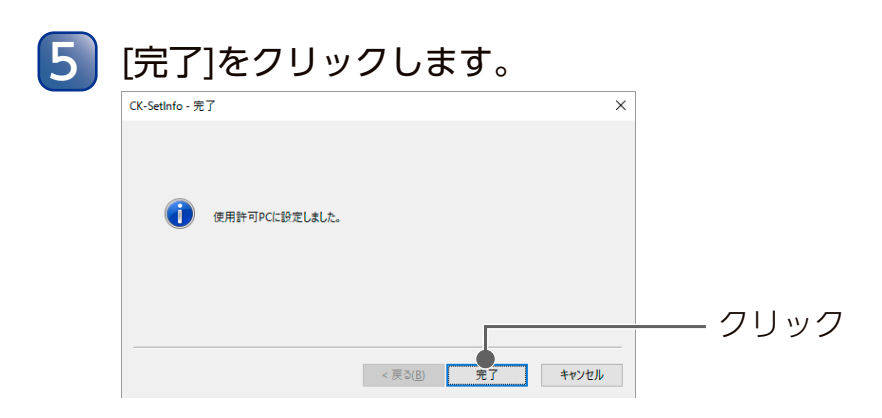

以上で設定は完了です。

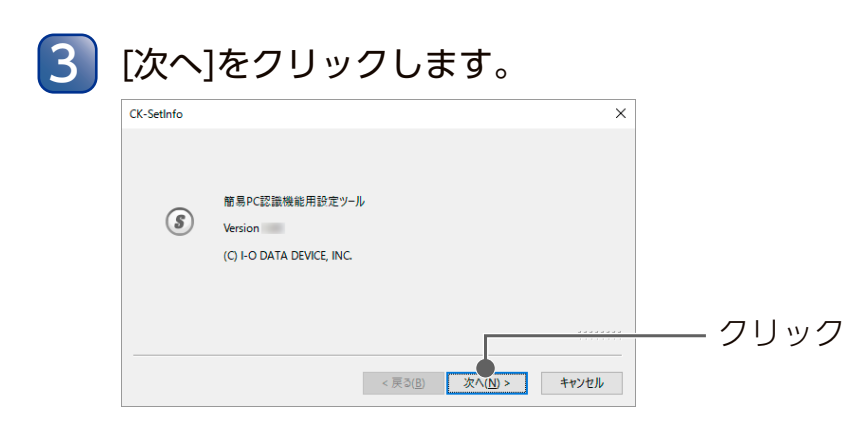

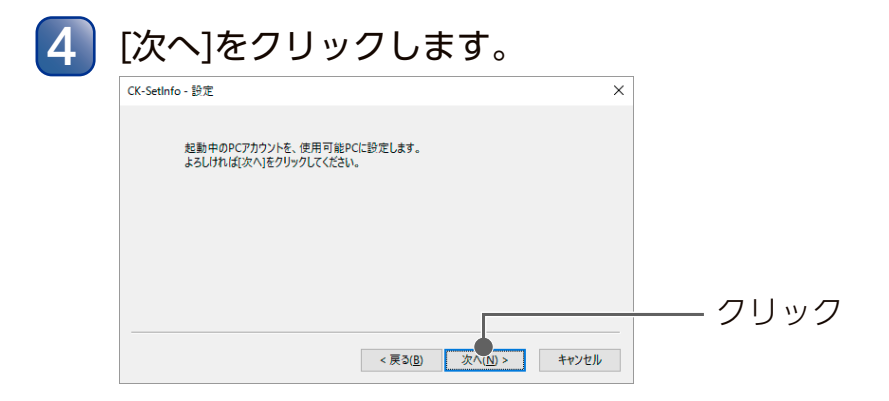

#### 簡易 PC 識別(CK-SetInfo)について したいについて しいかい こうしょう しいかい しんじょう しんじょう しんじょう しんじょう しんじょう しんじょう しんじょう しんじょう ほんじょう しんじょうしん しんじょう USB メモリー LUSB HDD/SSD

# 使用期間設定ツールについて

使用期間設定ツールを使うと、デバイスに使用可能期間を設定できます。 ※ SUHManager で初期化したデバイスの設定をするには、SUHManager で出力した使用期 間設定ツールが必要です。

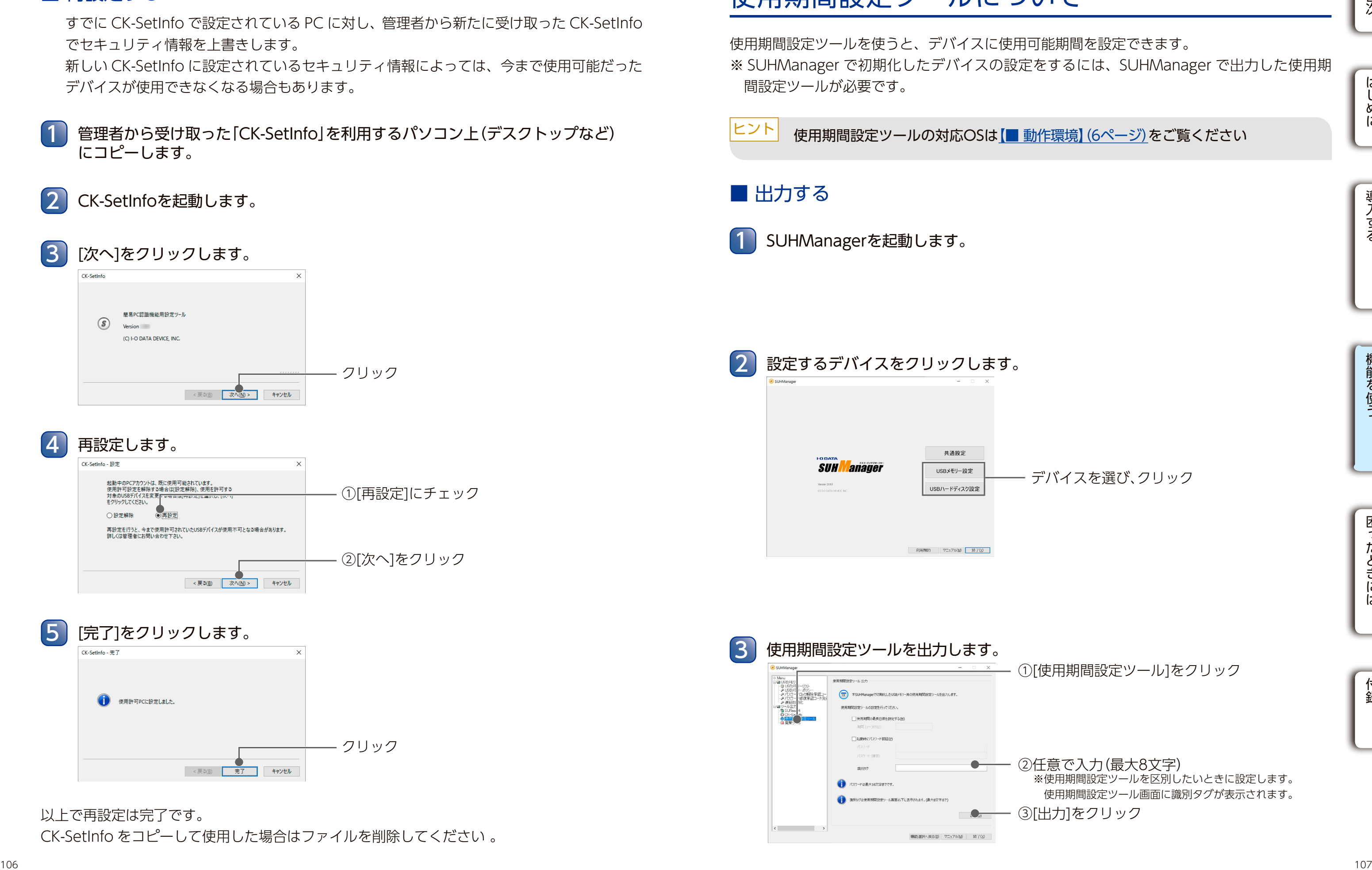

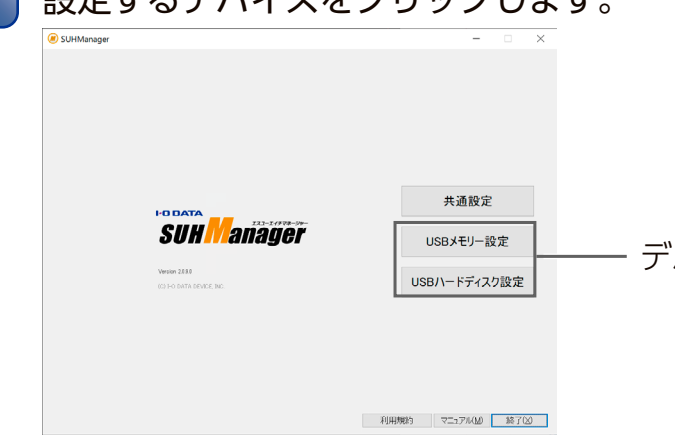

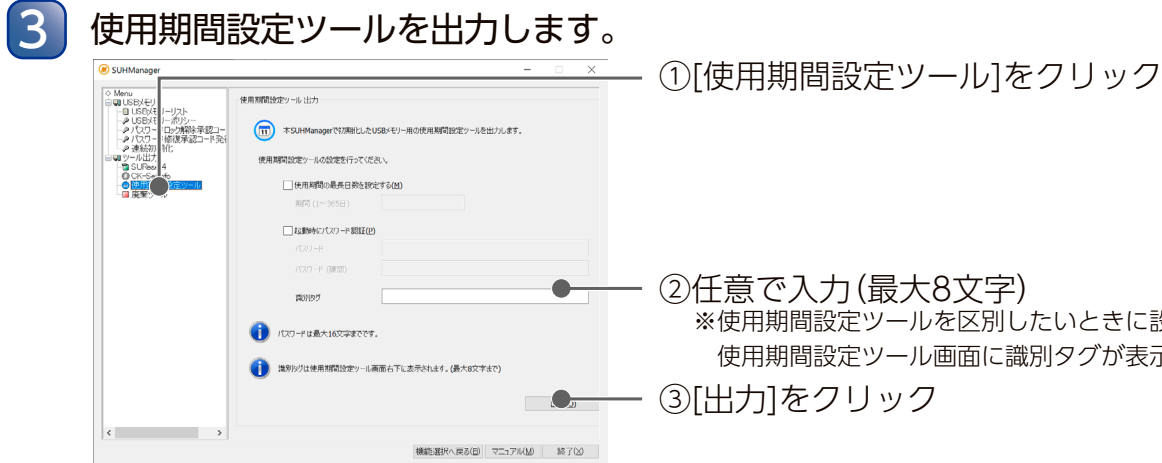

②任意で入力(最大8文字) ※使用期間設定ツールを区別したいときに設定します。 使用期間設定ツール画面に識別タグが表示されます。 ③[出力]をクリック

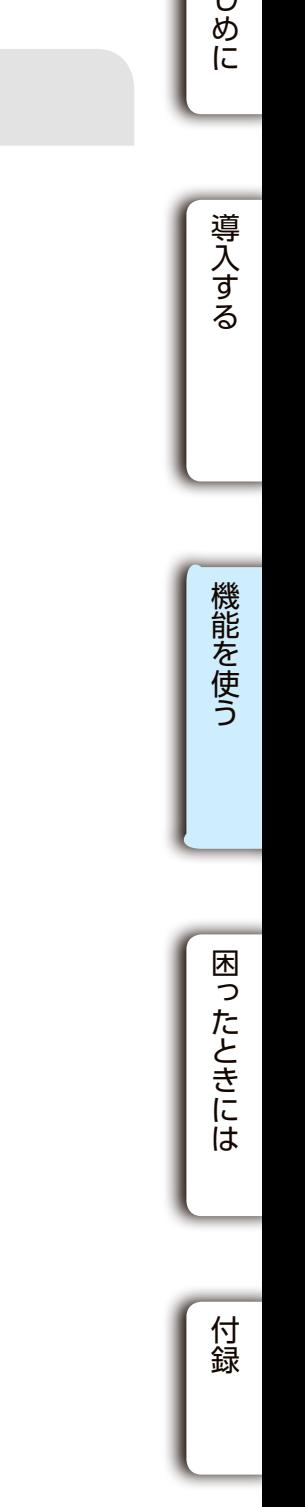

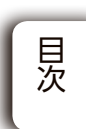

デバイスを選び、クリック

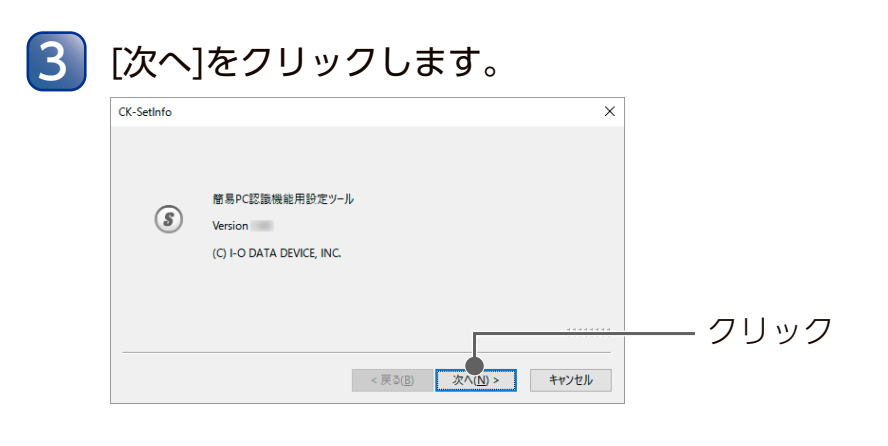

# $\begin{array}{r} \boxed{\mathbf{4}} \ \ \frac{}{\mathbf{4}} \ \ \frac{}{\mathbf{5}} \ \frac{}{\mathbf{5}} \ \frac{}{\mathbf{6}} \ \frac{}{\mathbf{6}} \$

以上で再設定は完了です。

CK-SetInfo をコピーして使用した場合はファイルを削除してください 。

### ■ 再設定する

2 CK-SetInfoを起動します。

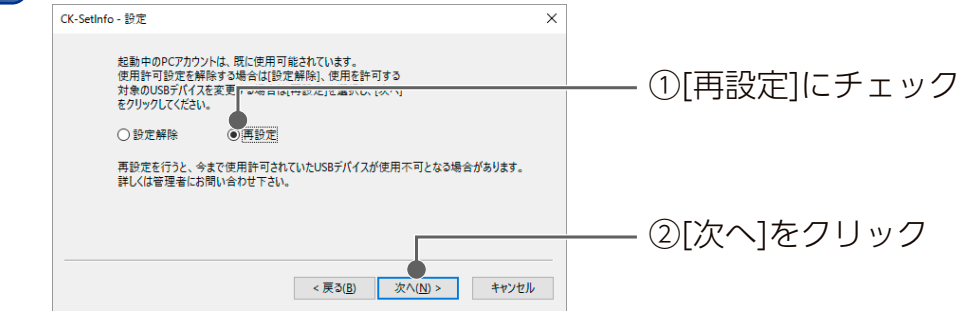

5 [完了]をクリックします。 クリック

管理者から受け取った「CK-SetInfo」を利用するパソコン上(デスクトップなど) にコピーします。 1

すでに CK-SetInfo で設定されている PC に対し、管理者から新たに受け取った CK-SetInfo でセキュリティ情報を上書きします。

新しい CK-SetInfo に設定されているセキュリティ情報によっては、今まで使用可能だった デバイスが使用できなくなる場合もあります。

使用期間設定ツールについて インタンディスク アイディスク インタンディスク しょうしょう しょうしょう しょうしょう しょうしょうしょう しょうしょうしょうしょうしょうしょうしん しょうしょうして

USB メモリー LUSB HDD/SSD

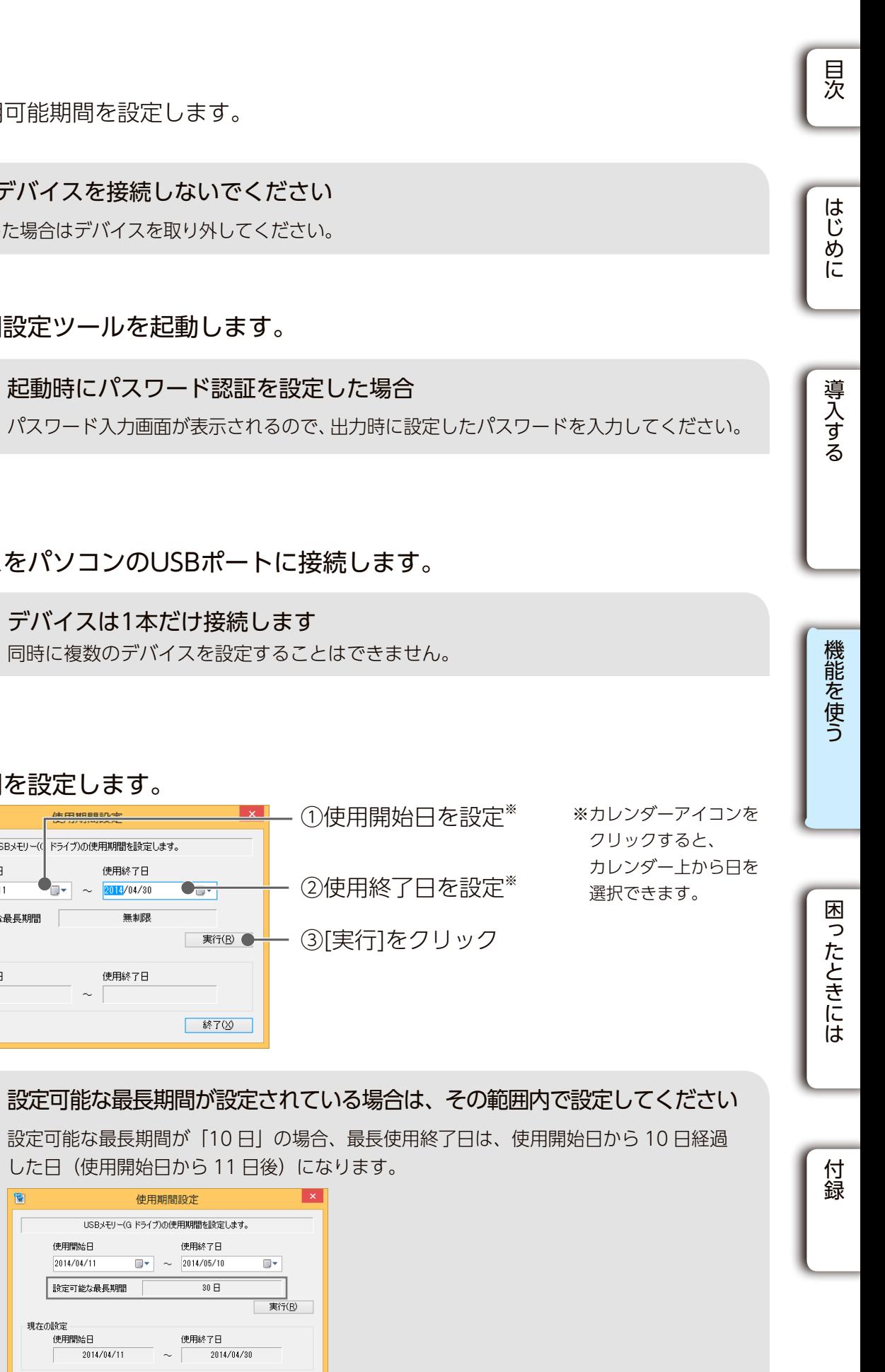

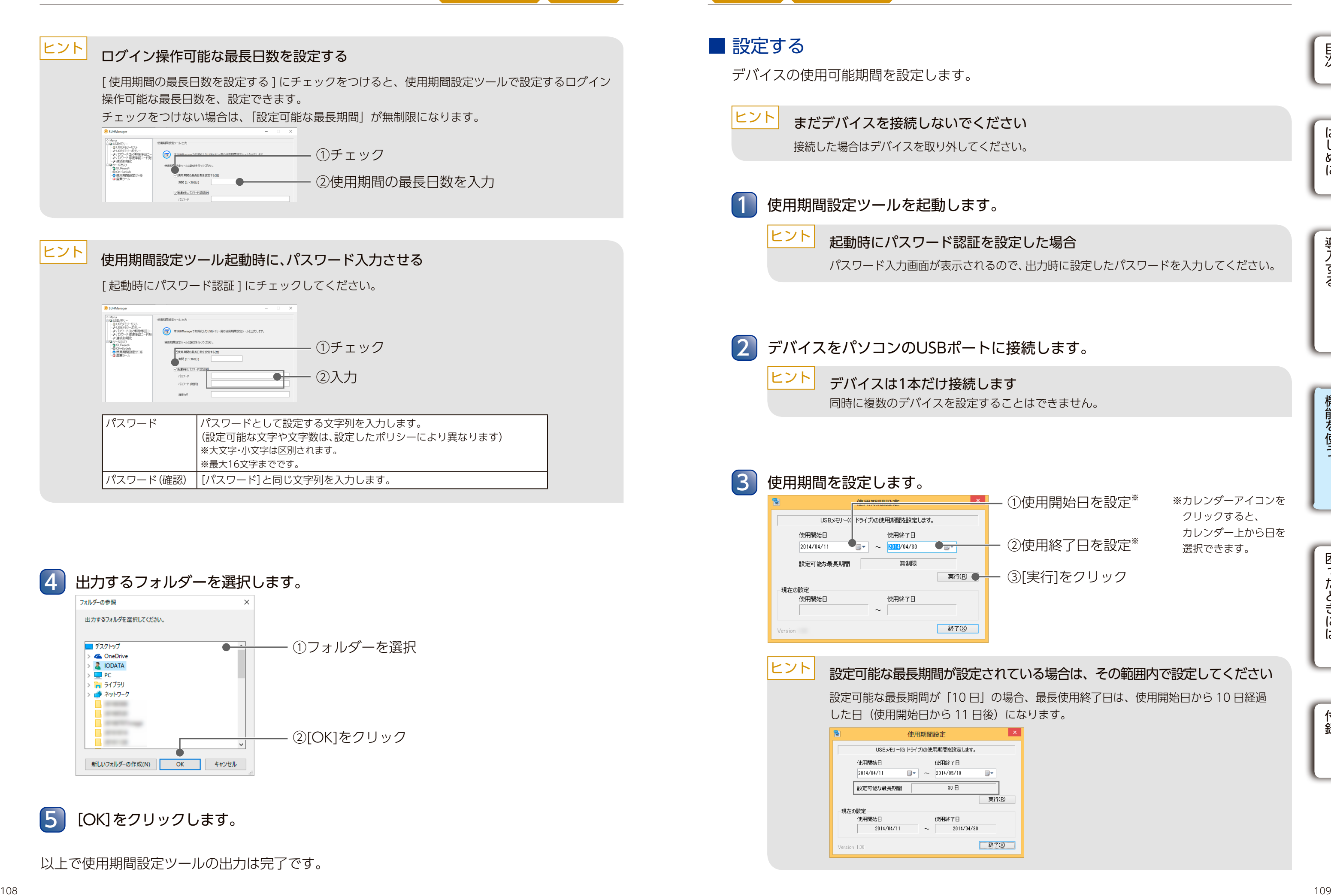

以上で使用期間設定ツールの出力は完了です。

#### 使用期間設定ツールについて USB HDD/SSD USB メモリー USB メモリー 廃棄ツールについて

廃棄ツールについて

した廃棄ツールが必要です。

●ログ

廃棄処理終了後、下記情報をログとして記録します。 と同じフォルダーに保存されます。

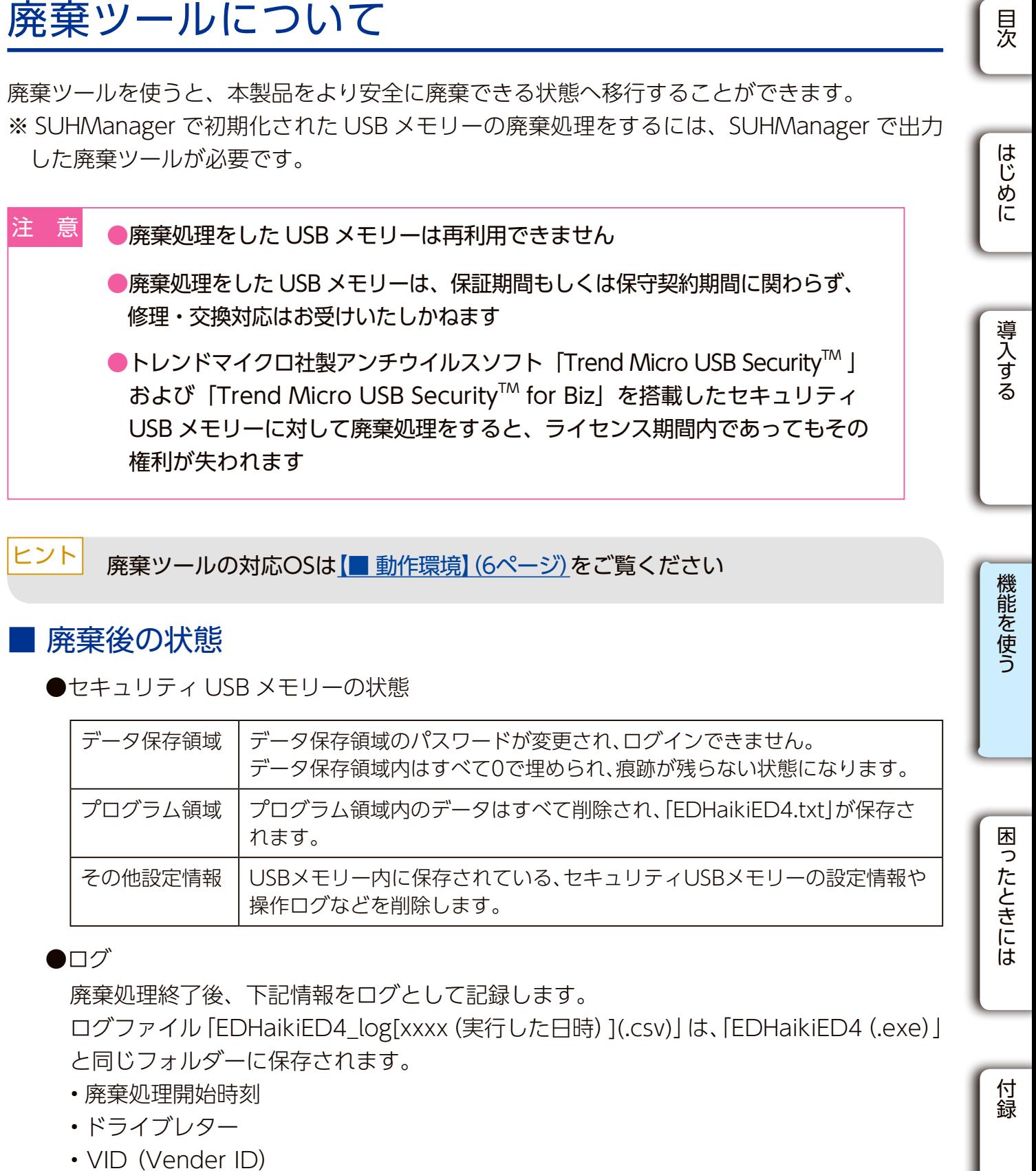

※USB メモリー本体に記載・貼付されているハードウェアシリアル番号(S/N)ではなく、

# ●廃棄処理をした USB メモリーは再利用できません 注 意

- 廃棄処理開始時刻
- ドライブレター
- VID (Vender ID)
- PID (Product ID)
- USB シリアルナンバー※
- 廃棄処理結果
- USB メモリー自体の個別情報です。

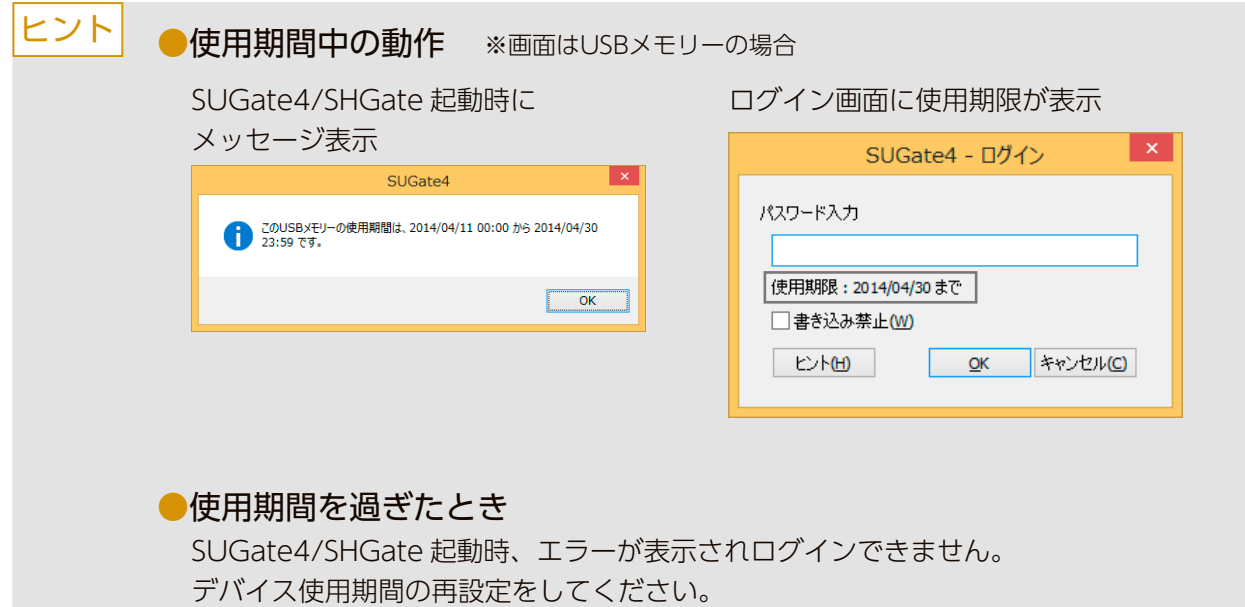

# <sup>110</sup> <sup>111</sup>[目次](#page-2-0)[はじめに](#page-3-0)[付録](#page-68-0)[導入する](#page-3-1)[機能を使う](#page-20-0)[困ったときには](#page-59-0) [OK]をクリックします。 クリック 5 [終了]をクリックします。 クリック デバイスをパソコンから取り外します。 ※OSの取り外し処理は不要です。そのまま取り外してください。 6 実行中はデバイスを取り外したり、他の操作をしないでください ●便用期間中の動作 SUGate4/SHGate 起動時に メッセージ表示 ログイン画面に使用期限が表示

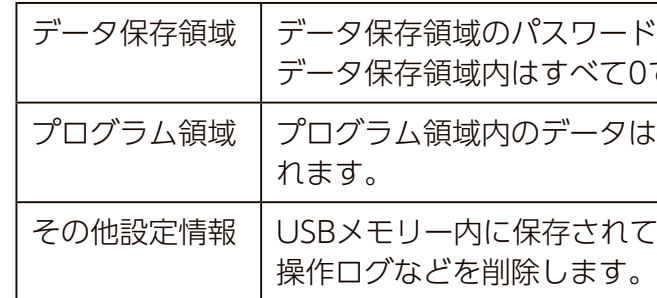

- ●廃棄処理をした USB メモリーは、保証期間もしくは保守契約期間に関わらず、 修理・交換対応はお受けいたしかねます
- ●トレンドマイクロ社製アンチウイルスソフト「Trend Micro USB Security™」 および 「Trend Micro USB Security™ for Biz」を搭載したセキュリティ USB メモリーに対して廃棄処理をすると、ライセンス期間内であってもその 権利が失われます

ヒント | 廃棄ツールの対応OSは【■ 動作環境】 (6ページ)をご覧ください

## ■ 廃棄後の状態

●セキュリティ USB メモリーの状態

以上で使用期間の設定は完了です。

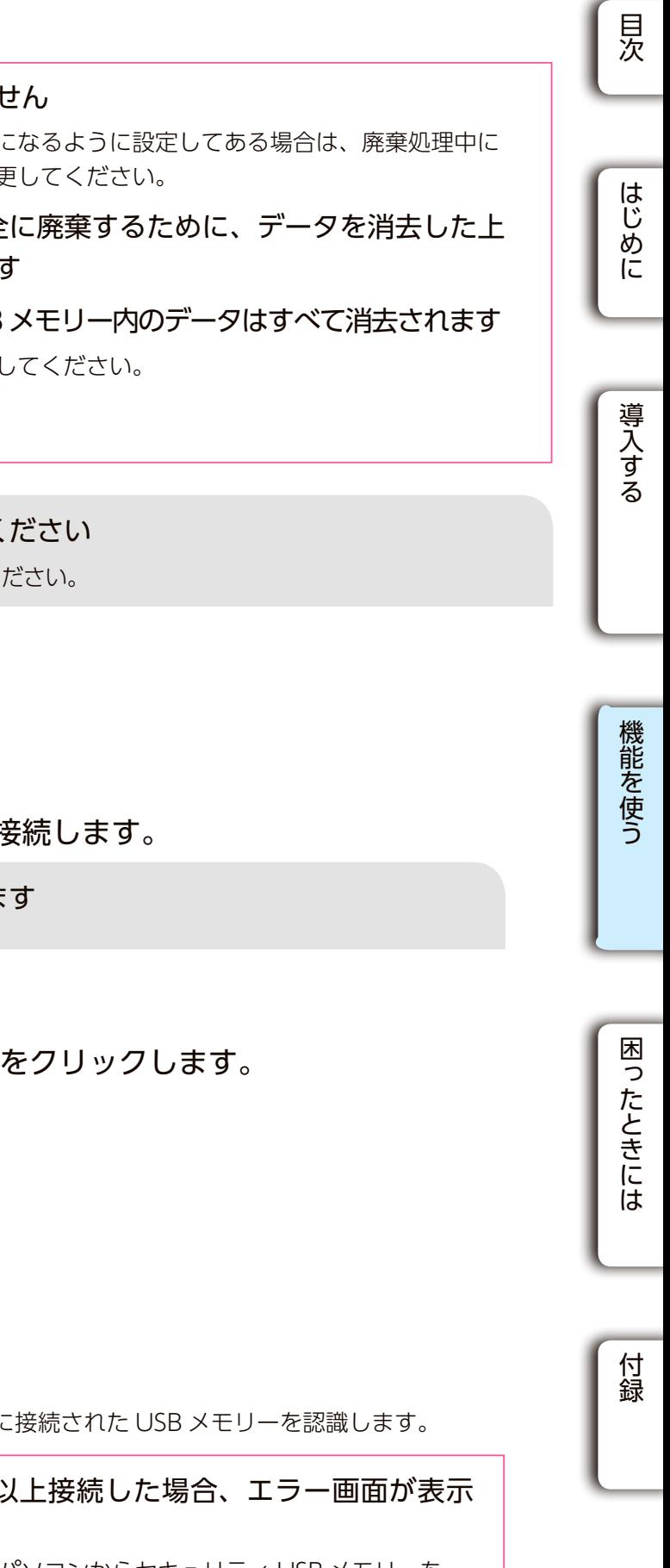

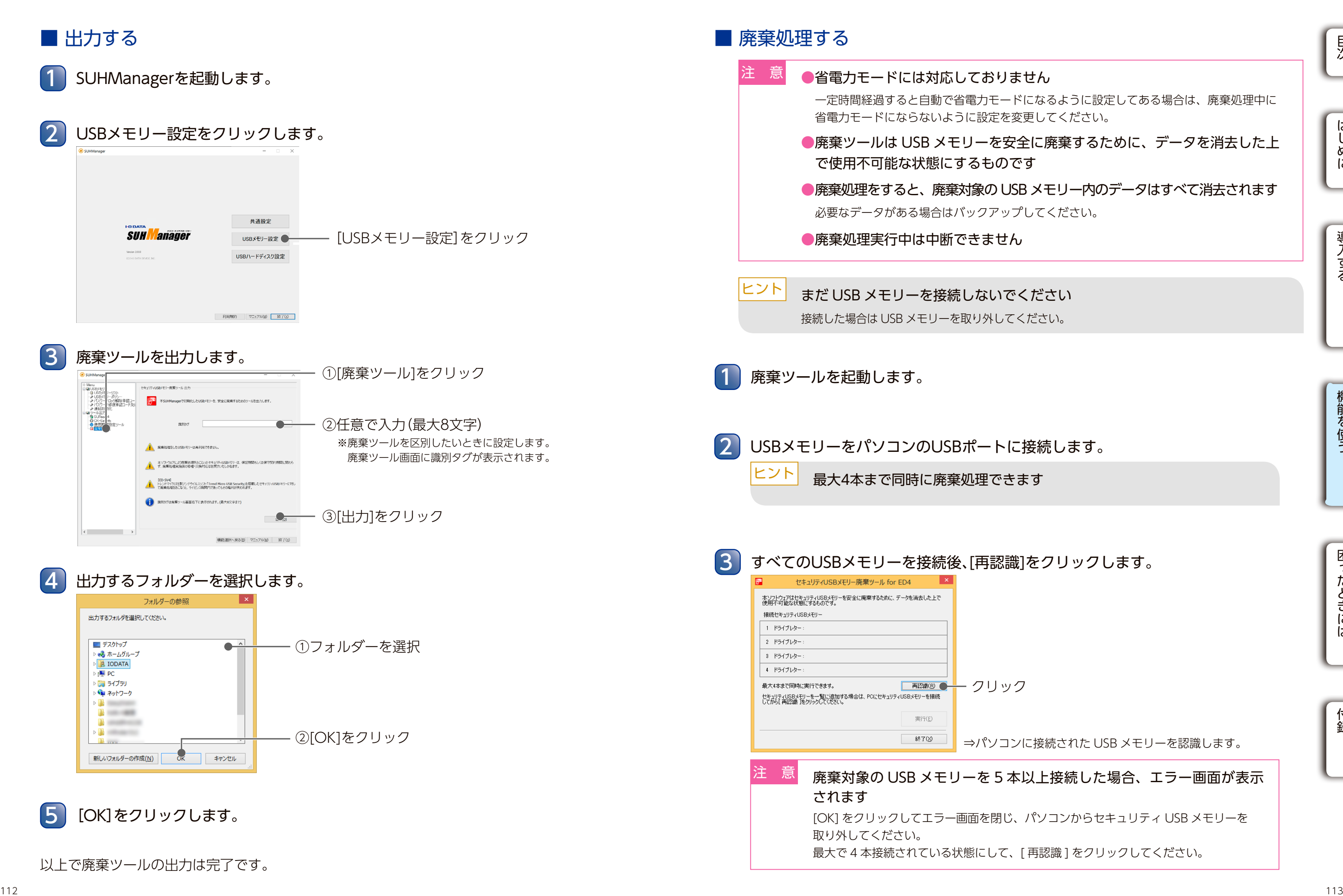

USB メモリー DSB メモリー

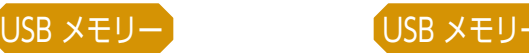

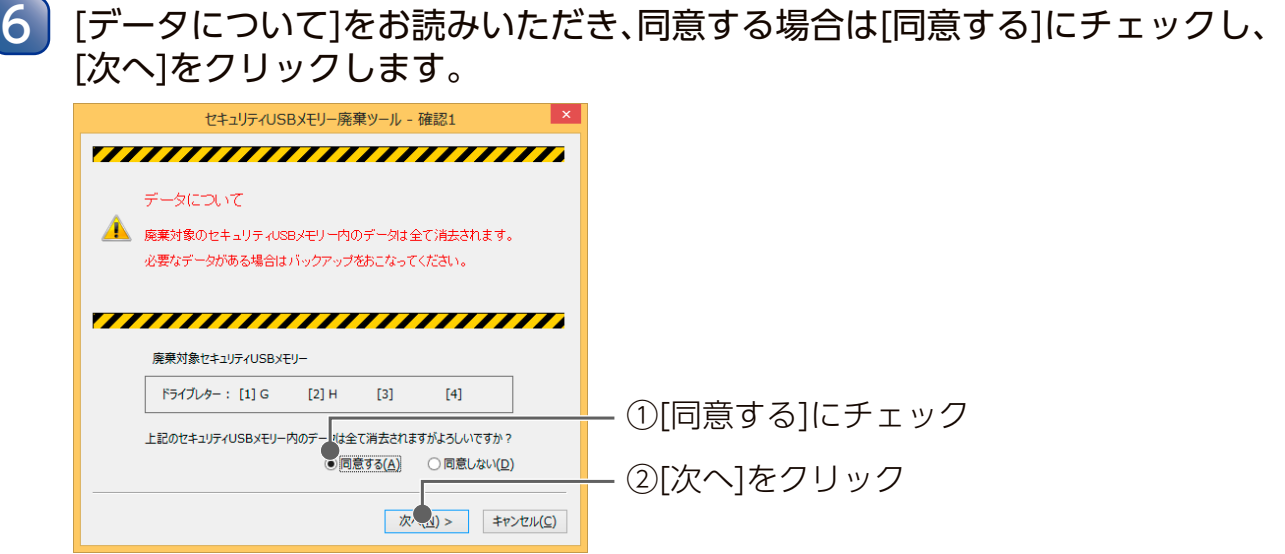

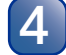

## 廃棄処理するすべてのUSBメモリーにチェックし、[実行]をクリックします

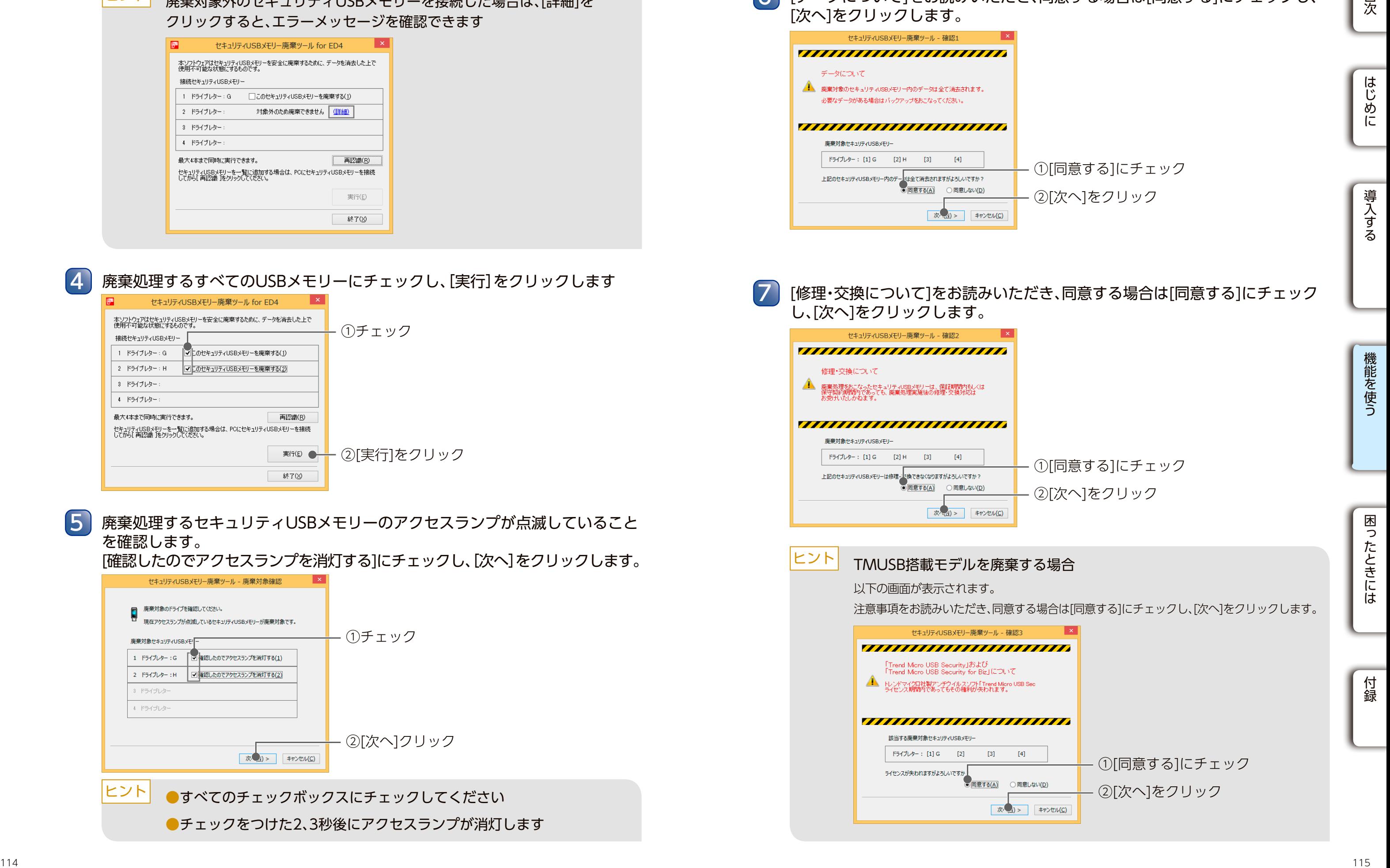

7

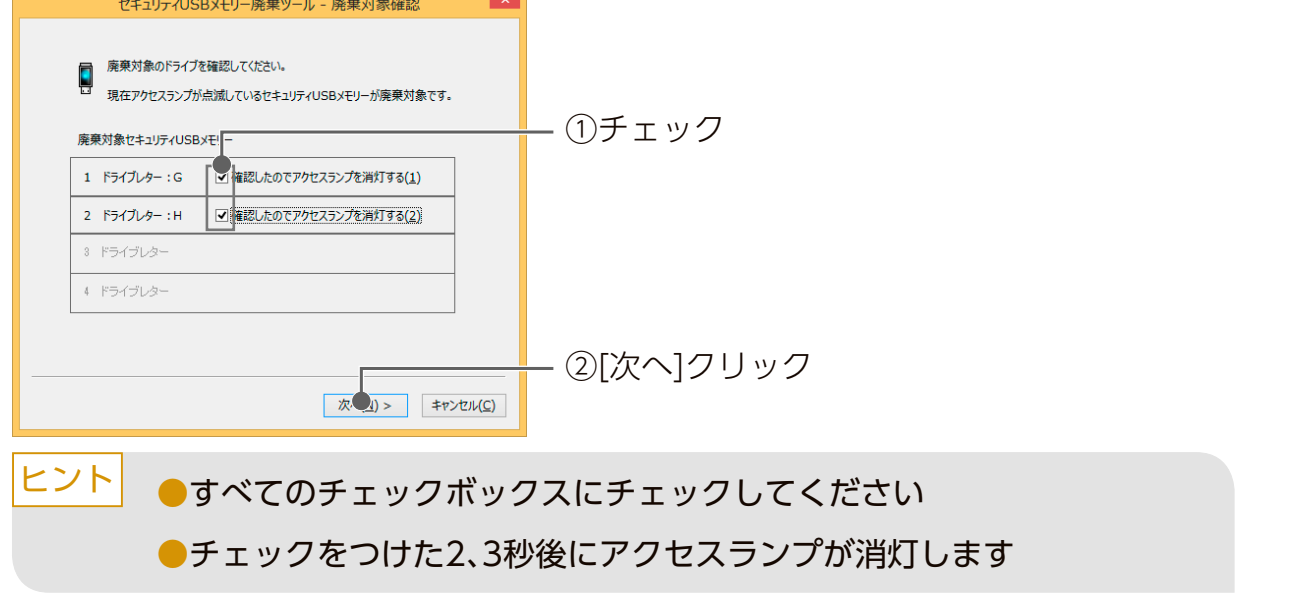

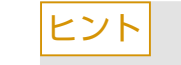

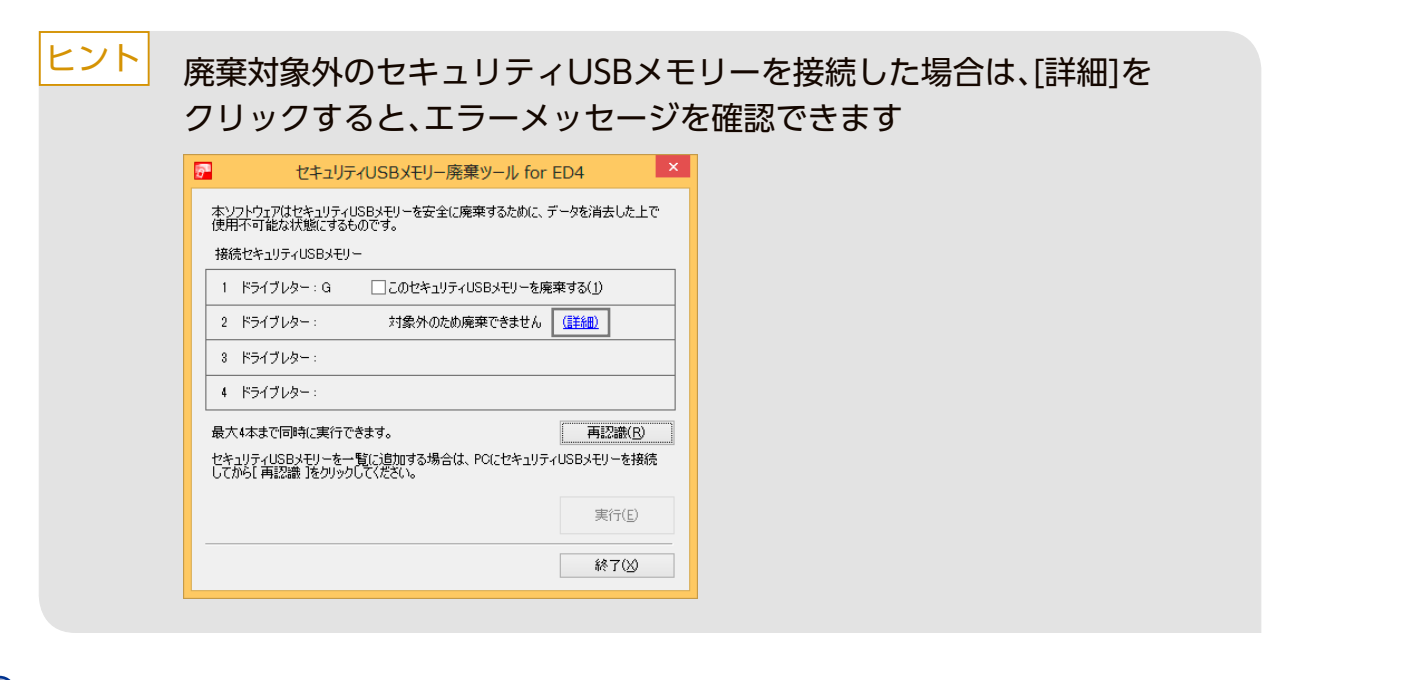

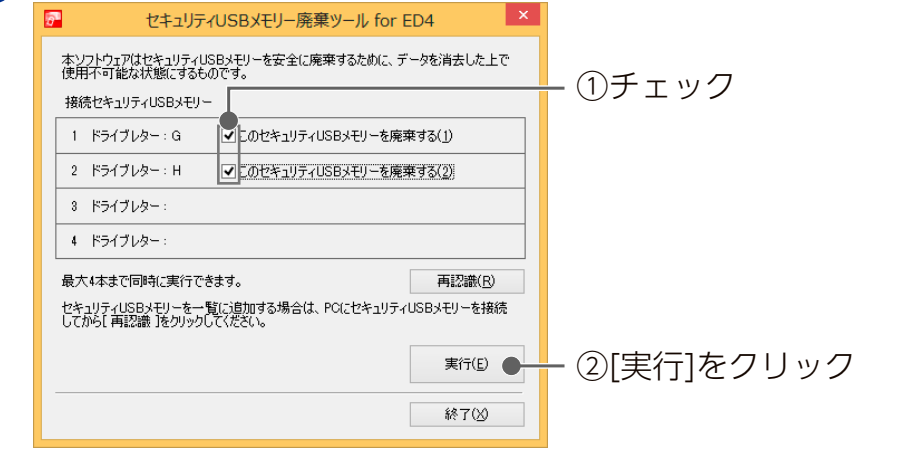

#### 廃棄処理するセキュリティUSBメモリーのアクセスランプが点滅していること を確認します。

[確認したのでアクセスランプを消灯する]にチェックし、[次へ]をクリックします。

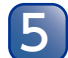

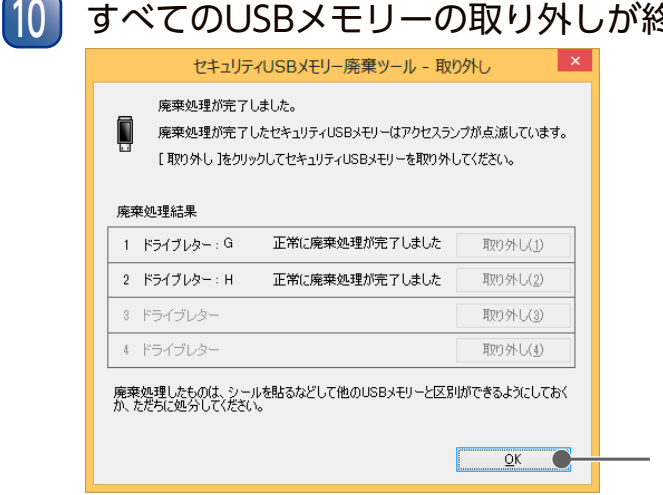

すべてのUSBメモリーの取り外しが終了したら、[OK]をクリックします。

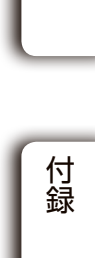

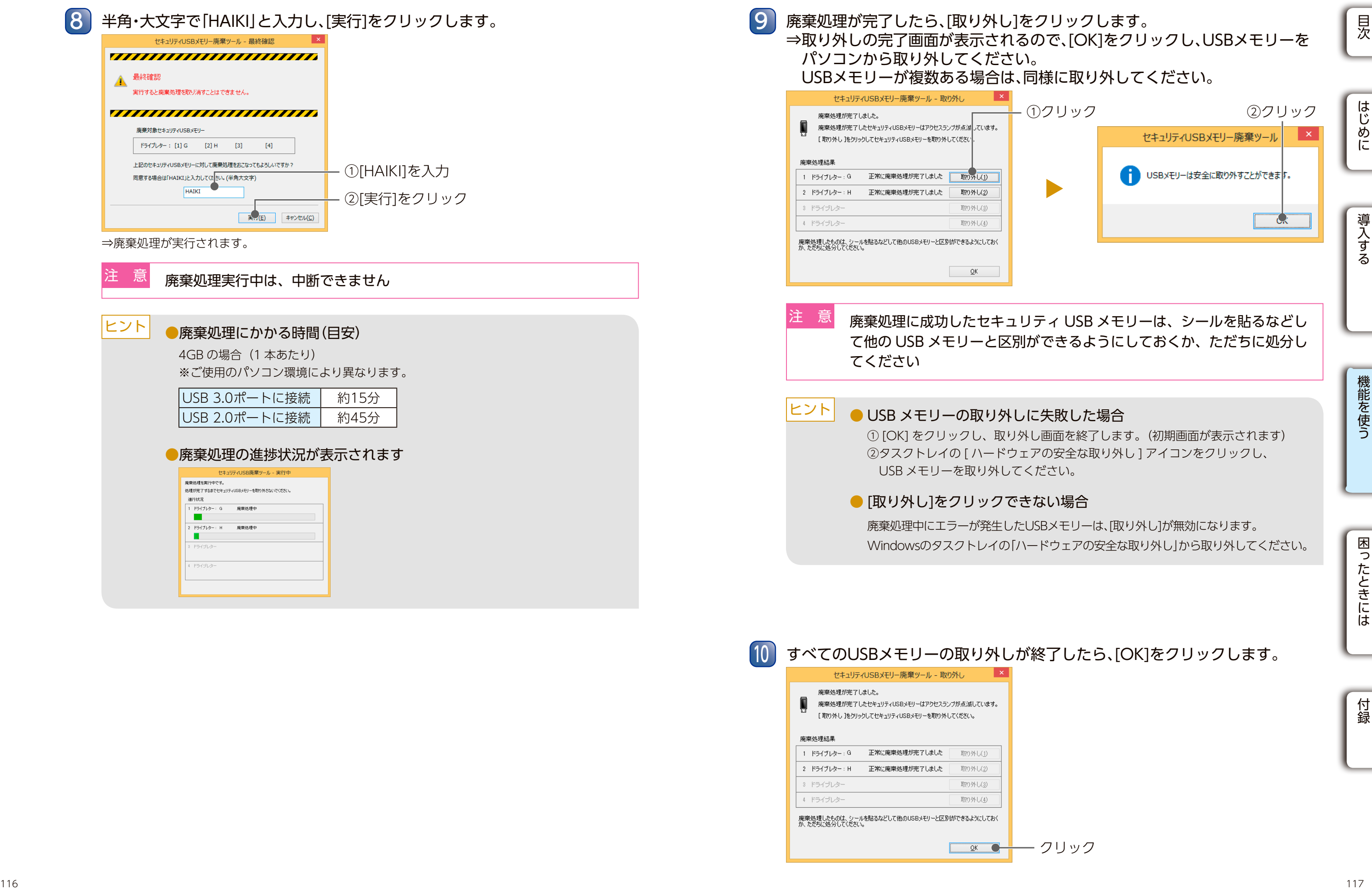

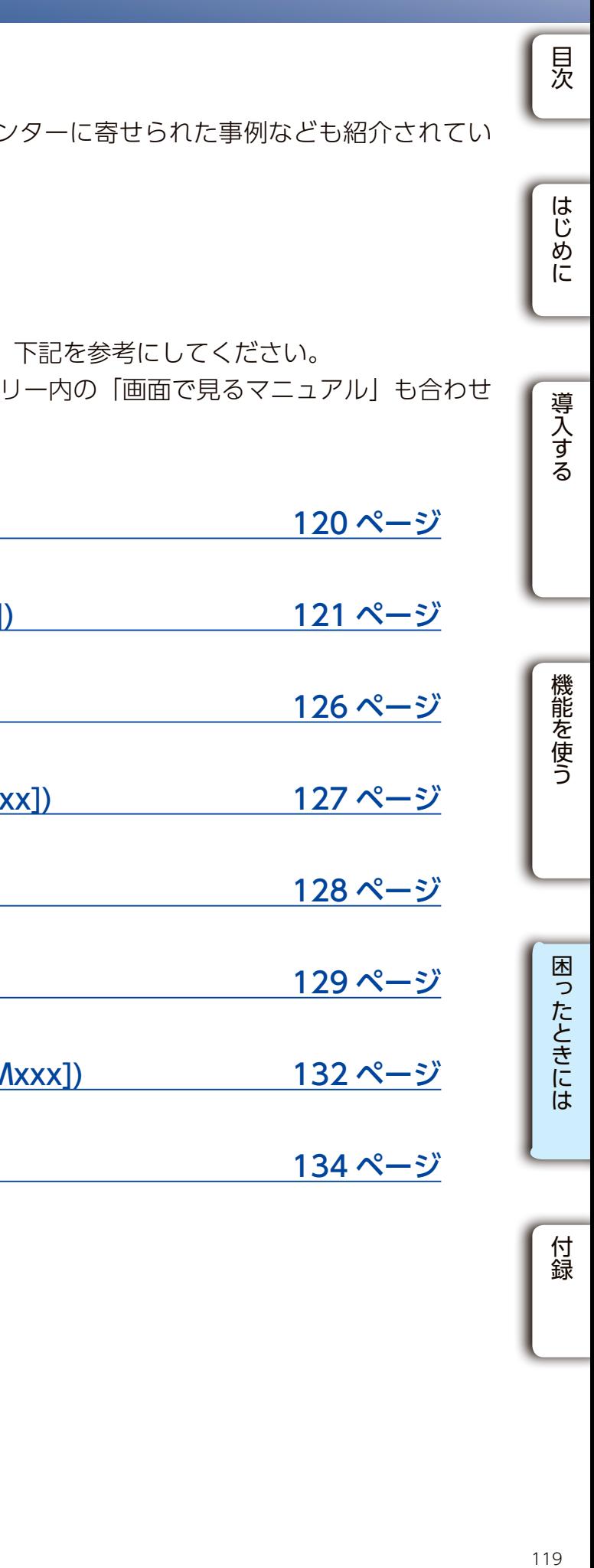

<span id="page-59-0"></span>■弊社ホームページをご覧ください サポート Web ページには、過去にサポートセンターに寄せられた事例なども紹介されてい ます。こちらも参考にしてください。 ⇒ [https://www.iodata.jp/support/](http://www.iodata.jp/support/)

■トラブルの状態と対処 エラーメッセージ等トラブルが発生した場合は、下記を参考にしてください。 なお、エラーメッセージについては、USB メモリー内の「画面で見るマニュアル」も合わせ てご確認ください。

[SUHKeyID でのトラブル \(\[No.Dxxx\]\)](#page-60-0) 120 ページ

[SUHManager でのトラブル \(\[No.Cxxx\]\)](#page-60-1) 121 ページ

[CK-SetInfo でのトラブル \(\[No.Exxx\]\)](#page-63-0) 126 ページ

[SUHGetInfoAG でのトラブル \(\[No.Fxxxx\]\)](#page-63-1) 127 ページ

[SUReset4 でのトラブル \(\[No.Bxxx\]\)](#page-64-0) 128 ページ

[SUGate4 でのトラブル \(\[No.Axxx\]\)](#page-64-1) 129 ページ

[使用期間設定ツールでのトラブル \(\[No.Mxxx\]\)](#page-66-0) 132 ページ

[廃棄ツールでのトラブル \(\[No.Jxxx\]\)](#page-67-0) 134 ページ

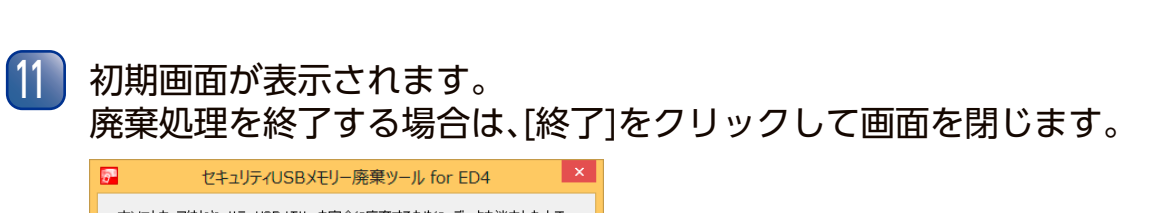

以上で廃棄処理は完了です。

# USBメモリー <BBメモリー <BBメモリー <BB

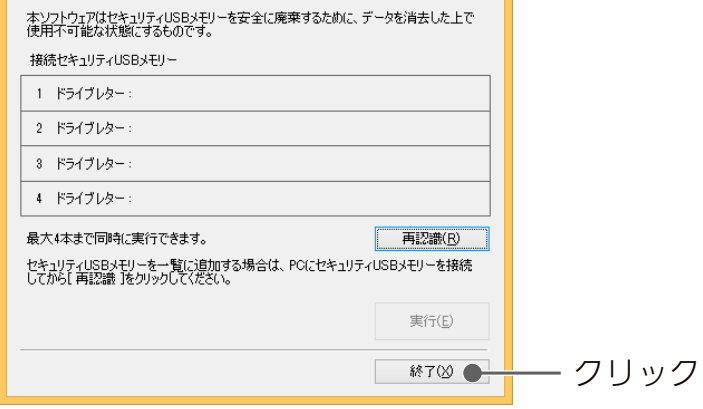

<u>ヒント</u> 続けて廃棄処理をする場合は、画面を閉じずに 2 から進めてください

一<br>次

# <span id="page-60-1"></span>SUHManager でのトラブル ([No.Cxxx])

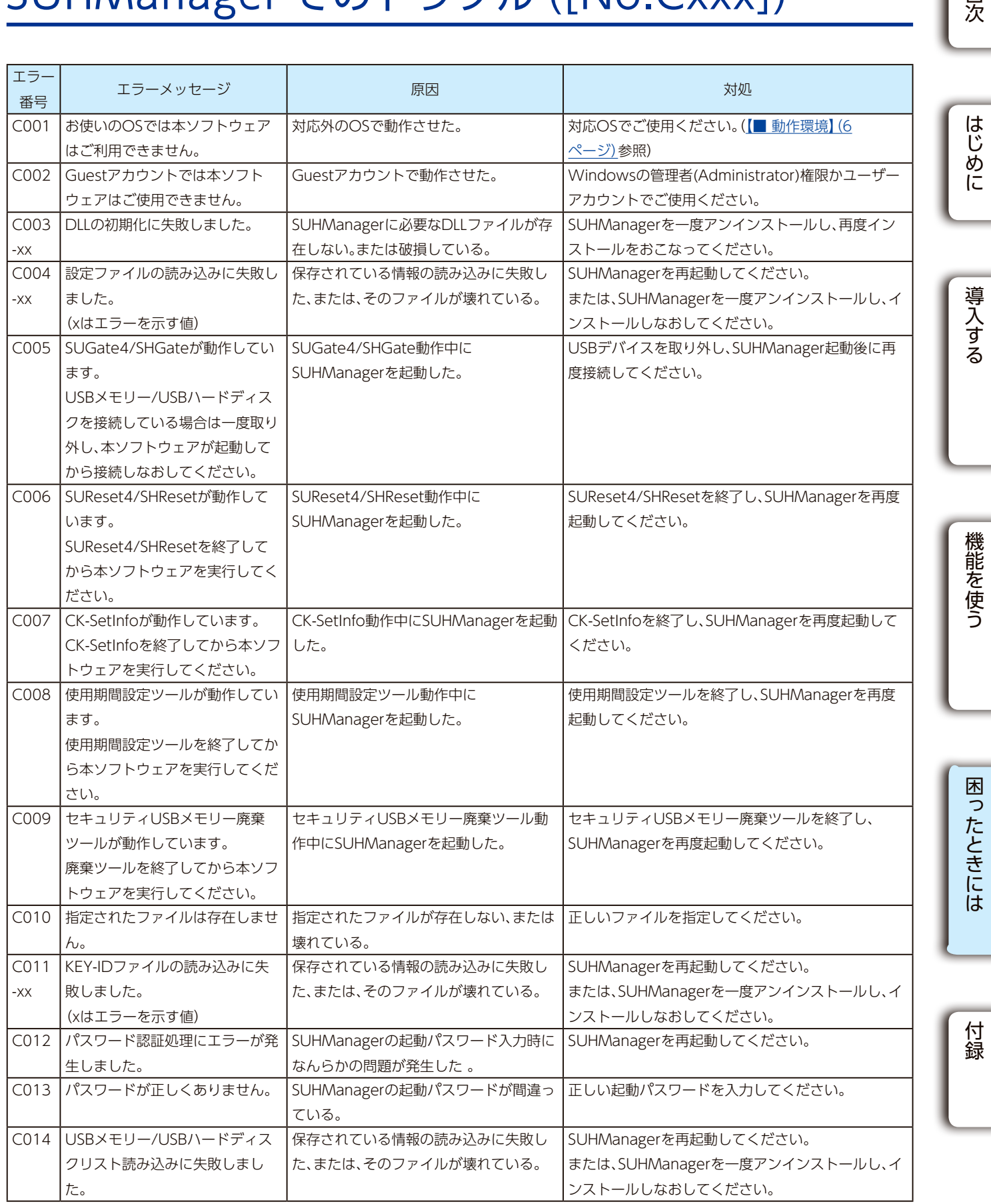

# <span id="page-60-0"></span>SUHKeyID でのトラブル ([No.Dxxx])

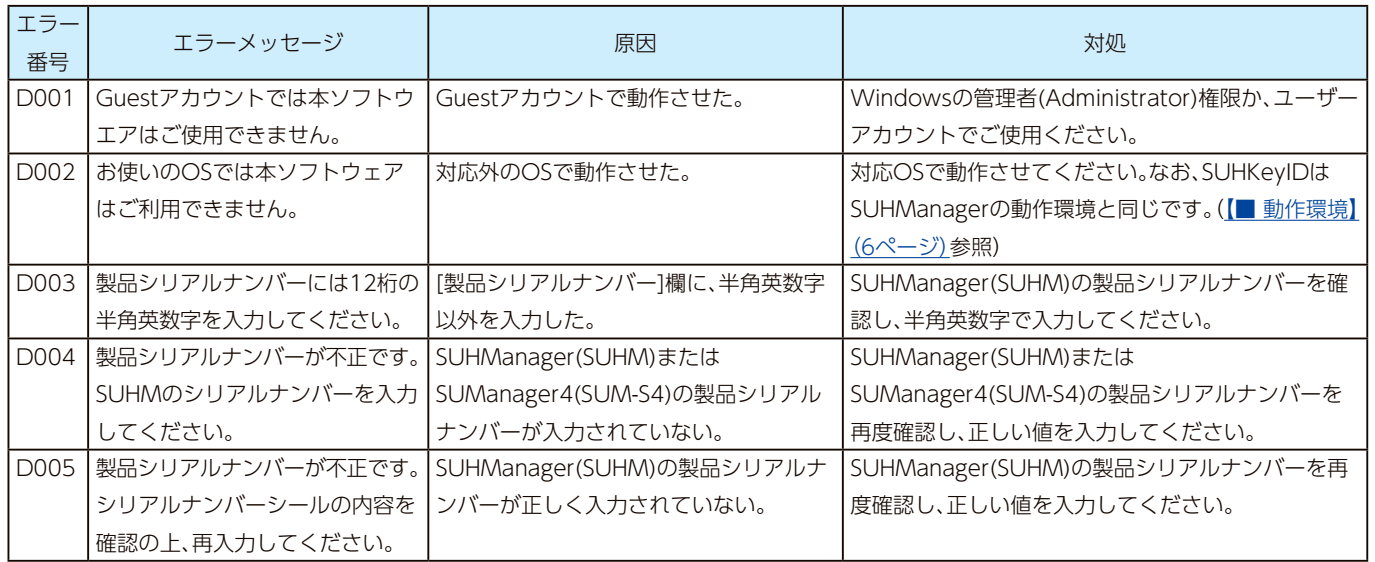

#### SUHKeyID でのトラブル ([No.Dxxx]) SUHKeyID でのトラブル ([No.Dxxx])

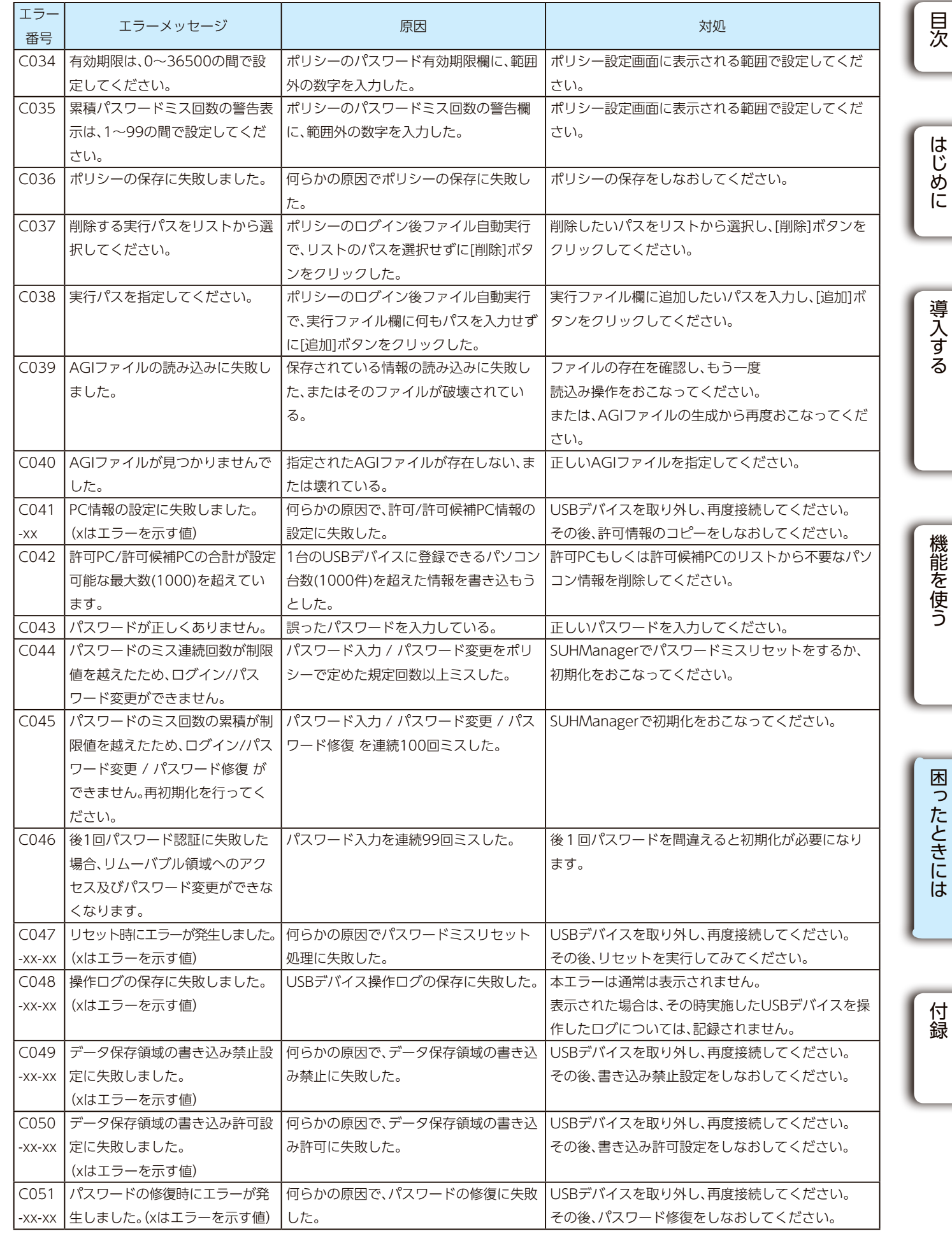

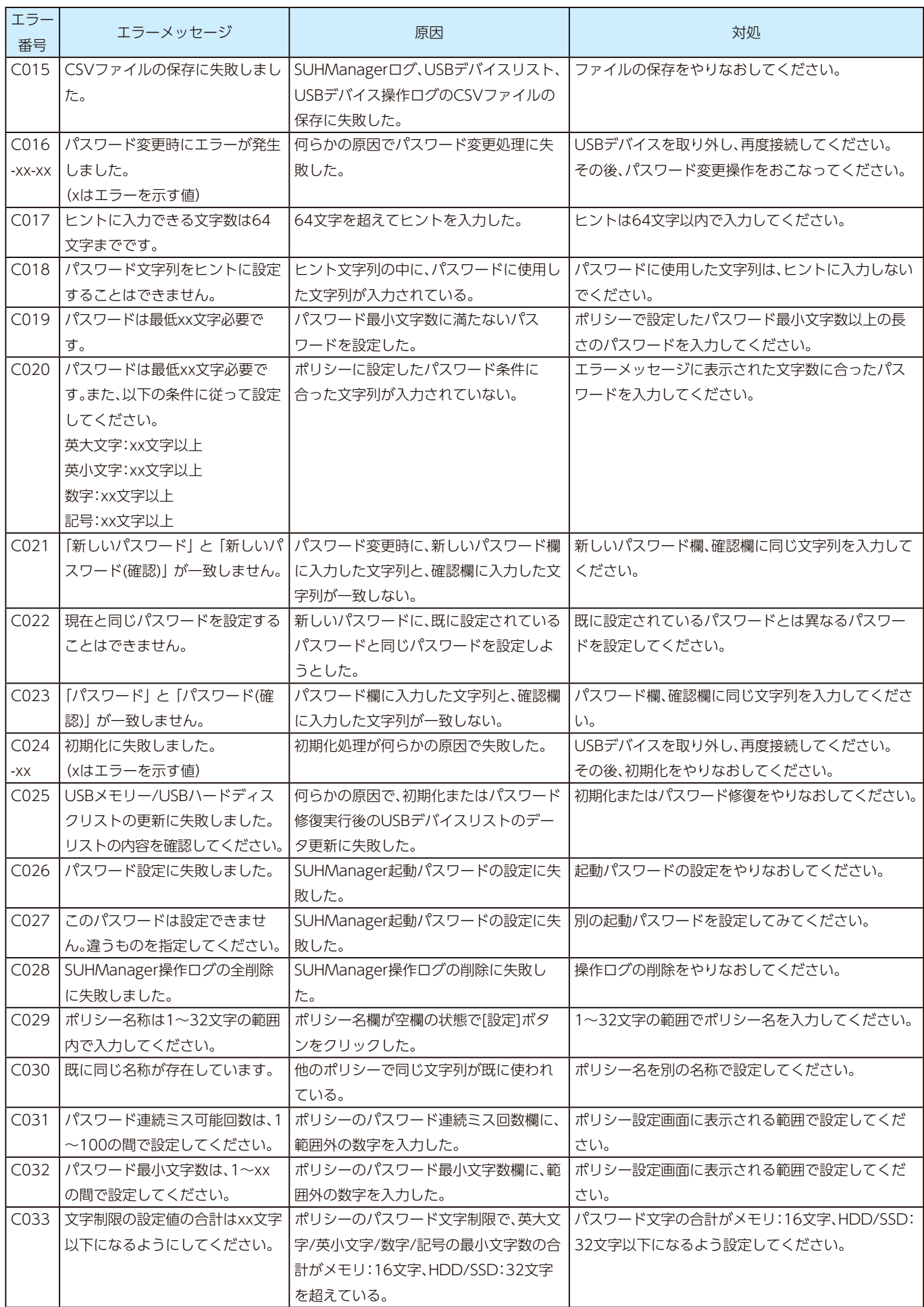

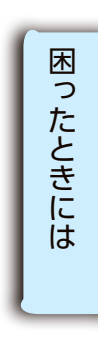

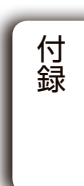

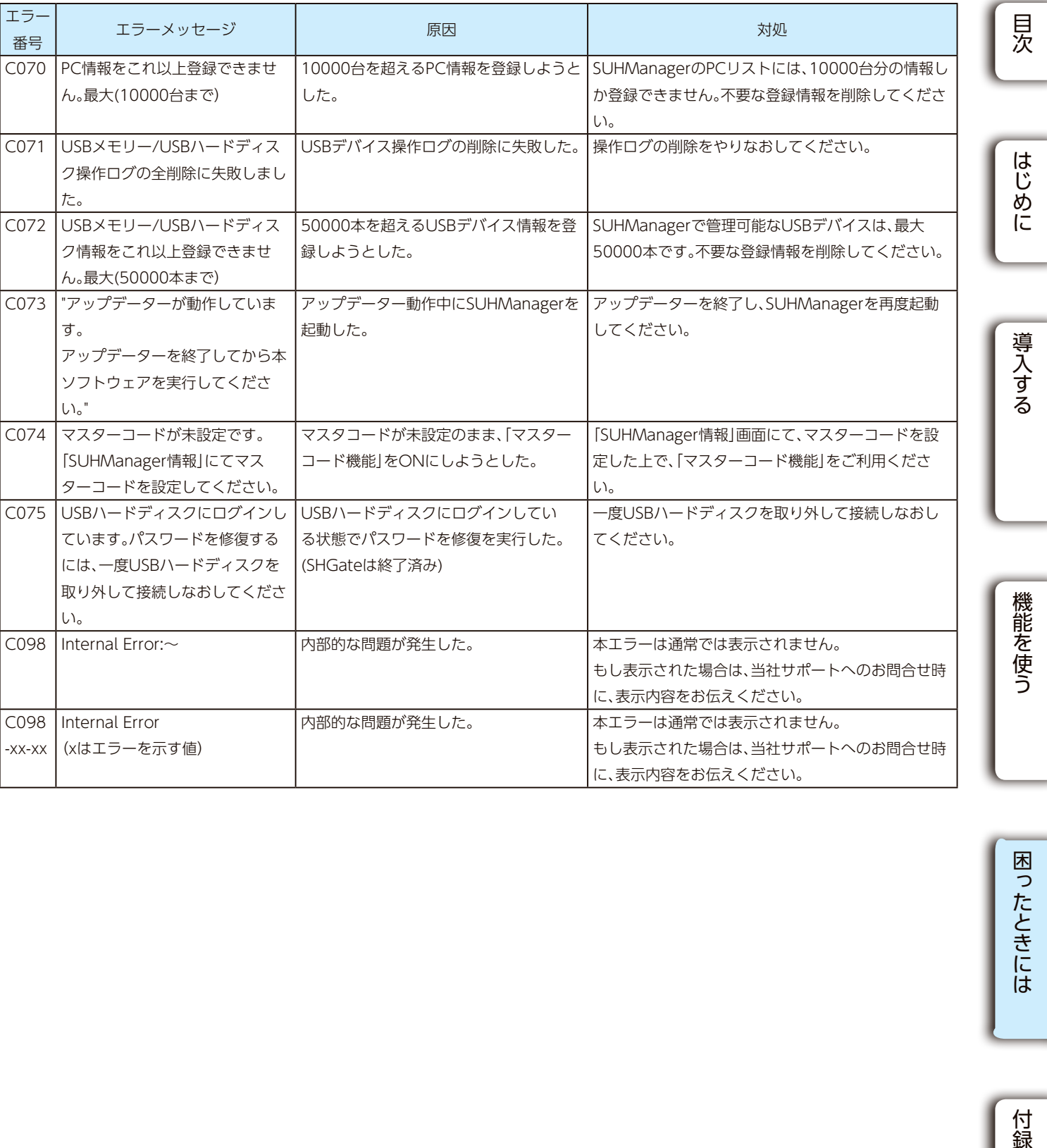

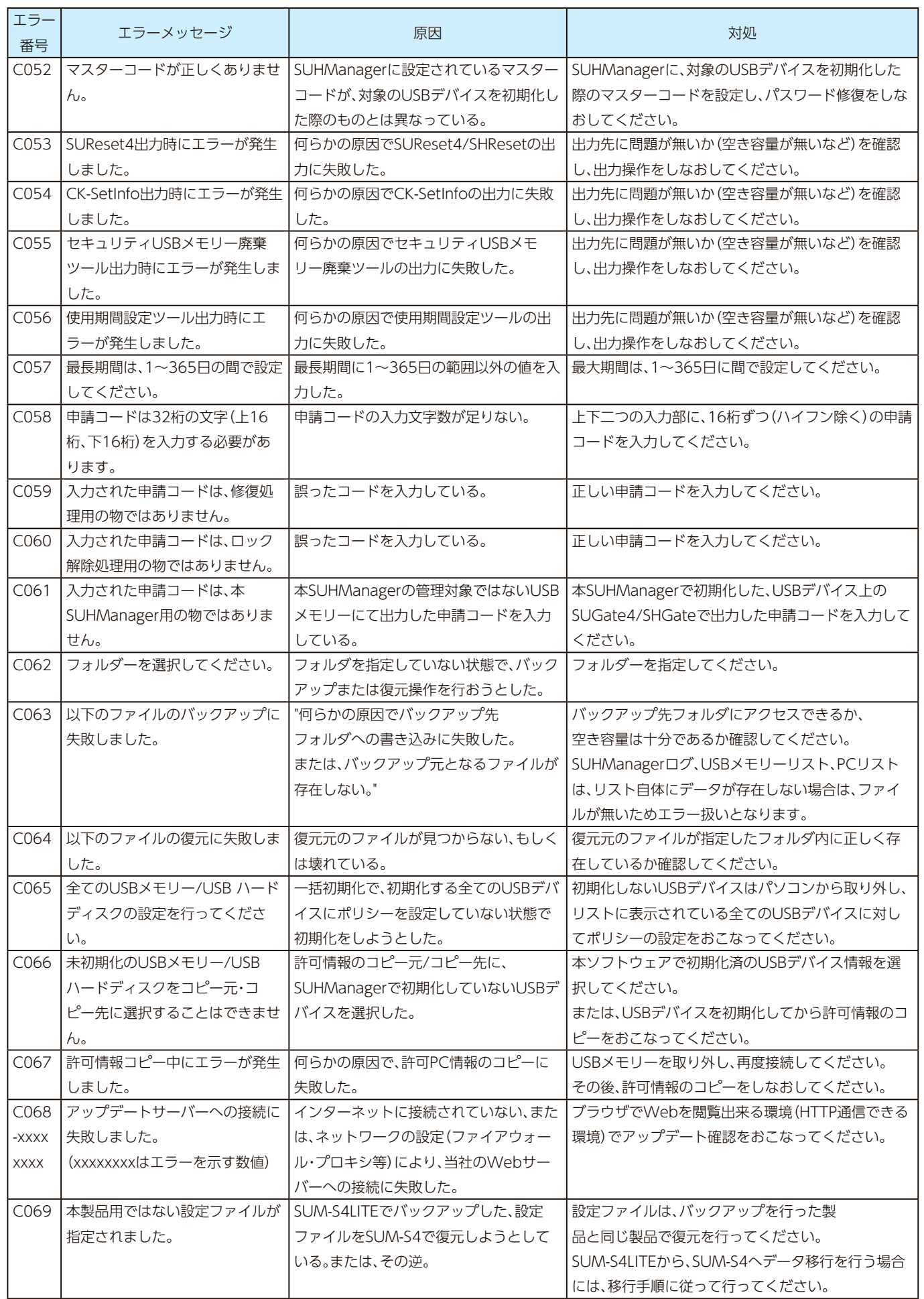

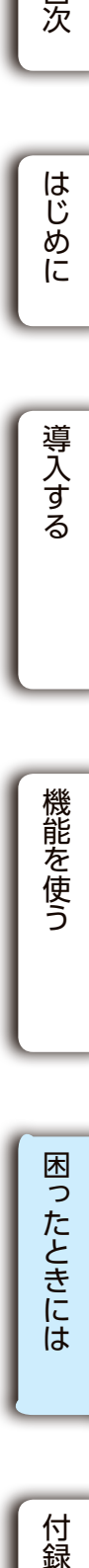

長

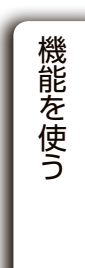

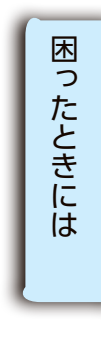

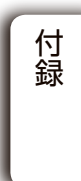

# <span id="page-63-1"></span>SUHGetInfoAG でのトラブル ([No.Fxxxx])

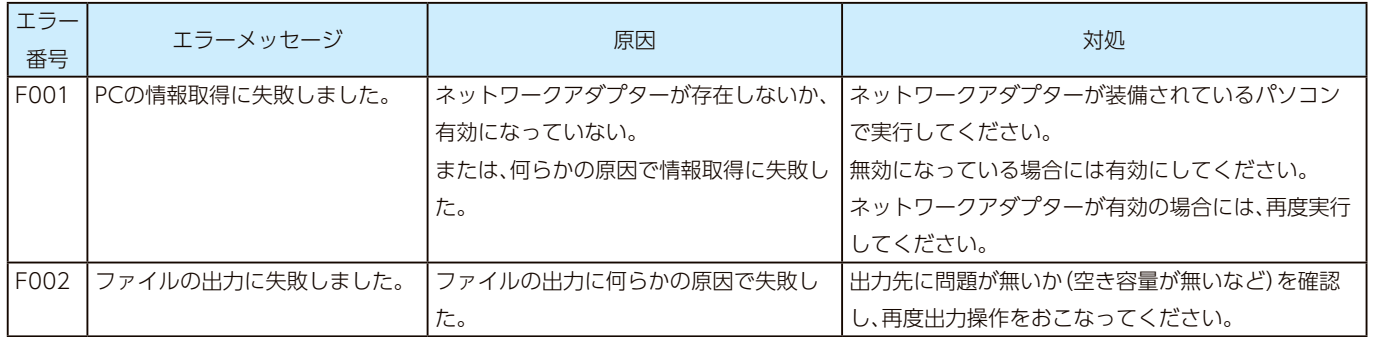

# <span id="page-63-0"></span>CK-SetInfo でのトラブル ([No.Exxx])

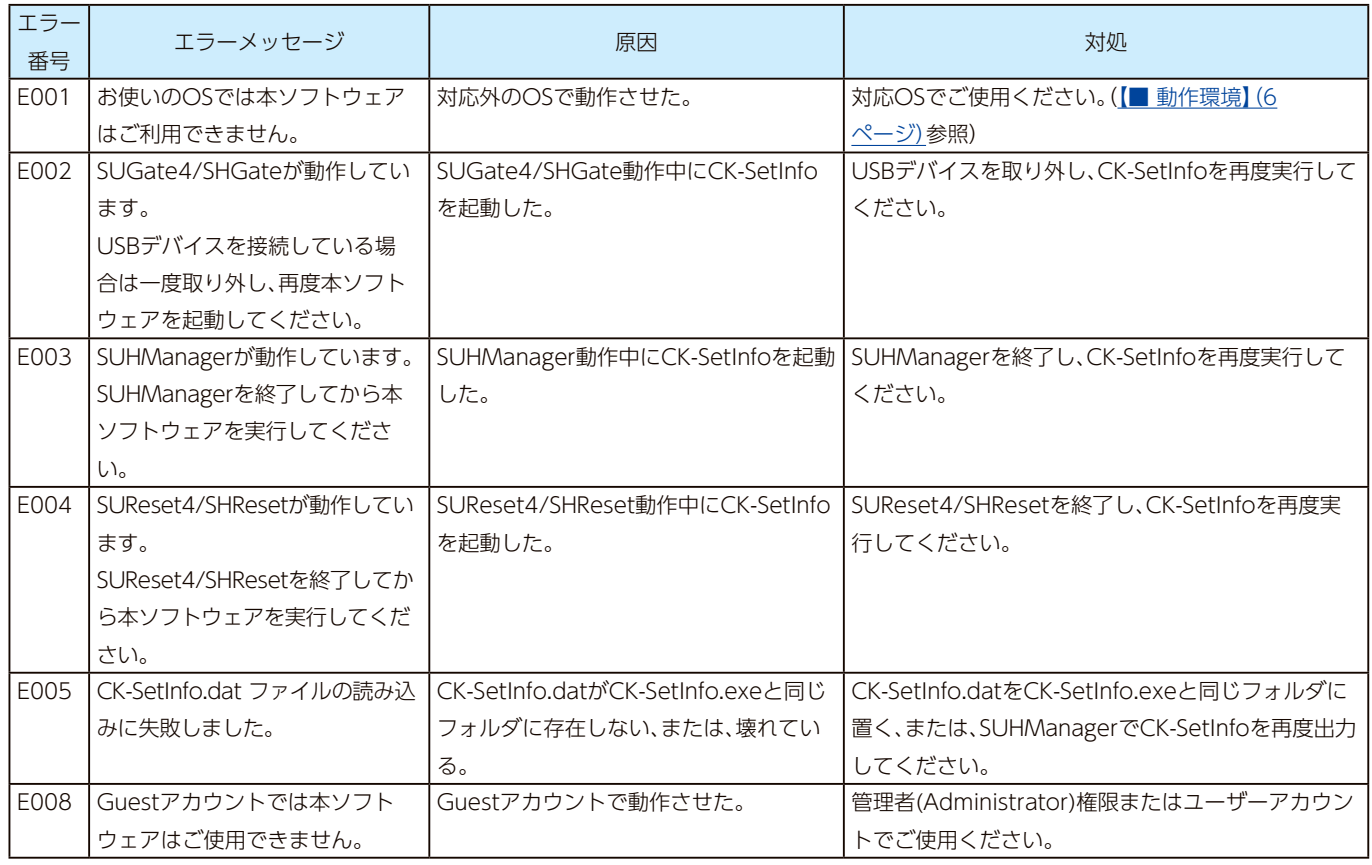

县次

# <span id="page-64-1"></span>SUGate4 でのトラブル ([No.Axxx])

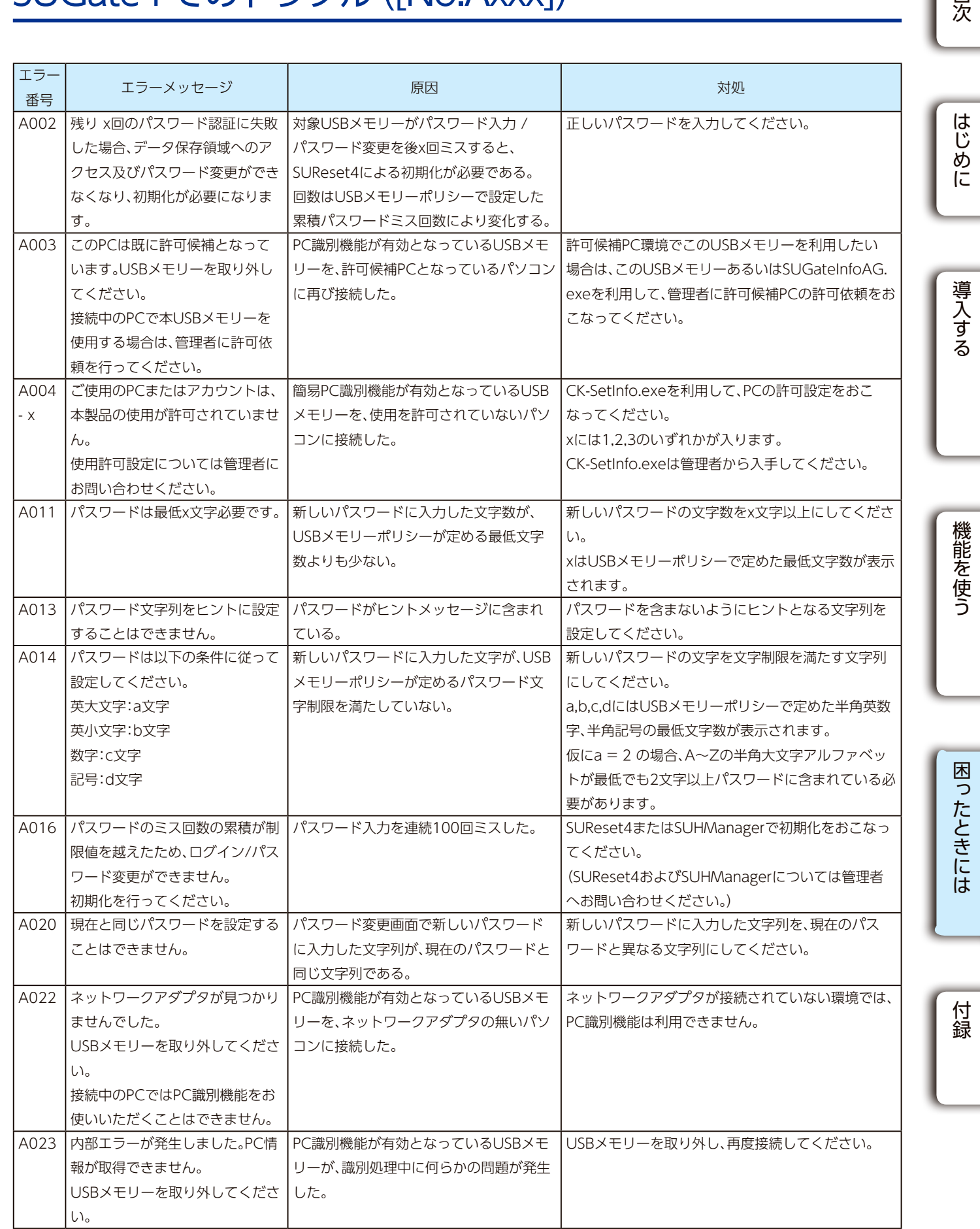

# <span id="page-64-0"></span>SUReset4 でのトラブル ([No.Bxxx])

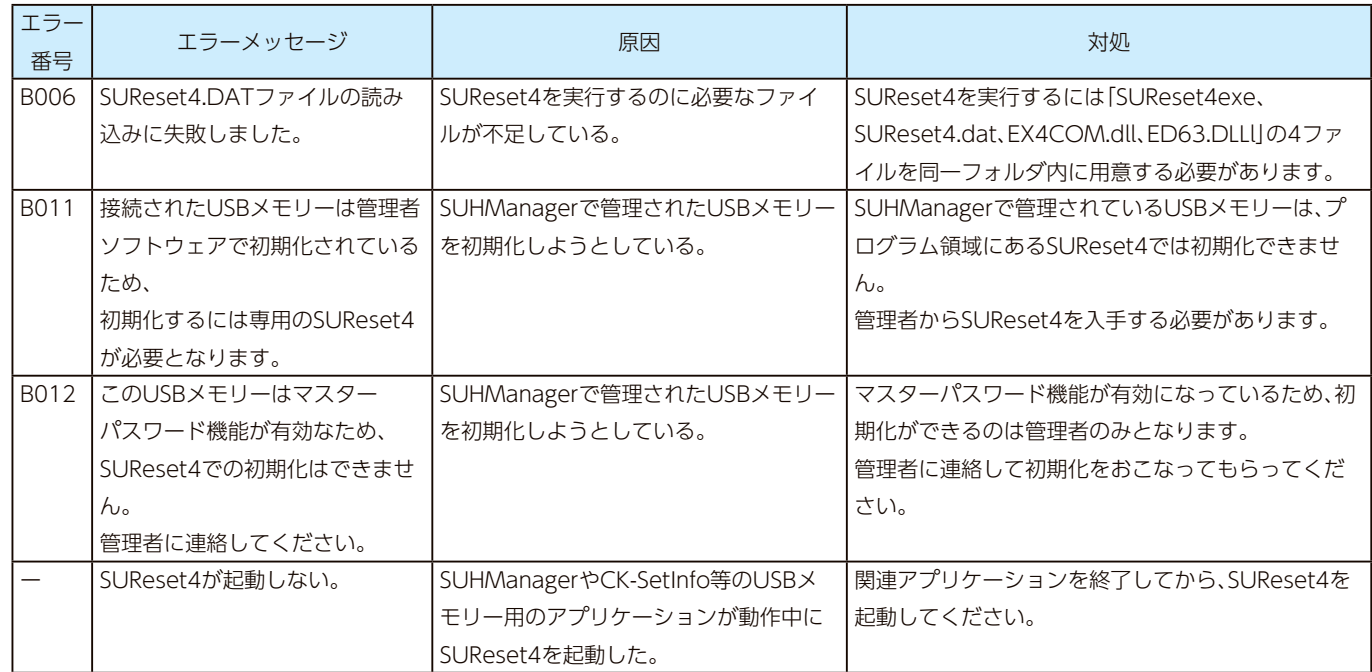

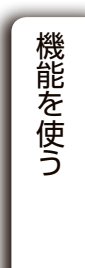

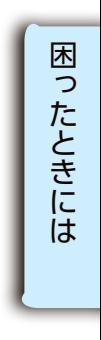

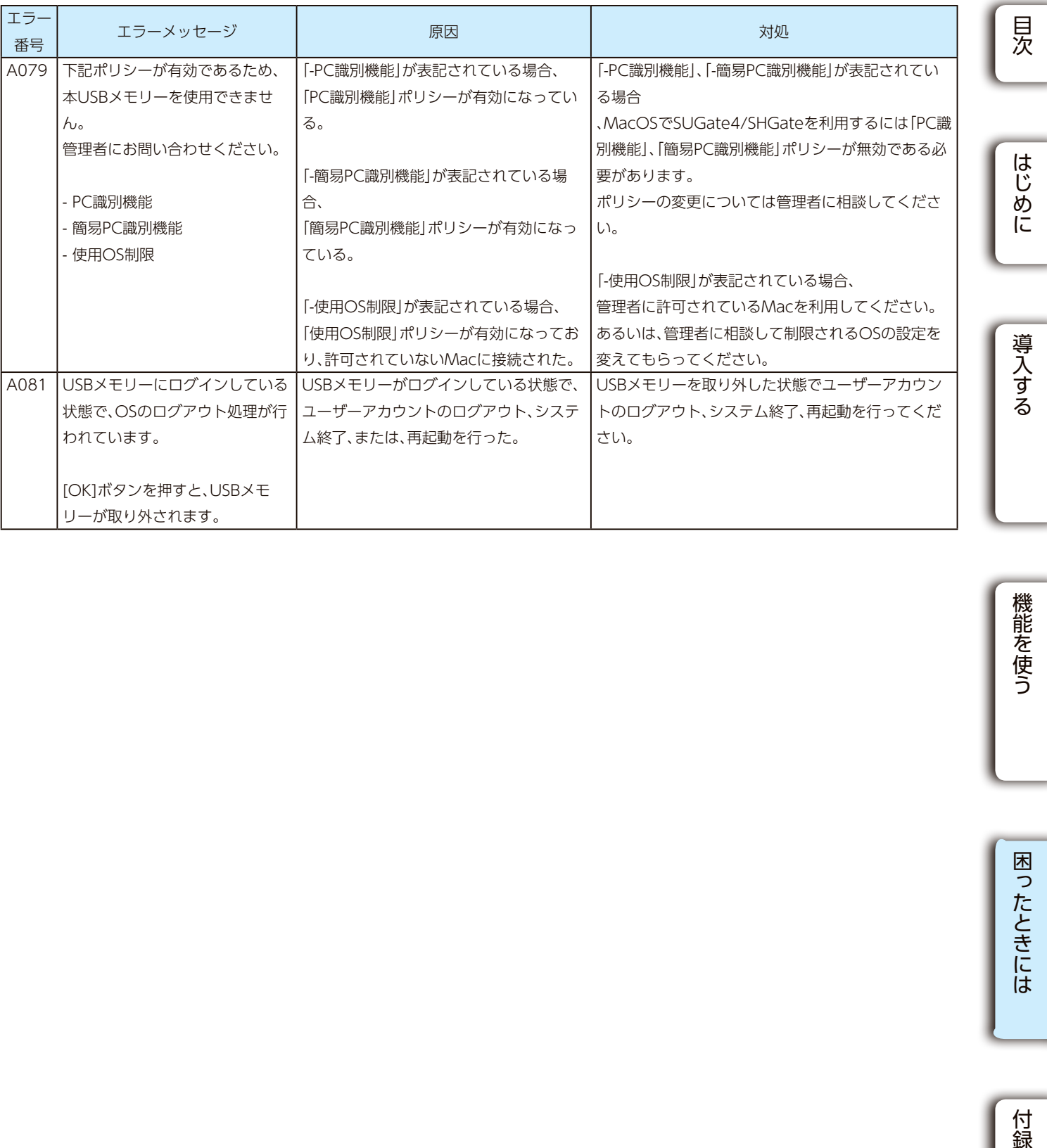

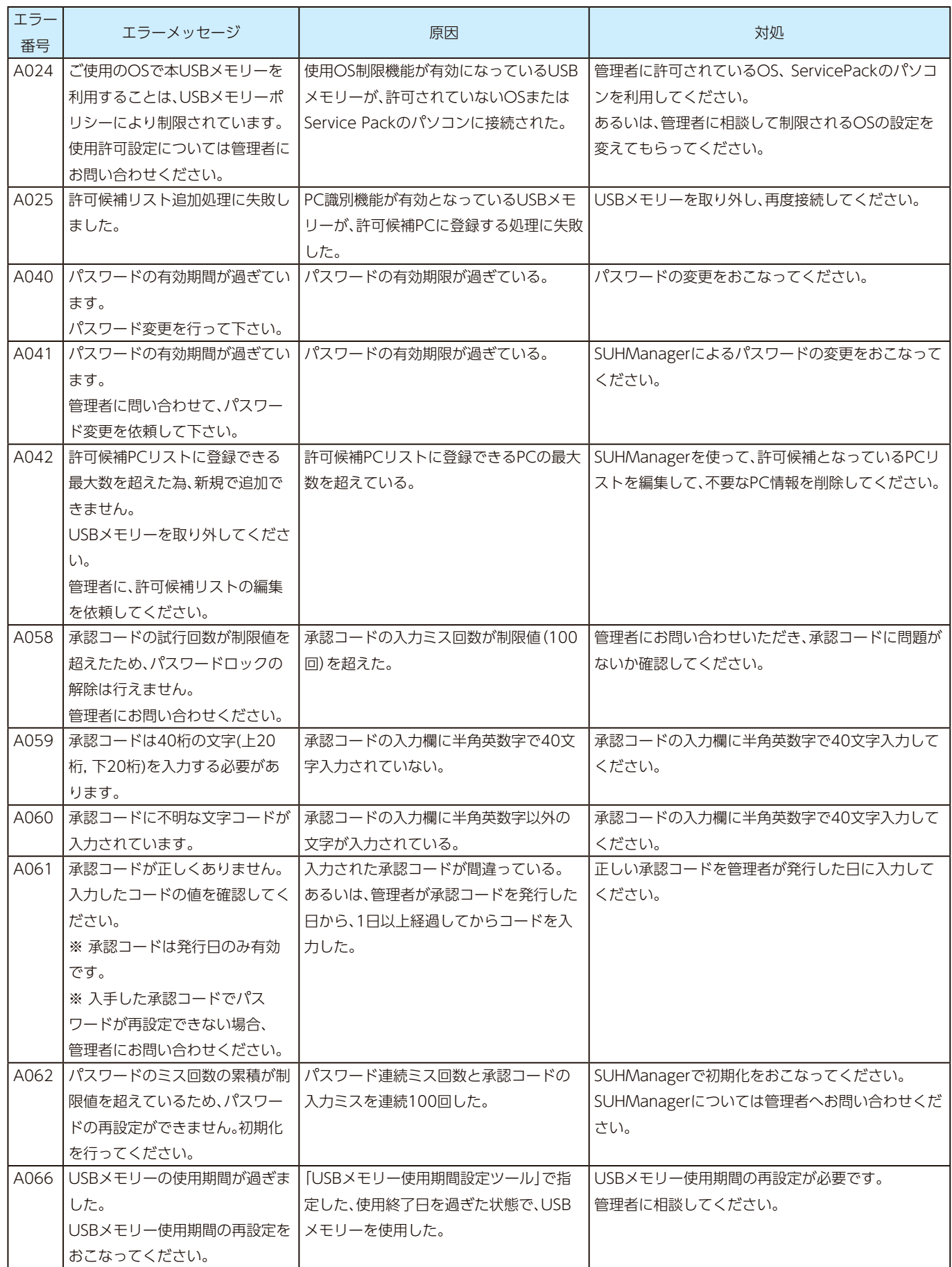

付録

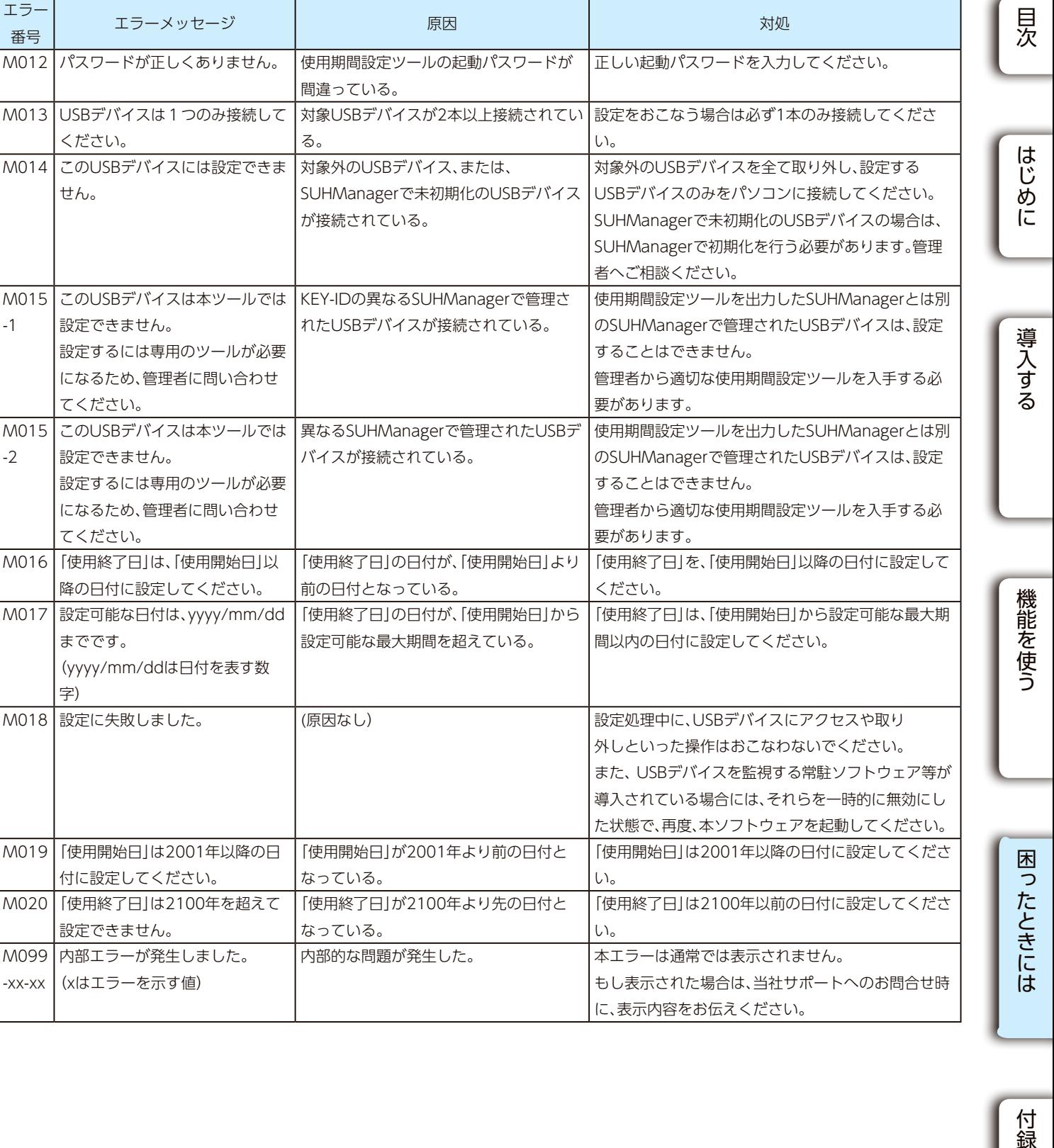

# <span id="page-66-0"></span>使用期間設定ツールでのトラブル ([No.Mxxx])

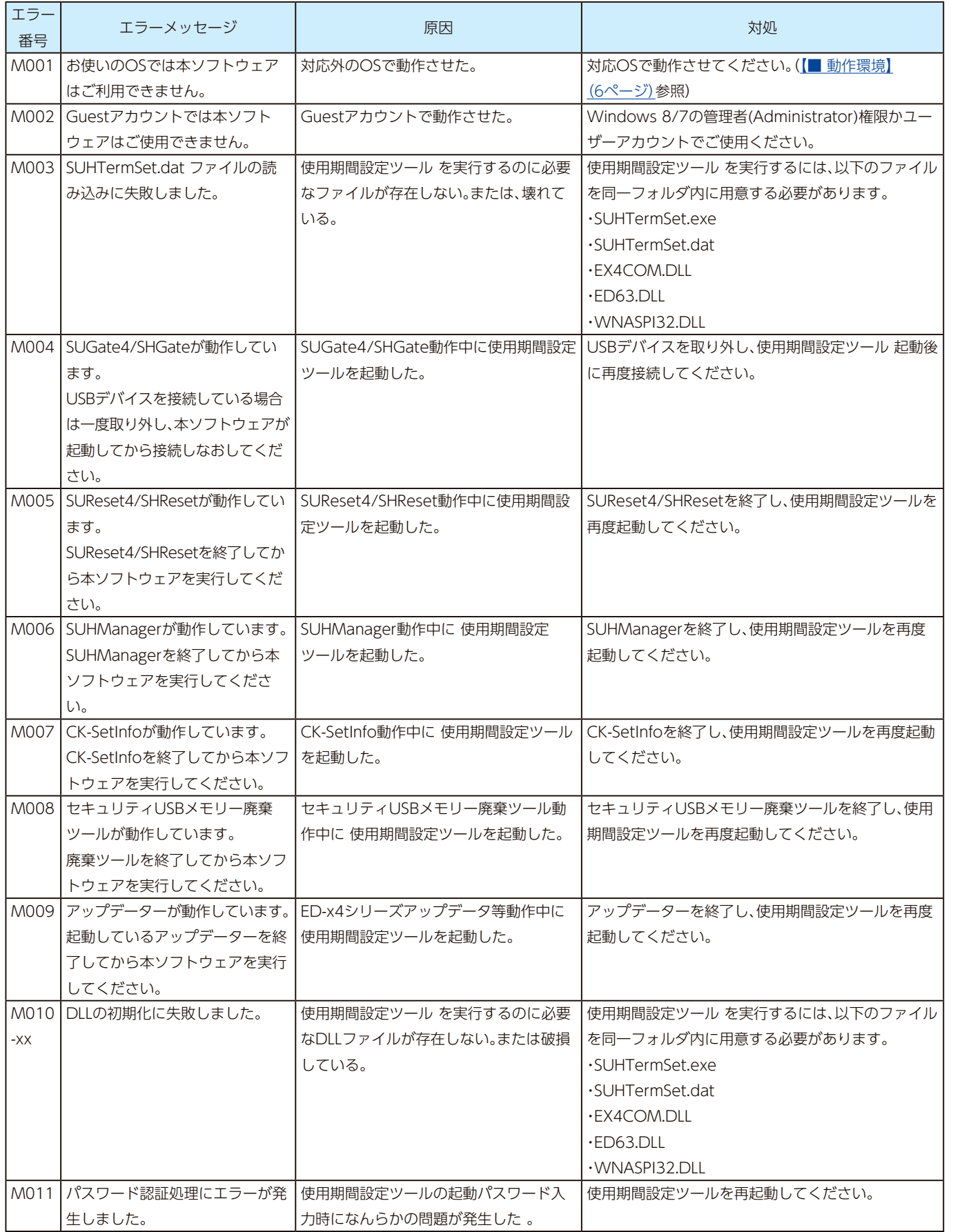

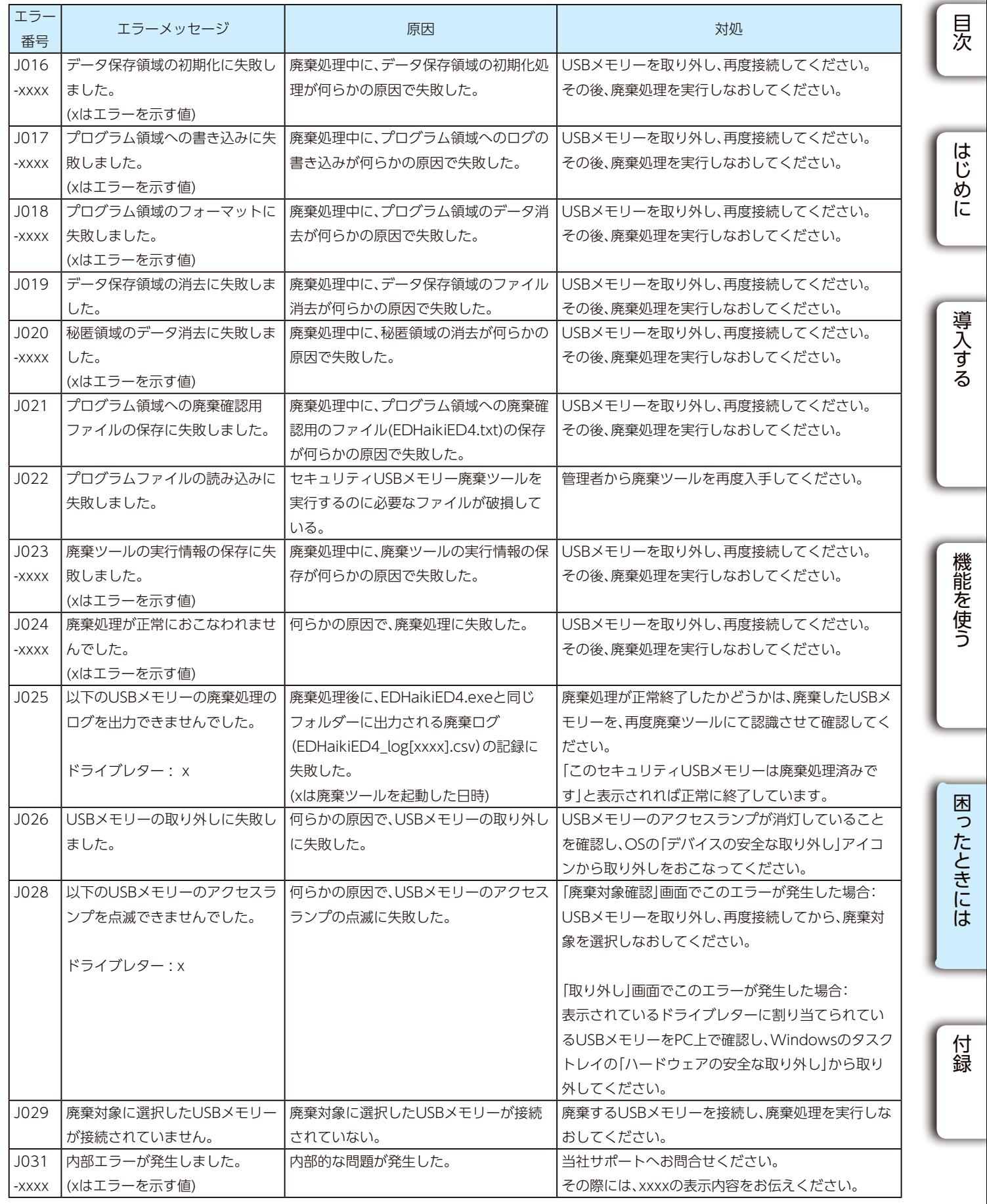

# <span id="page-67-0"></span>廃棄ツールでのトラブル ([No.Jxxx])

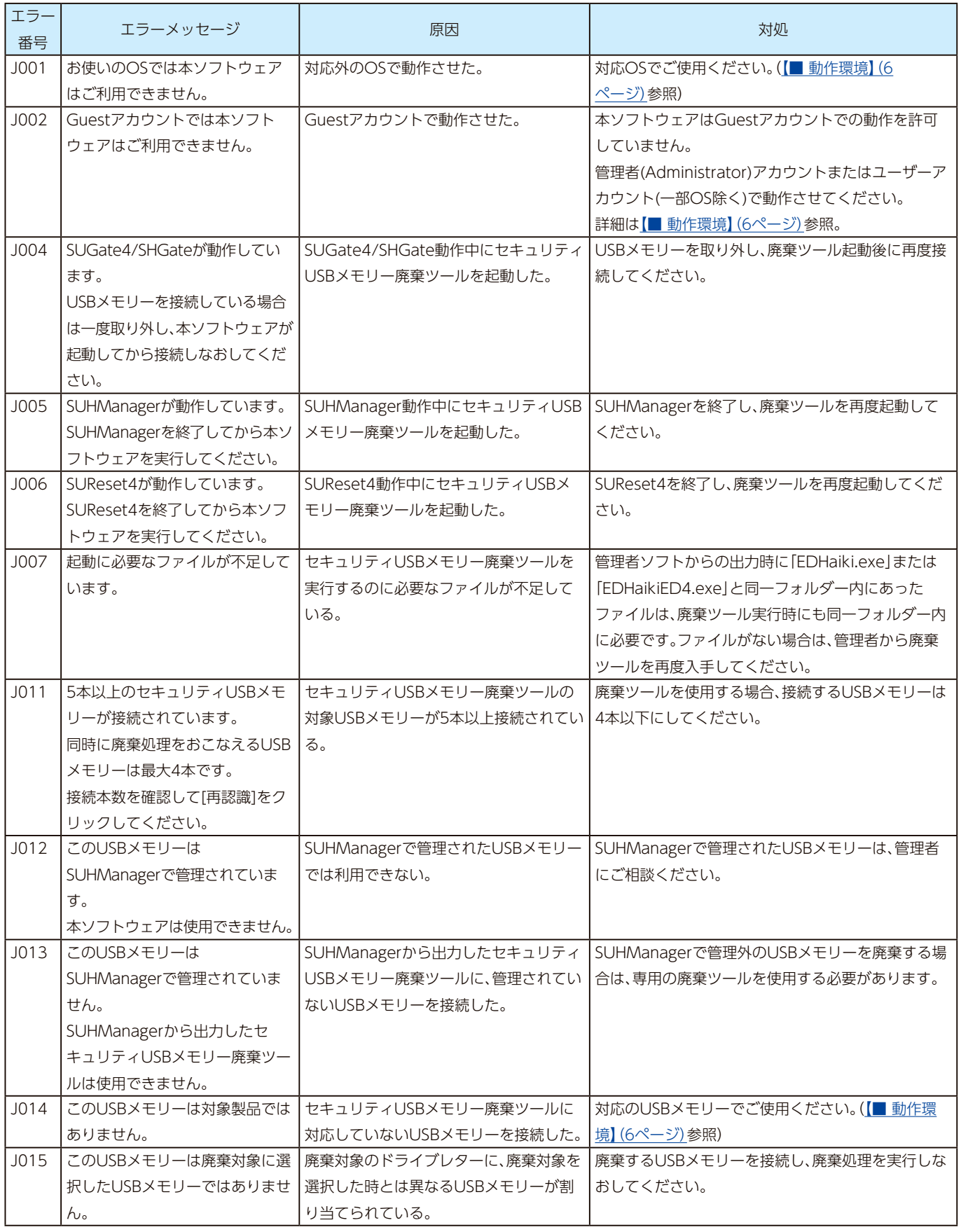

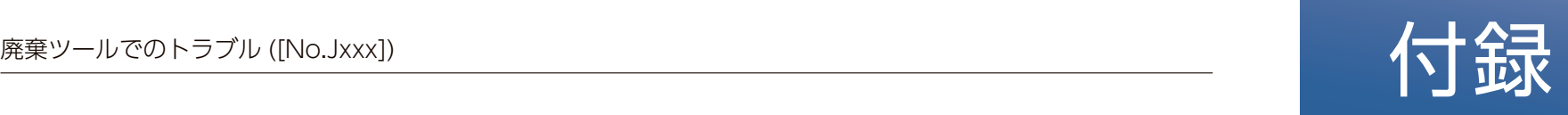

<span id="page-68-0"></span>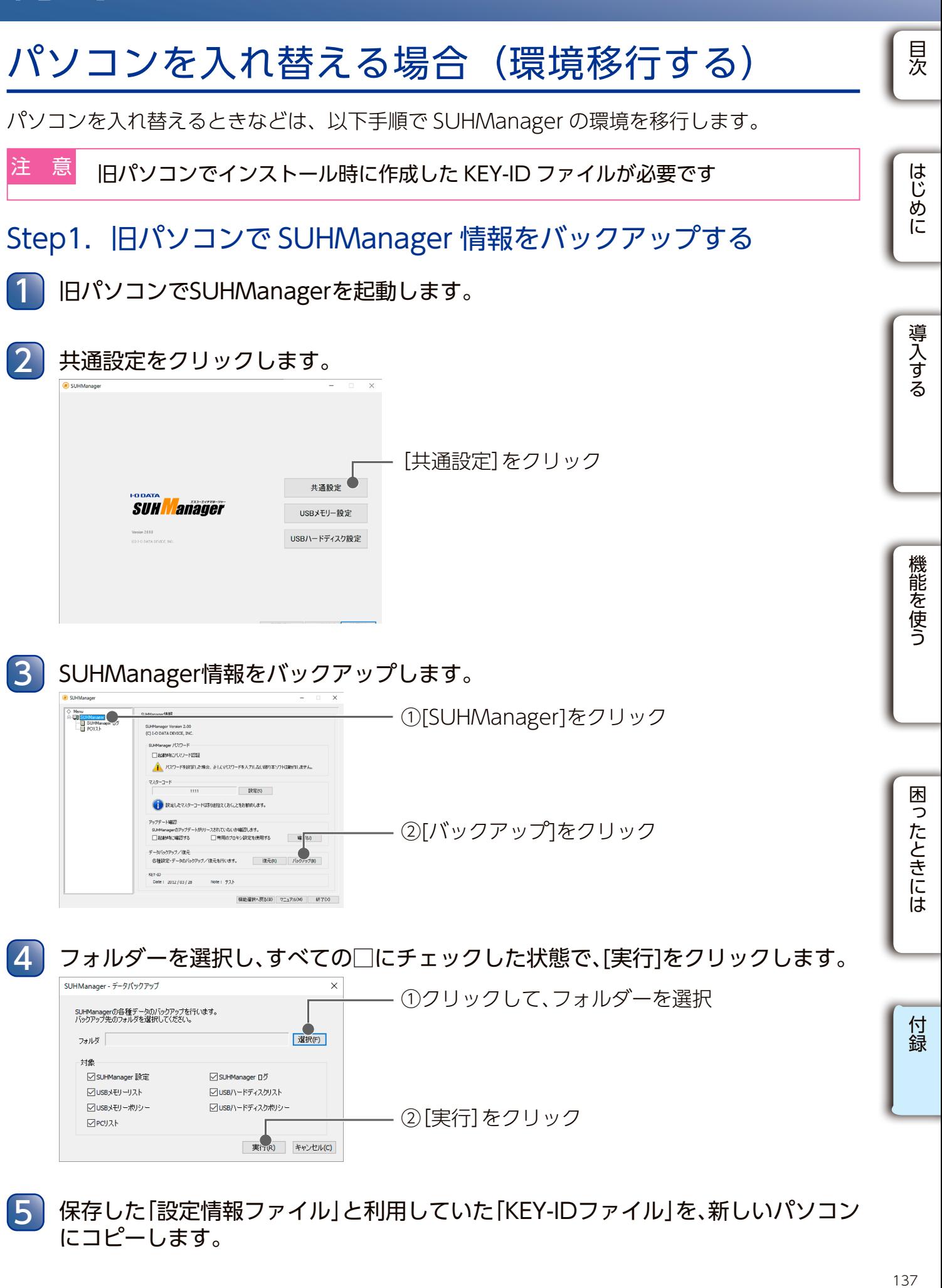

保存した「設定情報ファイル」と利用していた「KEY-IDファイル」を、新しいパソコン

にコピーします。

SUHManagerの各種データのバックアップを行います。<br>バックアップ先のフォルダを選択してください。

フォルダ 对象 ○ SUHManager 設定

○USBメモリーリスト

■ ▽ LISBメモリーポリシー **NPCU21** 

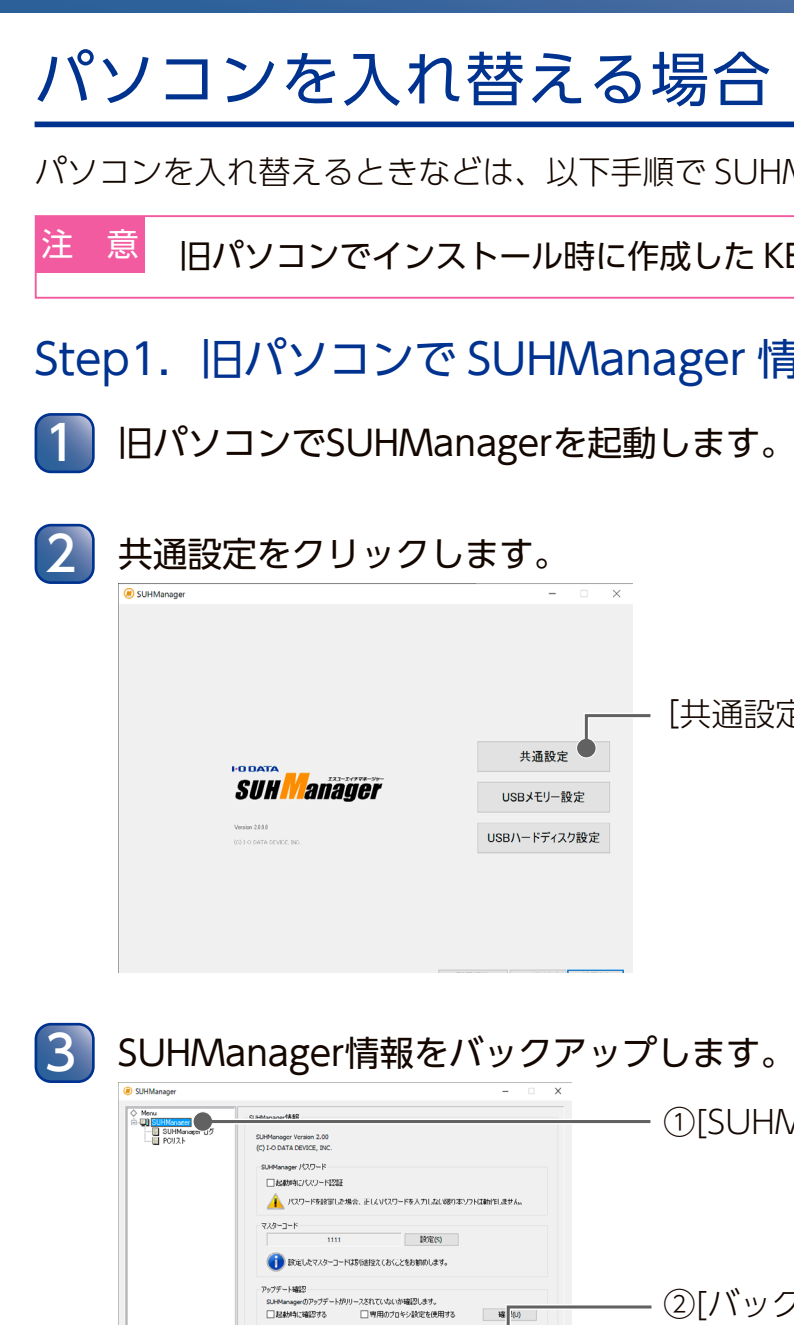

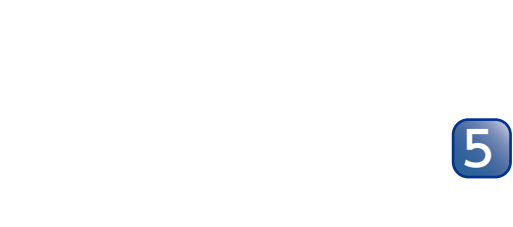

- データバックアップ/復元<br>- 各種設定・データのバックアップ/復元を行います。 - - - - - 復元(R) - - - | バックアップ(B) - |

■SUHManager ログ

■USBハードディスクリスト ■ USBハードディスクポリシー

横能選択へ戻る(B) マニュアル(M) 終了(X)

·<br>避択(F)

実行(R) キャンセル(C)

 $\frac{1}{2012}$  (a)<br>Date: 2012/03/28 Note:  $\frac{1}{20}$ 

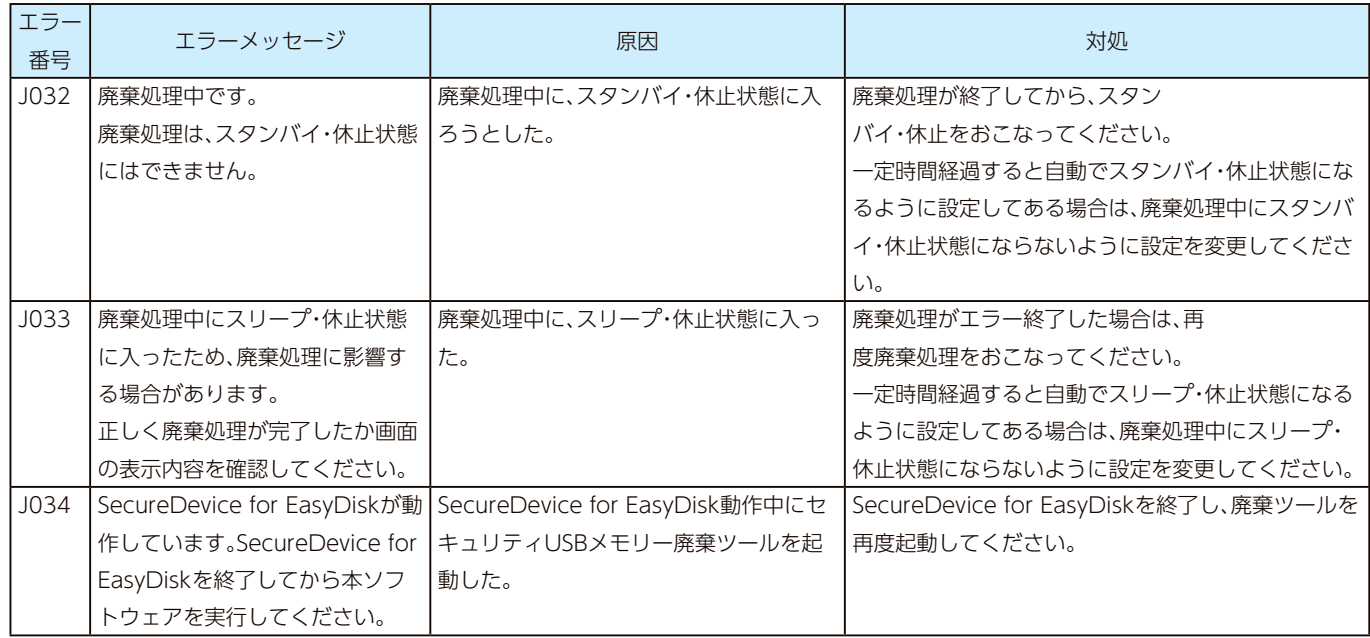

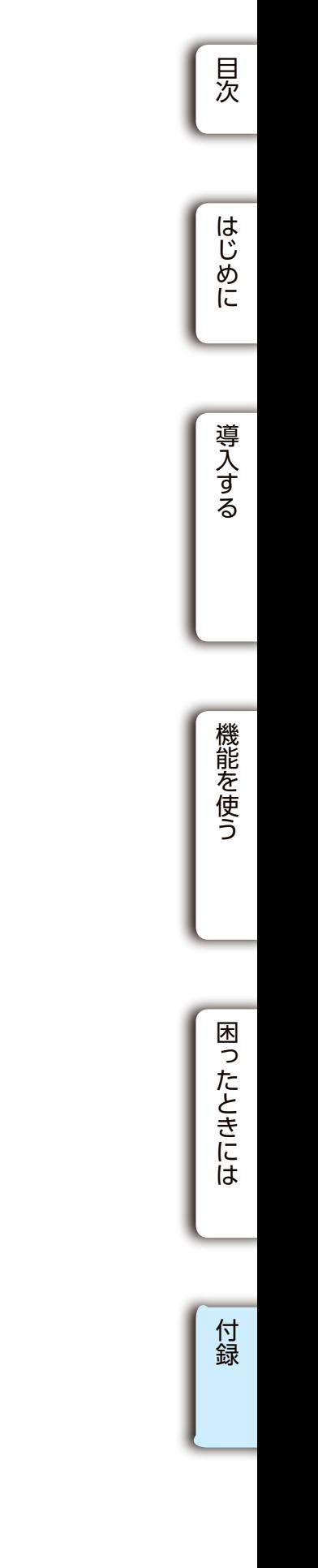

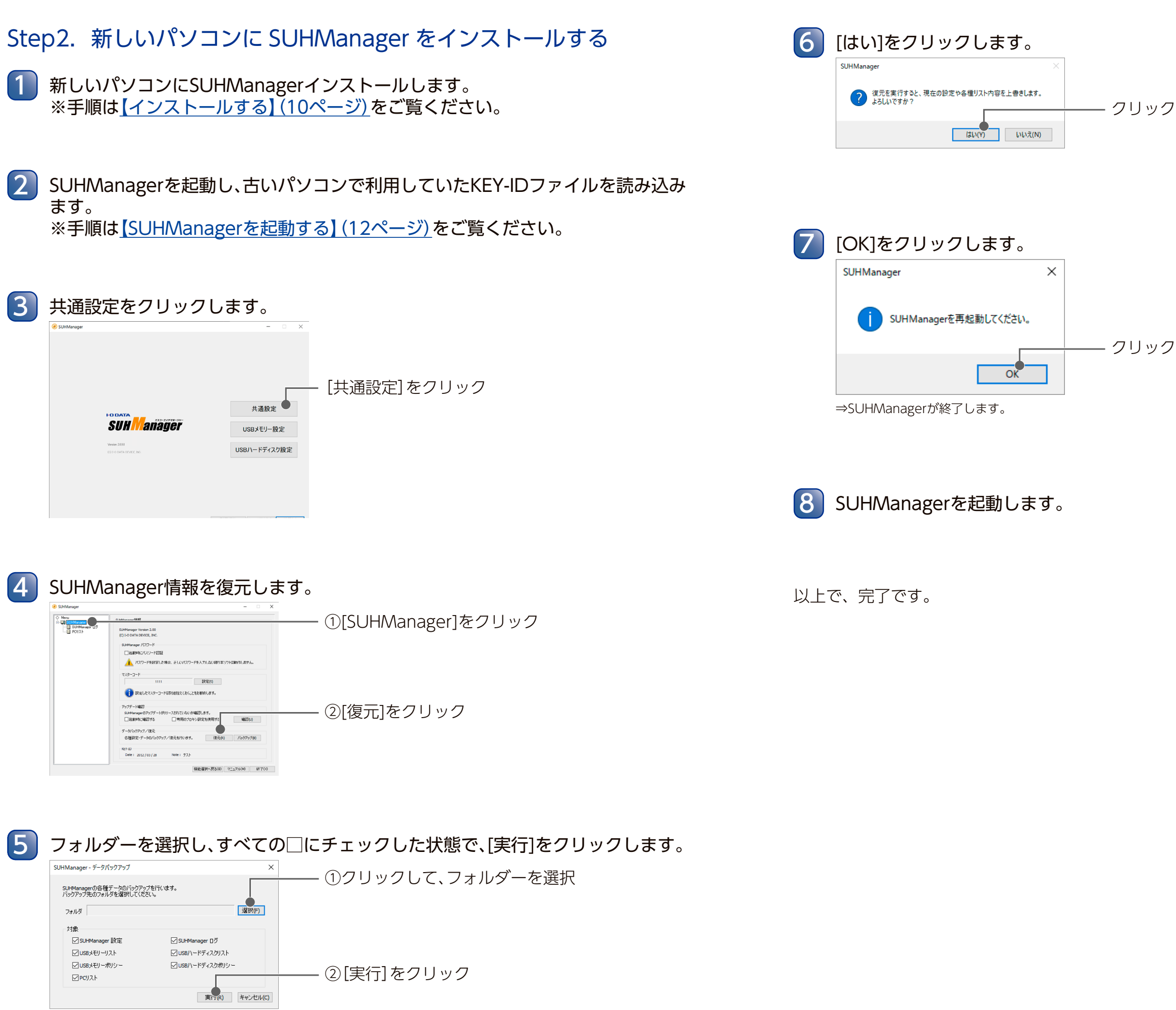

# バージョン情報の確認

## ■ SUHManager のバージョンの確認

SUHManager を起動した直後の画面に、バー

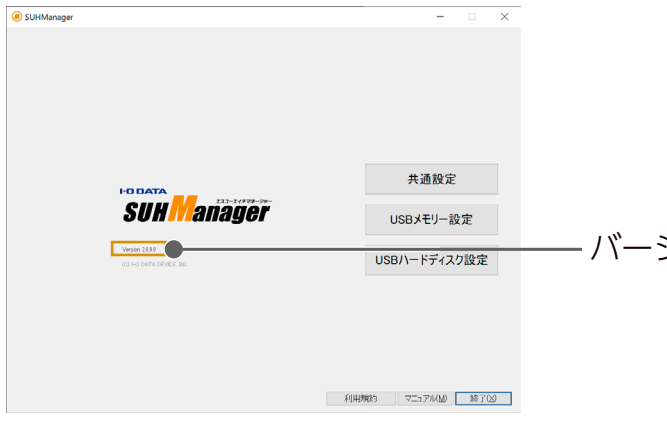

## ■ バージョンアップ等に関する情報に

バージョンアップなど「SUHManager」に関 ください。

- **●サポート Web ページ ⇒ https://www.iodata.jp**
- **●サポートライブラリ ⇒ https://www.iod**

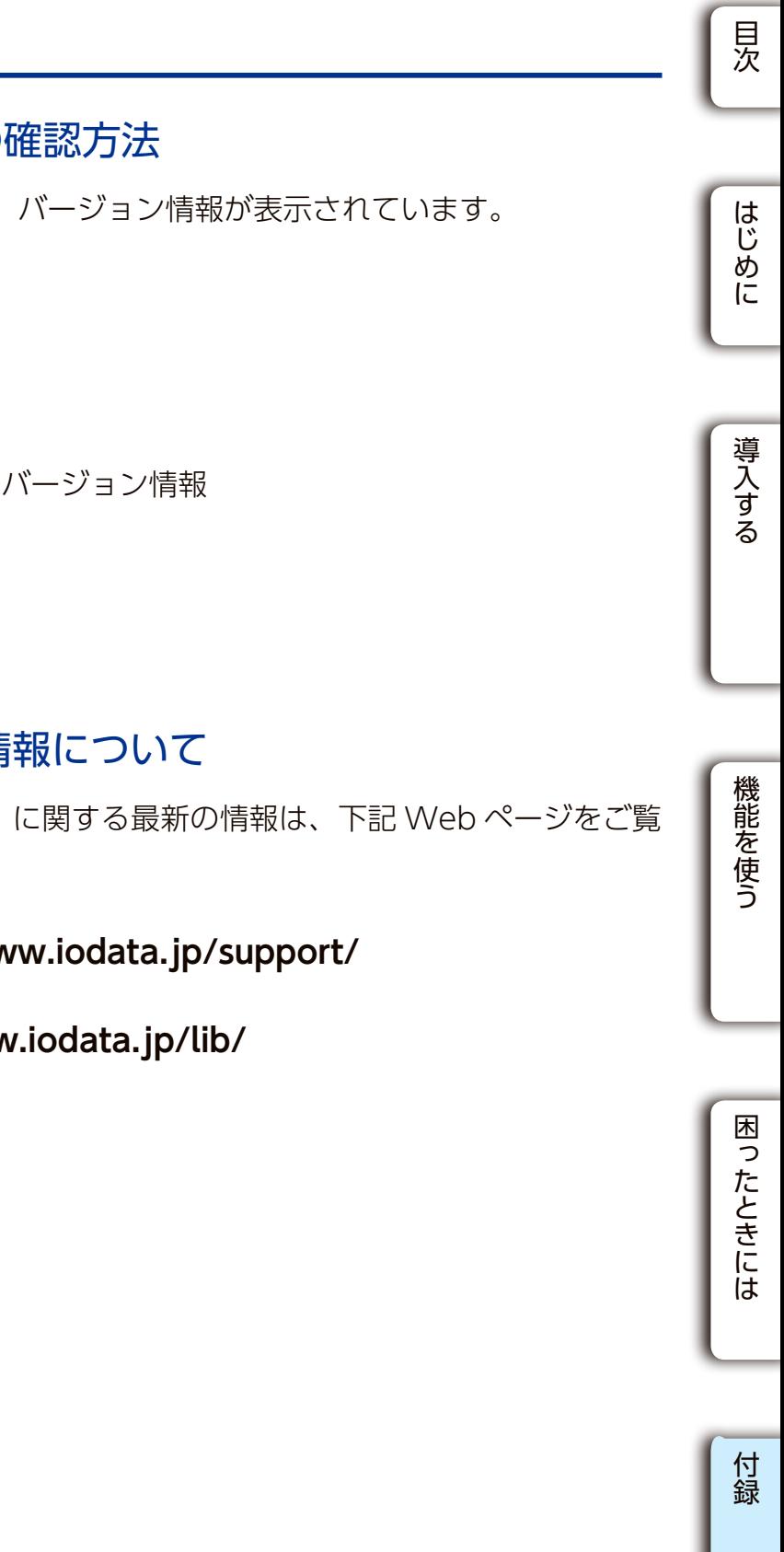

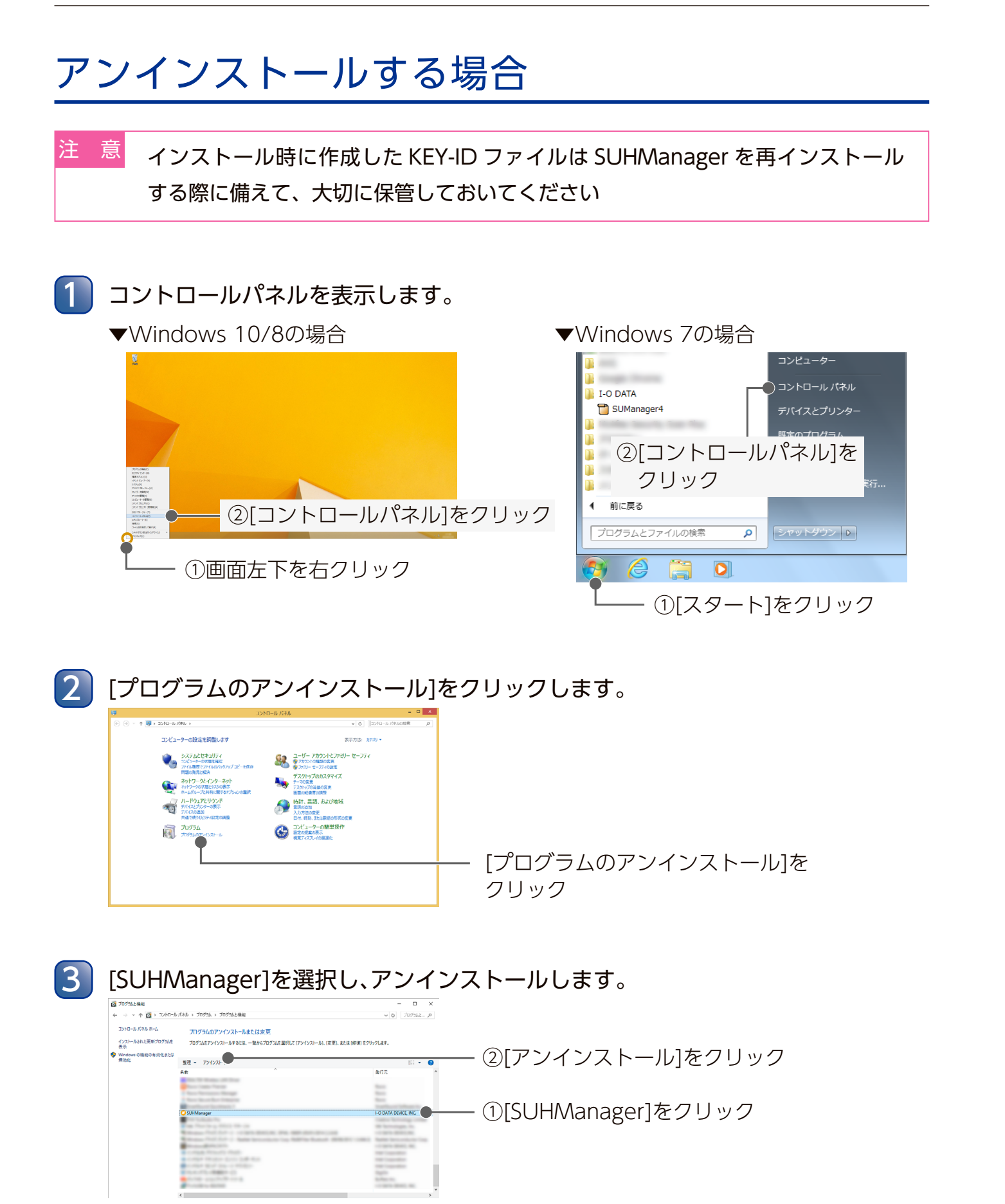

⇒画面の指示に従って、アンインストールします。

以上で、SUHManager のアンインストールは完了です。

# アフターサービス

●本製品の修理対応、電話やメール等によるサポート対応、ソフトウェアのアップデート対応、本製品がサーバー等のサービスを 利用する場合、そのサービスについては、弊社が本製品の生産を完了してから 5 年間を目途に終了とさせていただきます。ただ し状況により、5 年以前に各対応を終了する場合があります。 ●個人情報は、株式会社アイ・オー・データ機器のプライバシーポリシー(https://www.iodata.jp/privacy.htm)に基づき、適 切な管理と運用をおこないます。

## |お問い合わせについて

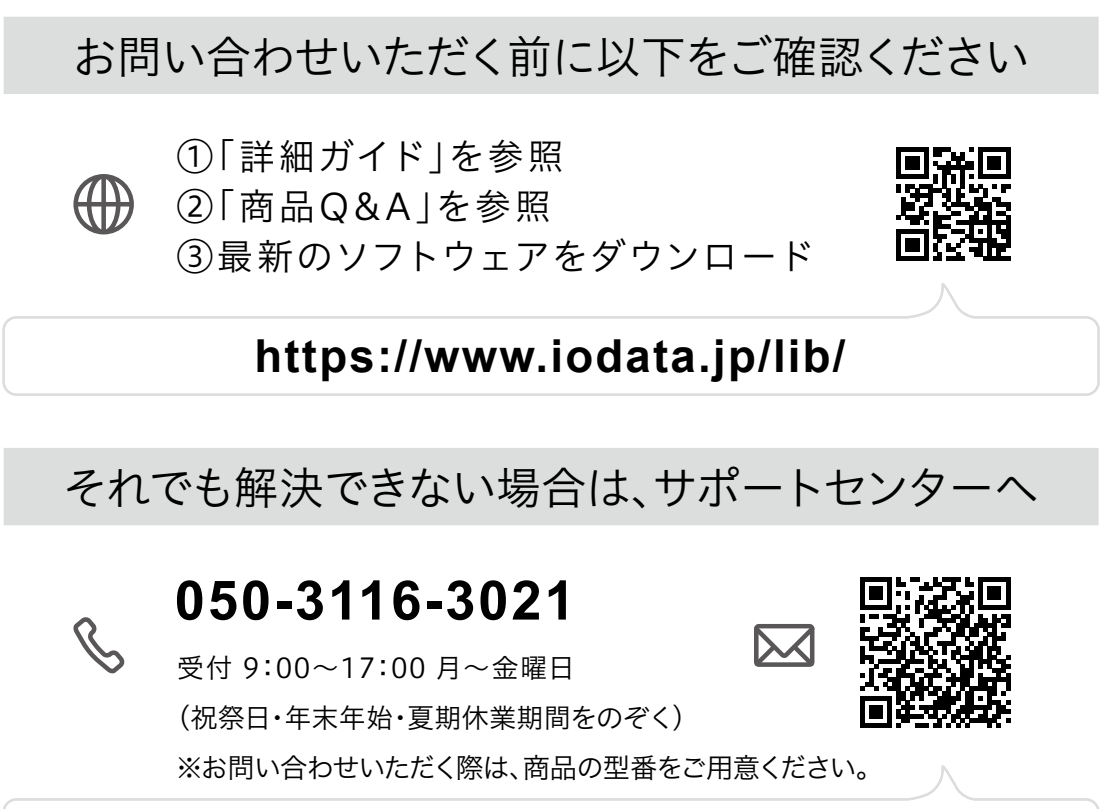

## **https://contact.iodata.jp/sp/inquiry/other?**

[商標について]

○ TREND MICRO、および Trend Micro USB Security は、トレンドマイクロ株式会社の登録商標です。 ○記載されている会社名、製品名等は一般に各社の商標または登録商標です。

[【商品アンケートはこちら】](https://wssl.iodata.jp/entry/license/?cid=tc&prod=SUHManagerW)

よりよい商品作りのためアンケートにご協力願います。